# **EPSON®**

# Kaikki yhdessä tuotteessa EPSON STYLUS<sub>M</sub> PHOTO RX700 Series **Perustoimintaopas**

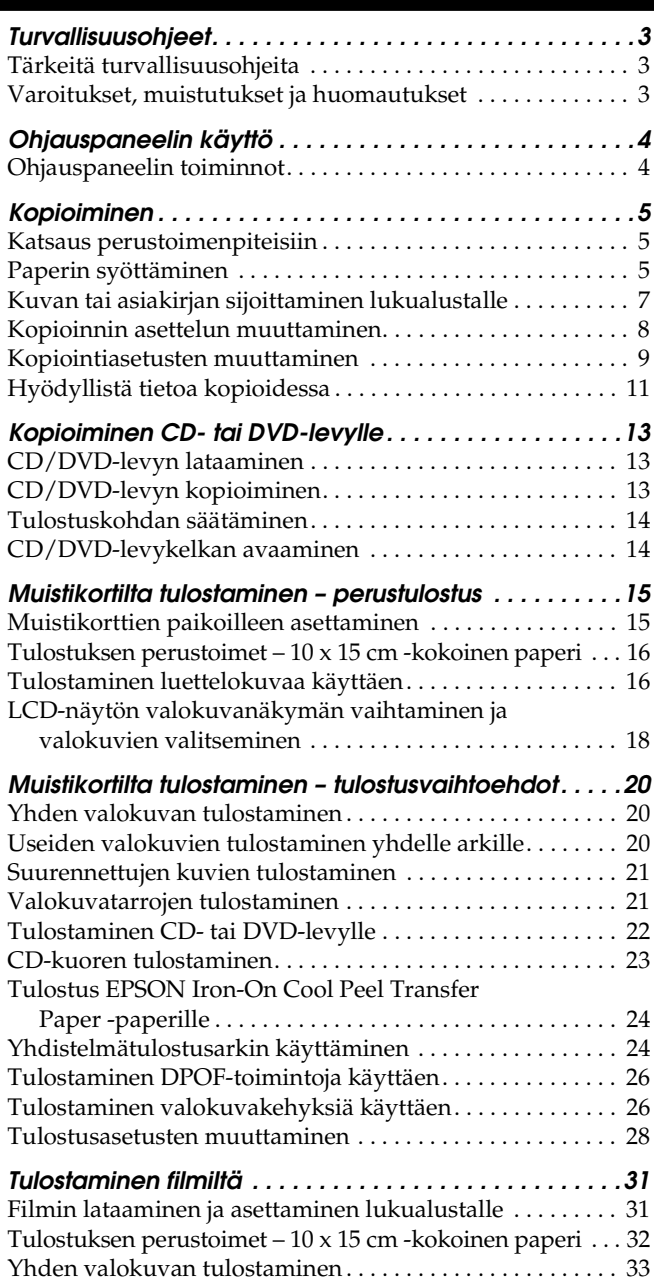

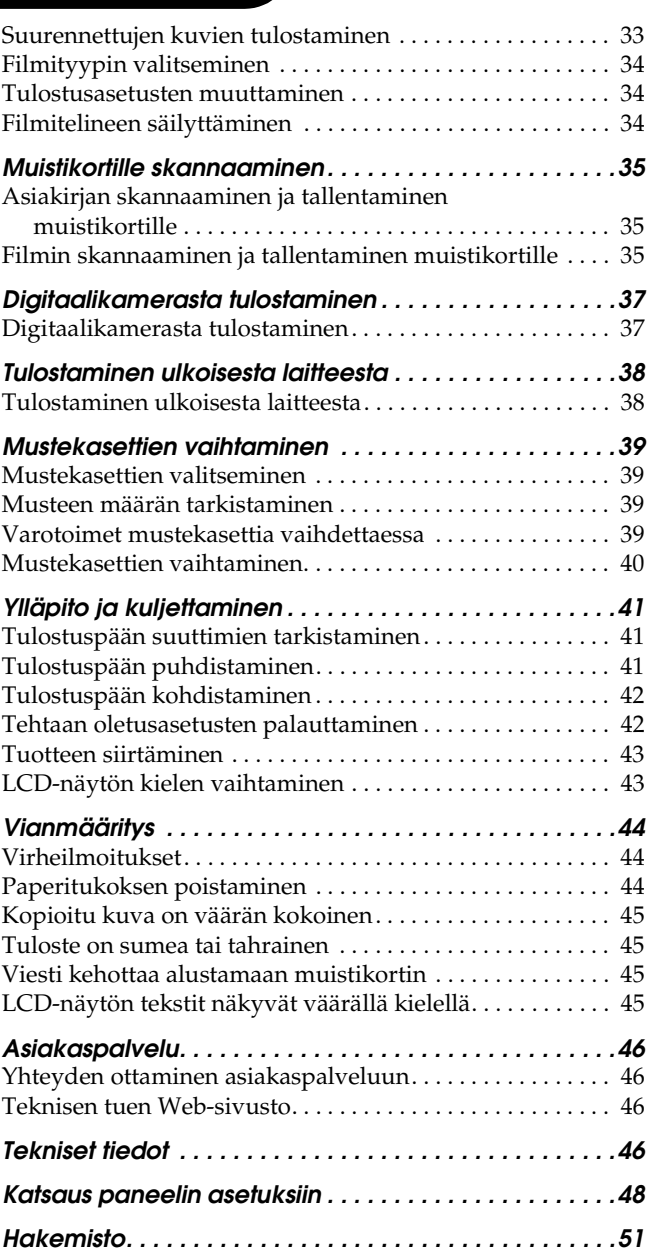

## **FPSON STYLUS. PHOTO RX700 Series**

## Kaikki yhdessä tuotteessa Peruskäyttöopas

Mitään tämän julkaisun osaa ei saa kopioida, tallentaa mihinkään hakujärjestelmään eikä siirtää elektronisesti, mekaanisesti, valokopioimalla, äänittämällä tai muulla tavalla ilman Seiko Epson Corporationilta etukäteen hankittua kirjallista lupaa. Tässä oppaassa annettuja tietoja on tarkoitus käyttää vain tämän tuotteen yhteydessä. Epson ei vastaa vahingoista, jotka aiheutuvat näiden tietojen soveltamisesta muihin tulostimiin.

Seiko Epson Corporation tai sen tytäryhtiöt eivät ole vastuussa tämän tuotteen hankkijalle tai kolmansille osapuolille mahdollisesti aiheutuvista vahingoista, menetyksistä, kustannuksista tai kuluista, jotka aiheutuvat onnettomuudesta, tämän tuotteen väärinkäytöstä tai siihen tehdyistä luvattomista muunnoksista, korjauksista tai muutoksista tai (Yhdysvaltoja lukuun ottamatta) siitä, että Seiko Epson Corporationin antamia käyttö- ja huolto-ohjeita ei noudateta tarkoin.

Seiko Epson Corporation ei vastaa mistään vahingoista tai vaikeuksista, jotka aiheutuvat muiden lisävarusteiden tai tarvikkeiden kuin Seiko Epson Corporationin ilmoittamien alkuperäisten Epson-tuotteiden tai Epson-hyväksynnän saaneiden tuotteiden käytöstä.

Seiko Epson Corporation ei vastaa mistään sähkömagneettisista häiriöistä johtuvista vahingoista, mikäli niihin on syynä muiden kuin Epson-hyväksynnän saaneiden liitäntäkaapeleiden käyttö.

EPSON® on rekisteröity tavaramerkki ja EPSON Stylus™ on tavaramerkki, jotka omistaa Seiko Epson Corporation.

PRINT Image Matching™ ja PRINT Image Matching -logo ovat tavaramerkkejä, jotka omistaa Seiko Epson Corporation. Copyright © 2001 Seiko Epson Corporation. Kaikki oikeudet pidätetään.

USB DIRECT-PRINT™ ja USB DIRECT-PRINT -logo ovat tavaramerkkejä, jotka omistaa Seiko Epson Corporation. Copyright © 2002 Seiko Epson Corporation. Kaikki oikeudet pidätetään.

*Bluetooth* -sanamerkki ja -logot ovat Bluetooth SIG, Inc:n omaisuutta ja Seiko Epson Corporationilla on niiden käyttämiseen eri yhteyksissä käyttöoikeus.

Microsoft® ja Windows® ovat Microsoft Corporationin rekisteröityjä tavaramerkkejä.

DPOF™ on CANON INC:n, Eastman Kodak Companyn, Fuji Photo Film Co., Ltd:n ja Matsushita Electric Industrial Co., Ltd:n tavaramerkki.

SD™ on tavaramerkki.

Memory Stick, Memory Stick Duo, Memory Stick PRO, and Memory Stick PRO Duo ovat Sony Corporationin tavaramerkkejä.

xD-Picture Card™ on Fuji Photo Film Co., Ltd:n tavaramerkki.

**Yleinen huomautus:** Tässä oppaassa mainittuja tuotenimiä on käytetty vain tunnistustarkoituksessa, ja ne voivat olla omistajiensa tavaramerkkejä. Epson ei vaadi itselleen mitään oikeuksia näihin tuotenimiin.

Copyright © 2005 Seiko Epson Corporation. Kaikki oikeudet pidätetään.

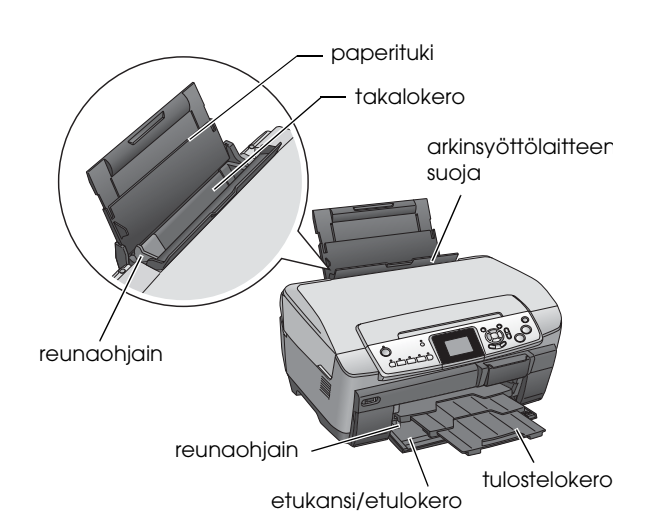

**Osat**

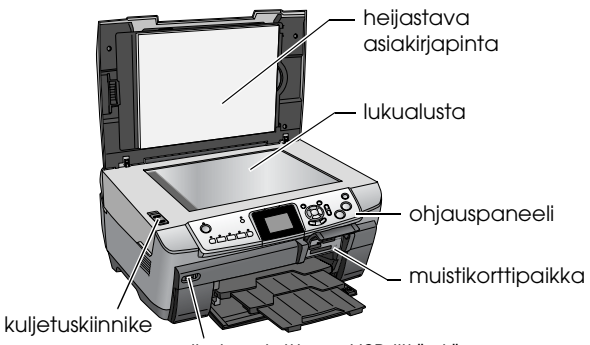

ulkoisen laitteen USB-liitäntä

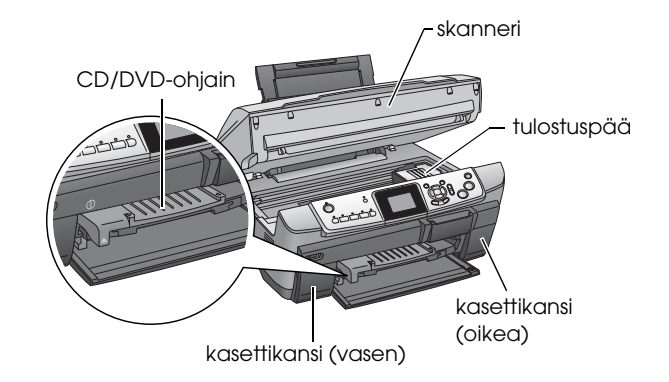

## <span id="page-2-0"></span>*Turvallisuusohjeet*

## <span id="page-2-1"></span>*Tärkeitä turvallisuusohjeita*

Lue tämän osion kaikki ohjeet laitetta asentaessasi ja käyttäessäsi.

### *Laitteen sijoittaminen*

- ❏ Vältä paikkoja, joissa lämpötila ja kosteus vaihtelevat nopeasti. Älä sijoita tätä laitetta alttiiksi suoralle auringonvalolle, muulle voimakkaalle valolle tai lämmönlähteille.
- ❏ Vältä paikkoja, joissa tulostin on alttiina pölylle, iskuille ja tärinälle.
- ❏ Jätä laitteen ympärille tarpeeksi tilaa riittävää tuuletusta varten.
- ❏ Sijoita tämä tuote lähelle pistorasiaa johon voit kytkeä ja irrottaa tämän tuotteen helposti.
- ❏ Sijoita laite tasaiselle, tukevalle alustalle, joka on joka suuntaan laitetta leveämpi. Jos laite sijoitetaan seinän viereen, jätä seinän ja laitteen väliin vähintään 10 cm. Tuote toimii kunnolla vain vaakasuoralla alustalla.
- ❏ Älä säilytä tai kuljeta laitetta vinossa, kyljellään tai ylösalaisin. Muussa tapauksessa kasetista voi vuotaa mustetta.

### *Virtalähteen valitseminen*

- ❏ Käytä vain laitteen tyyppikilven mukaista virtalähdettä.
- ❏ Käytä vain laitteen mukana toimitettavaa virtajohtoa. Muun johdon käyttäminen saattaa aiheuttaa tulipalon tai sähköiskun.
- ❏ Laitteen virtajohto on tarkoitettu käytettäväksi vain tässä laitteessa. Virtajohdon käyttäminen muussa laitteessa saattaa aiheuttaa tulipalon tai sähköiskun.
- ❏ Varmista, että virtajohto on paikallisten turvallisuussäädösten mukainen.
- ❏ Älä käytä vahingoittunutta tai hankautunutta virtajohtoa.
- ❏ Jos kytket tämän laitteen sähköverkkoon jatkojohdon kautta, varmista, ettei jatkojohtoon kytkettyjen laitteiden yhteenlaskettu ampeeriarvo ylitä johdolle määritettyä ampeeriarvoa. Varmista myös, ettei kaikkien samaan pistorasiaan kytkettyjen laitteiden yhteenlaskettu ampeerimäärä ylitä pistorasialle määritettyä ampeeriarvoa.

### *Laitteen käyttäminen*

- ❏ Älä koske käsin laitteen sisällä oleviin osiin.
- ❏ Älä tuki tai peitä laitteessa olevia aukkoja ja tuuletusreikiä.
- ❏ Älä avaa kasettikantta laitteen ollessa toiminnassa, esimerkiksi tulostuksen aikana. Muussa tapauksessa tulostuksessa voi esiintyä virheitä.
- ❏ Älä yritä huoltaa laitetta itse.
- ❏ Älä työnnä mitään esineitä tämän laitteen sisään sen aukoista.
- ❏ Varo läikyttämästä nesteitä tämän laitteen päälle.
- ❏ Irrota laite sähköverkosta ja vie laite ammattitaitoiseen huoltoon seuraavissa tilanteissa: Jos verkkojohto tai -pistoke on vahingoittunut; laitteeseen on päässyt nestettä; laite on pudonnut tai sen kotelo on vahingoittunut; laite ei toimi normaalisti tai sen toiminta on muuttunut huomattavasti.

### <span id="page-2-3"></span>*Värikasettien käsitteleminen*

- ❏ Älä ravista värikasetteja, sillä muutoin ne voivat vuotaa.
- ❏ Pidä mustekasetit poissa lasten ulottuvilta. Älä anna lasten käsitellä tai juoda mustetta.
- ❏ Käsittele käytettyjä värikasetteja varoen, sillä musteensyöttöaukon ympärillä voi olla mustetta. Jos mustetta pääsee iholle, muste on pestävä perusteellisesti pois vedellä ja saippualla. Jos mustetta joutuu silmiin, huuhtele ne välittömästi vedellä. Jos huolellisen huuhtelun jälkeen silmissä on ärsytystä tai näköhäiriöitä, mene välittömästi lääkäriin.
- ❏ Älä irrota kasetissa olevaa tarraa tai revi sitä musteen vuotamisen välttämiseksi.

## <span id="page-2-2"></span>*Varoitukset, muistutukset ja huomautukset*

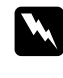

### w *Varoitukset*

*Varoituksia on noudatettava tarkoin henkilövahinkojen välttämiseksi.*

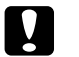

c *Muistutus Muistutukset on otettava huomioon laitevaurioiden välttämiseksi.*

#### *Huomautukset*

*Huomautukset sisältävät laitteen käyttöön liittyviä tärkeitä tietoja ja käyttöä helpottavia vinkkejä.*

## <span id="page-3-1"></span><span id="page-3-0"></span>*Ohjauspaneelin toiminnot*

<span id="page-3-2"></span>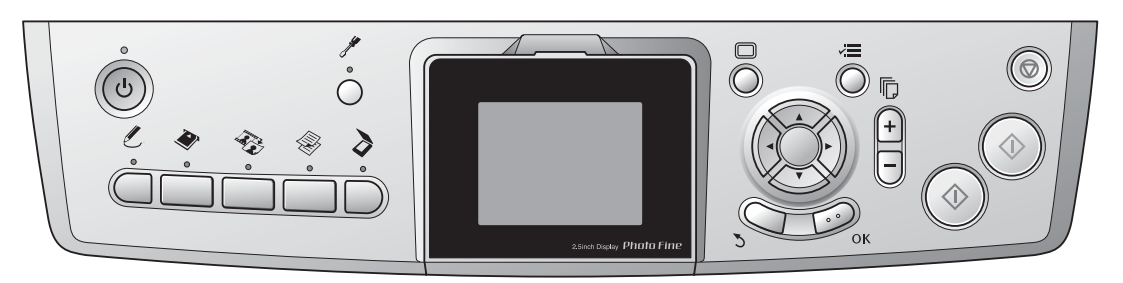

## <span id="page-3-3"></span>*Painikkeet*

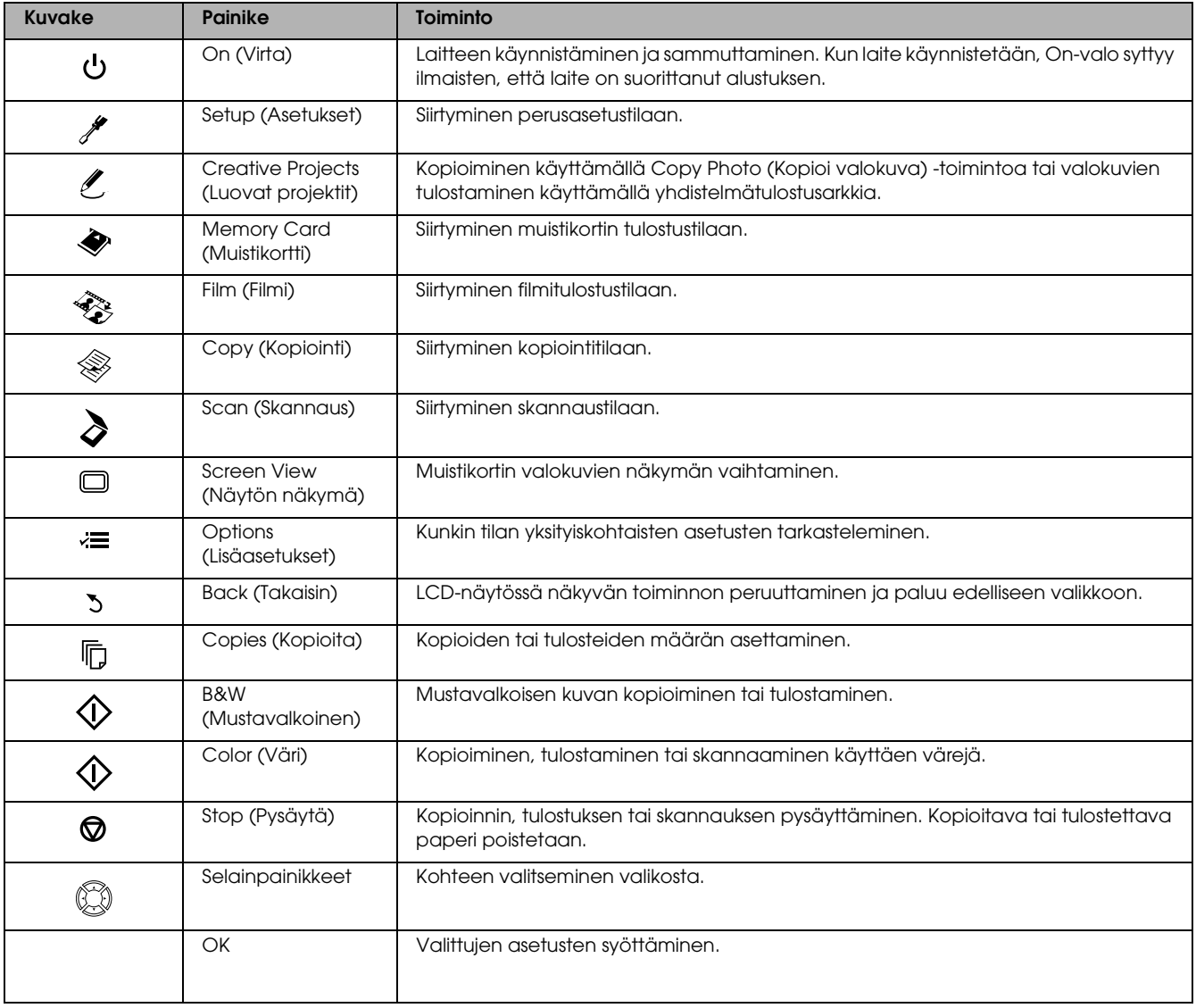

## *LCD-näyttö*

Näyttää esikatselukuvan valituista kuvista, kohteista ja asetuksista, joita voi muuttaa painikkeilla. Jos jätät laitteen käyttämättömänä päälle yli 13 minuutiksi, LCD-näyttö pimenee (energiansäästötila). Voit käynnistää LCD-näytön uudelleen painamalla mitä tahansa painiketta paitsi P Virta-painiketta.

## <span id="page-4-0"></span>*Kopioiminen*

## <span id="page-4-5"></span><span id="page-4-1"></span>*Katsaus perustoimenpiteisiin*

1. Paina Copy (Kopiointi) -painiketta.

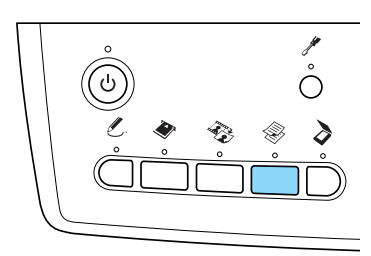

- 2. Syötä haluamaasi paperia.  $\rightarrow$  Katso seuraavaa osiota "Paperin syöttäminen"
- 3. Aseta alkuperäinen asiakirja paikoilleen.  $\rightarrow$  Katso "Kuvan tai asiakirjan sijoittaminen [lukualustalle" sivulla 7](#page-6-0)
- 4. Muuta tarvittaessa kopioinnin asettelua. & Katso ["Kopioinnin asettelun muuttaminen"](#page-7-0)  [sivulla 8](#page-7-0)
- 5. Tarvittaessa voit muuttaa kopioinnin asetuksia.  $\blacktriangleright$  Katso "Kopiointiasetusten muuttaminen" [sivulla 9](#page-8-0)
- 6. Paina  $\otimes$  Color (Väri) -painiketta värikopiointia varten tai  $\otimes$  B&W (Mustavalkoinen) -painiketta mustavalkokopiointia varten.

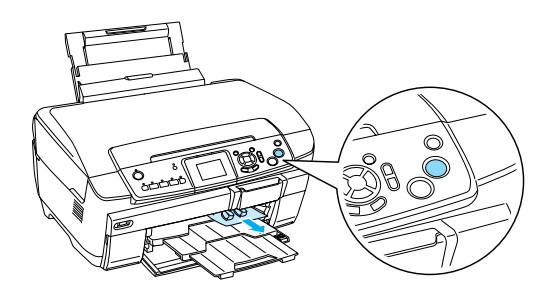

### *Huomautus:*

- ❏ *Voit halutessasi lopettaa kopioinnin painamalla*  y Stop *(Pysäytä) -painiketta.*
- ❏ *Älä vedä paperia ulos laitteesta.*
- ❏ *Jos asiakirjan reuna ei kopioidu oikein, aseta asiakirja vähän kauemmaksi lukualustan reunasta.*

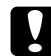

c *Muistutus: Älä koskaan avaa skannerin kantta skannatessasi tai kopioidessasi, sillä silloin saatat vahingoittaa tuotetta.* 

## <span id="page-4-4"></span><span id="page-4-2"></span>*Paperin syöttäminen*

### *Huomautus:*

- ❏ *Syötä aina paperi ennen tulostuksen aloittamista.*
- ❏ *Käyttämäsi paperi vaikuttaa tulostusjälkeen. Saat parhaan mahdollisen tulostusjäljen käyttämällä tulostukseen parhaiten soveltuvaa paperia.*
- ❏ *Jätä tulostimen eteen tarpeeksi tilaa, jotta tulosteet mahtuvat tulemaan kokonaan ulos.*
- ❏ *Varmista, että CD/DVD-lokeroa ei ole asetettu laitteeseen ja CD/DVD-ohjain on suljettu.*

### <span id="page-4-3"></span>*Tavallisen A4-kokoisen paperin asettaminen etulokeroon*

### *Huomautus:*

*Etulokeroon voi asettaa vain A4-kokoista paperia. Muu kuin A4-kokoinen paperi asetetaan takalokeroon.*

1. Avaa etukansi painamalla koloa kuten kuvassa.

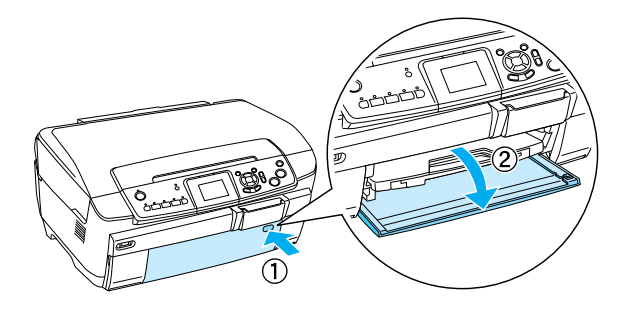

- 2. Ilmaa paperipino ja tasaa sen reunat tasaista pöydänpintaa vasten.
- 3. Aseta paperi tulostuspuoli alaspäin oikeaa reunaohjainta vasten. Työnnä sitten paperi etulokeroon niin, että paperipinon reuna on samassa tasossa etulokeroon merkityn viivan kanssa.

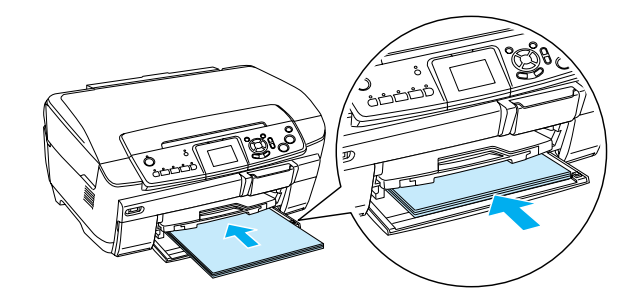

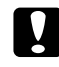

### c *Muistutus:*

*Älä työnnä paperia liian pitkälle. Muussa tapauksessa paperi ei lataudu oikein.*

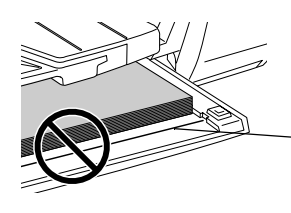

Paperipino on työnnetty A4-kokoisen paperin merkkiviivan ohi.

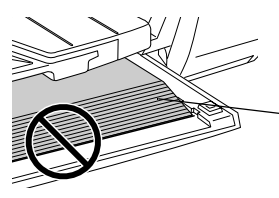

Osa paperiarkeista on työnnetty A4-kokoisen paperin merkkiviivan ohi.

4. Aseta vasen reunaohjain kiinni paperipinon vasempaan reunaan.

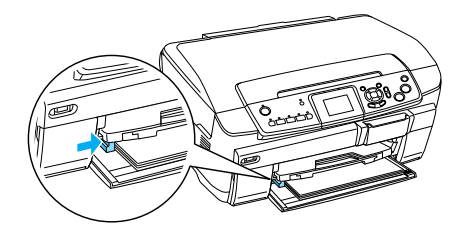

5. Vedä tulostuslokeroa ja vedä sen jatke ulos.

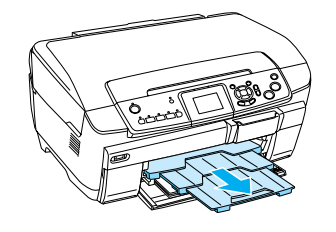

### *Huomautus:*

- ❏ *Lokeroon voi asettaa kerrallaan enintään 150 arkkia.*
- ❏ *Et voi käyttää tavallista paperia, jos olet valinnut Borderless (Reunukseton) -vaihtoehdon kopioinnin asetuksissa.*

## <span id="page-5-0"></span>*Paperin asettaminen takalokeroon*

1. Avaa arkinsyöttölaitteen suoja.

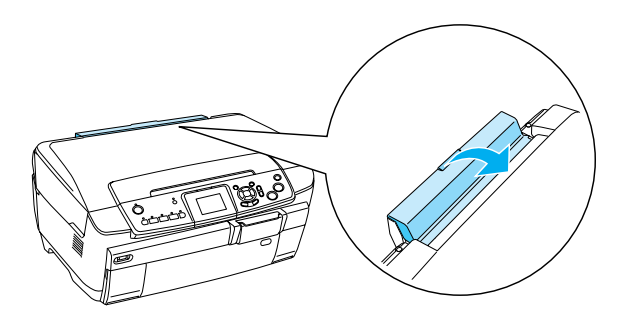

2. Vedä paperitukea ja vedä sen jatke ulos.

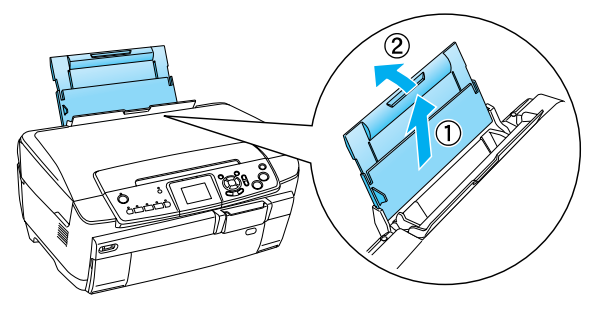

3. Avaa etukansi painamalla koloa kuten kuvassa.

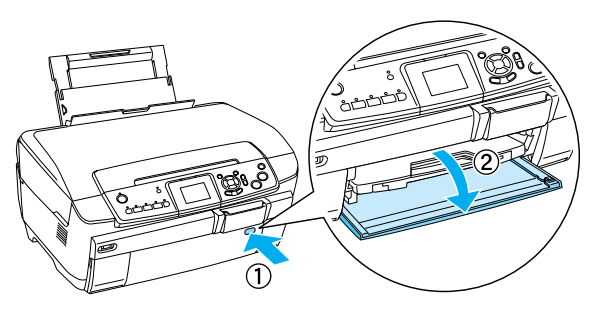

4. Vedä tulostuslokeroa ja vedä sen jatke ulos.

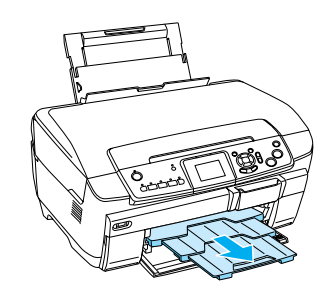

- 5. Ilmaa paperipino ja tasaa sen reunat tasaista pöydänpintaa vasten.
- 6. Aseta paperi tulostuspuoli ylöspäin niin, että se on oikeanpuoleista reunaohjainta vasten, ja liu'uta sitten paperi arkinsyöttölaitteeseen.

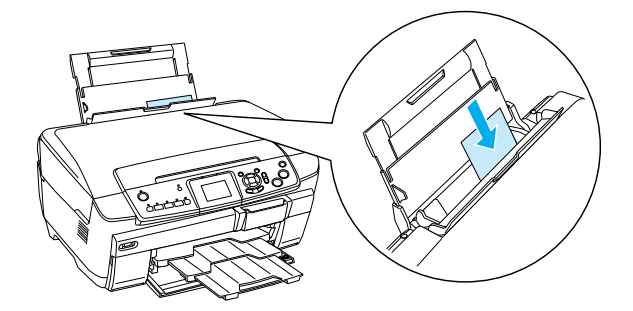

*Huomautus: Aseta paperi lokeroihin aina lyhyt sivu edellä.*

7. Aseta vasen reunaohjain kiinni paperipinon vasempaan reunaan.

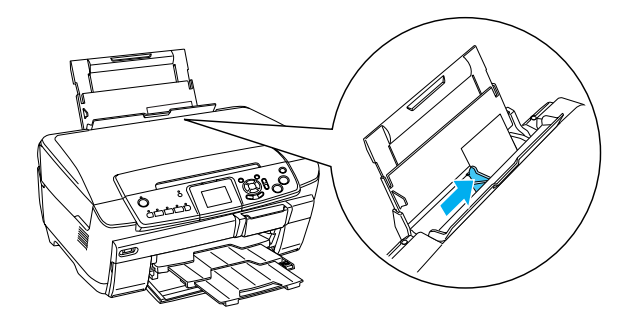

8. Sulje arkinsyöttölaitteen suoja.

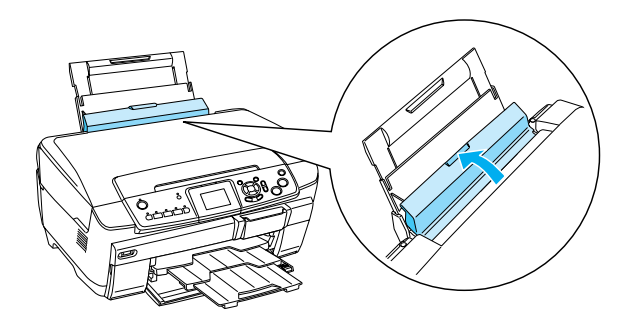

### *Huomautus:*

❏ *Latauskapasiteetti riippuu seuraavista käytetyistä paperityypeistä.* 

<span id="page-6-6"></span><span id="page-6-3"></span><span id="page-6-1"></span>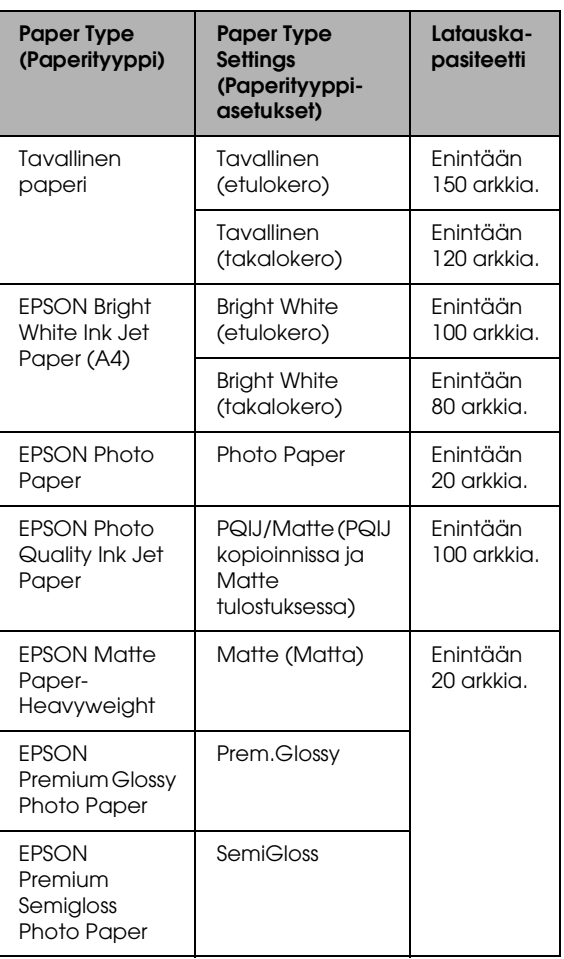

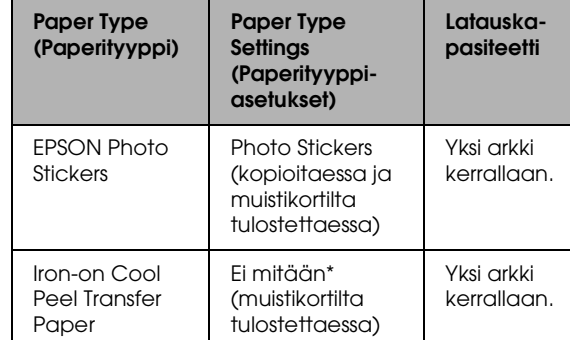

- Oikea paperityyppi valitaan automaattisesti, kun muistikorttitilassa valitaan Custom Print (Mukautettu tulostus) ja Iron (Silitys).
- <span id="page-6-7"></span>❏ *Et voi käyttää tavallista paperia, jos olet valinnut "reunukseton"-vaihtoehdon kopioinnin asetuksissa.*

## <span id="page-6-2"></span><span id="page-6-0"></span>*Kuvan tai asiakirjan sijoittaminen lukualustalle*

1. Avaa lukualustan kansi. Sijoita alkuperäinen asiakirja tekstipuoli lukualustaa vasten. Varmista, että asiakirja on kohdistettu oikein.

<span id="page-6-5"></span>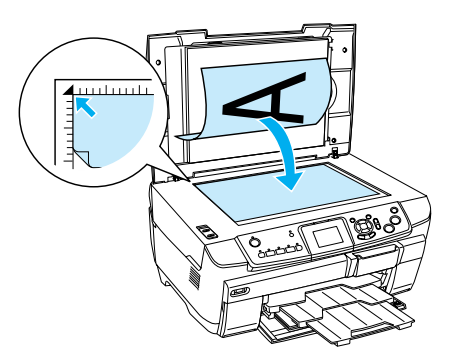

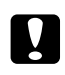

### c *Muistutus:*

*Älä väännä lukualustan kantta auki enemmän kuin se aukeaa helposti.* 

### *Huomautus:*

*Kun kopioit valokuvia tai kopioit CD/DVD-levylle, aseta asiakirja 5 mm:n päähän lukualustan reunasta.*

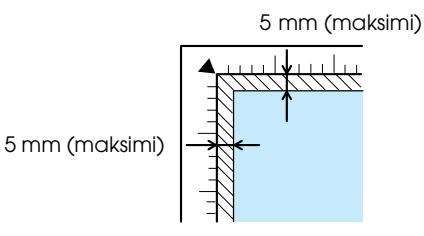

- <span id="page-6-4"></span>2. Varmista, että heijastava asiakirjapinta on kiinni lukualustan kannessa.
- 3. Sulje lukualustan kansi varovasti niin, että asiakirja ei liiku.

#### *Huomautus:*

*Jotta asiakirja kopioituu oikein, sulje lukualustan kansi niin, että ulkoa tuleva valo ei häiritse kopiointia.*

## <span id="page-7-0"></span>*Kopioinnin asettelun muuttaminen*

<span id="page-7-2"></span><span id="page-7-1"></span>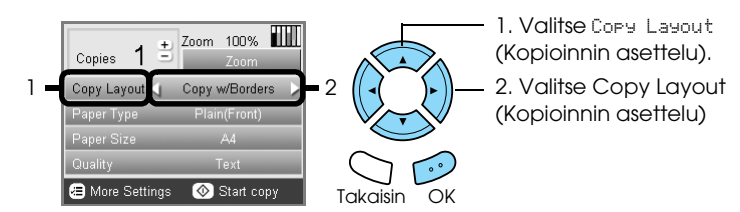

<span id="page-7-3"></span>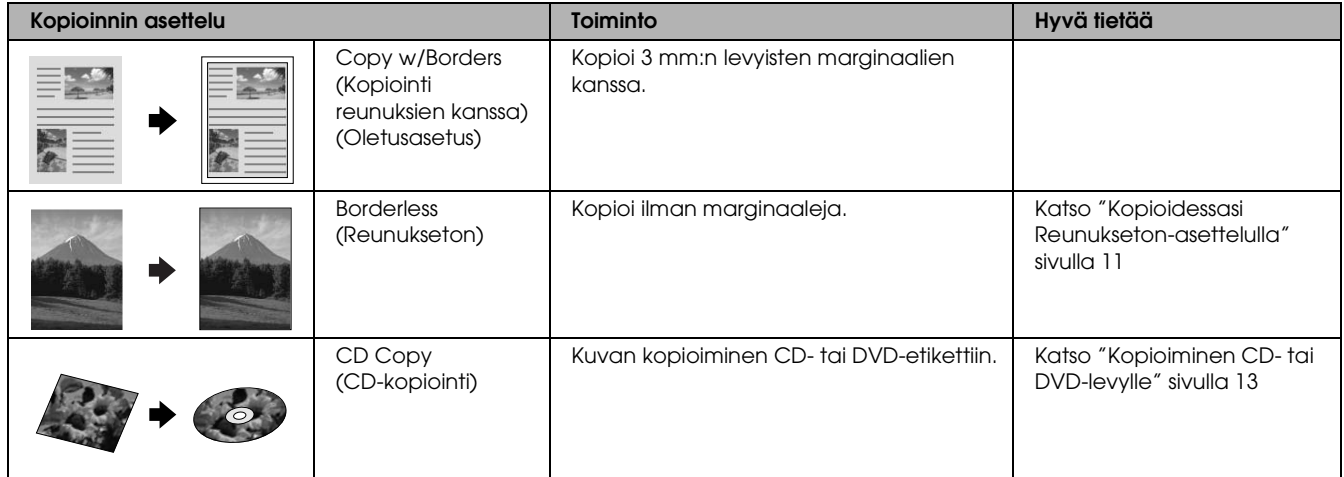

## *Muut kopiointiasettelut*

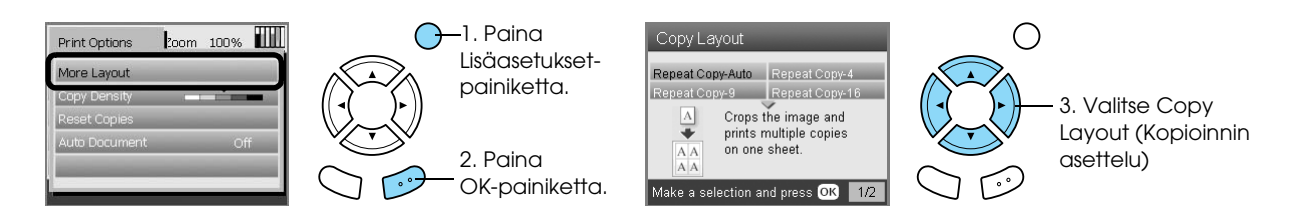

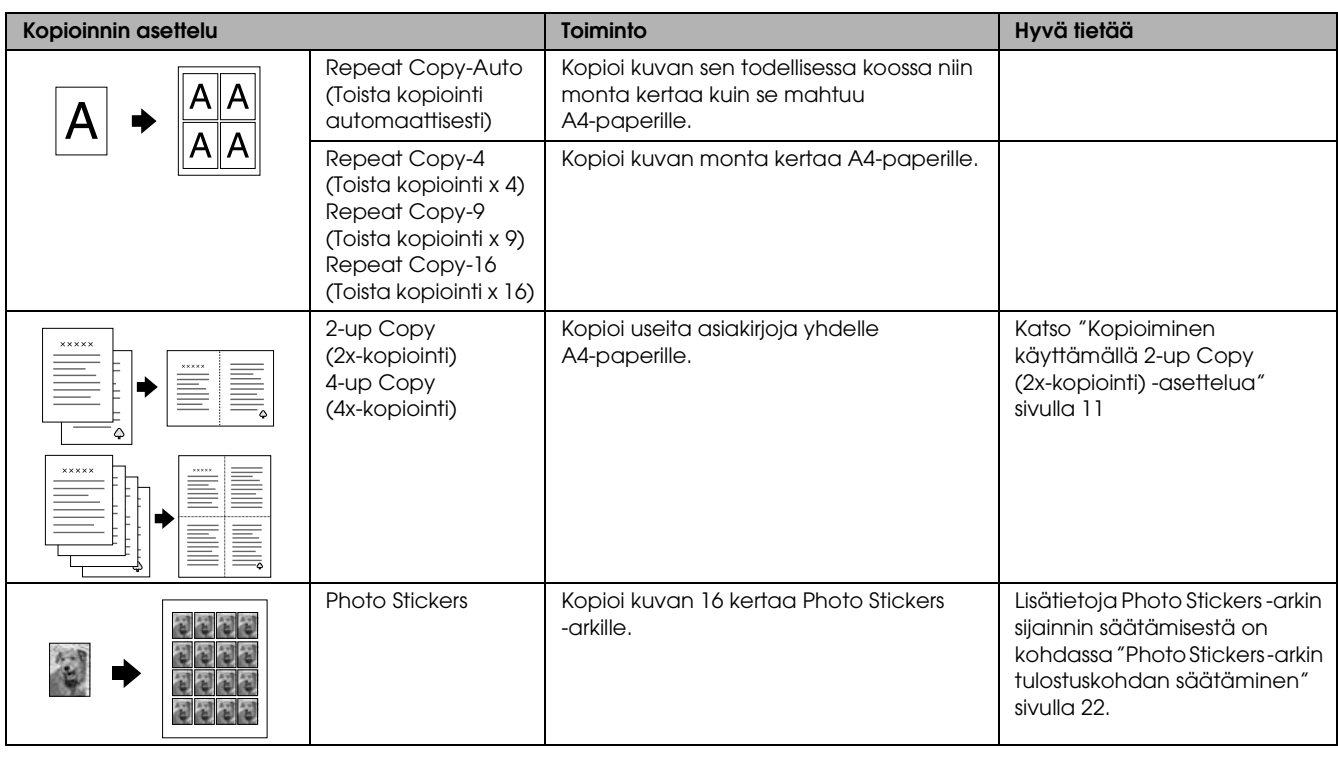

### *Huomautus:*

*Viimeksi More Layout (Lisää asetteluja) -kohdasta valittu asettelu lisätään Copy Layout (Kopioinnin asettelu) -kohtaan. Se kuitenkin korvataan seuraavalla kerralla More Layout (Lisää asetteluja) -kohdasta valittavalla asettelulla.*

## *Valokuva-asettelun kopioiminen*

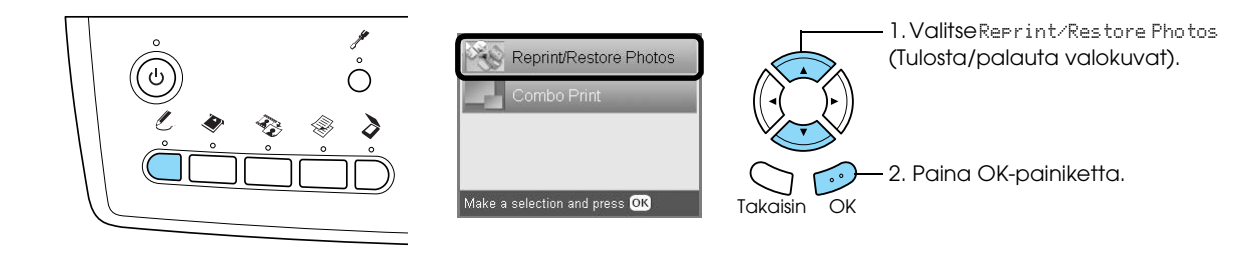

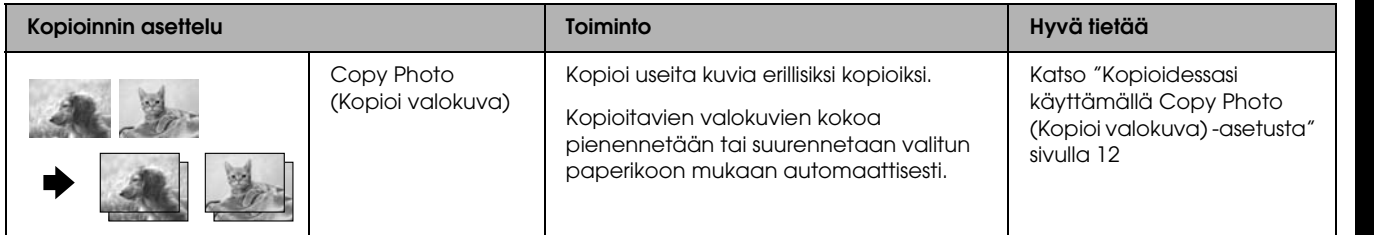

## <span id="page-8-0"></span>*Kopiointiasetusten muuttaminen*

<span id="page-8-4"></span><span id="page-8-2"></span>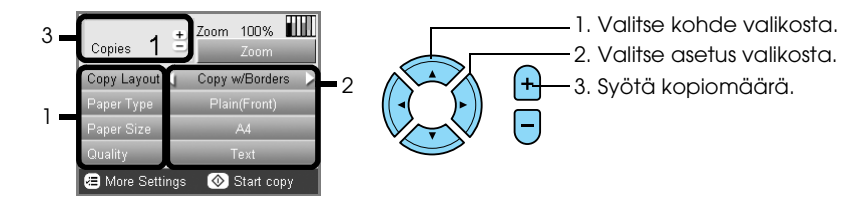

<span id="page-8-3"></span><span id="page-8-1"></span>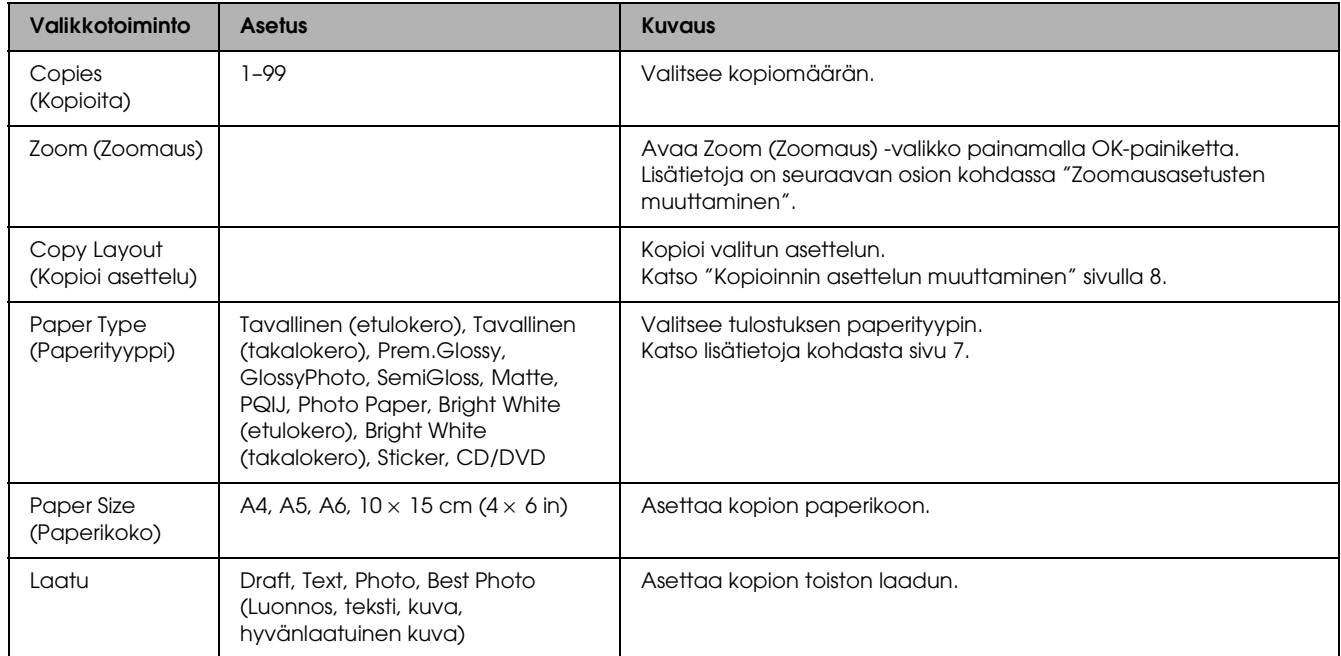

### *Huomautus:*

*Käytettävissä olevat valikkovaihtoehdot vaihtelevat valittujen kopioinnin asetteluvaihtoehtojen mukaan.*

## *Zoomausasetusten muuttaminen*

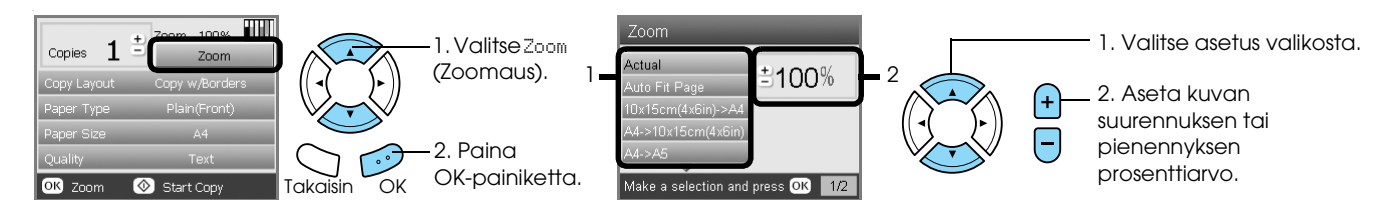

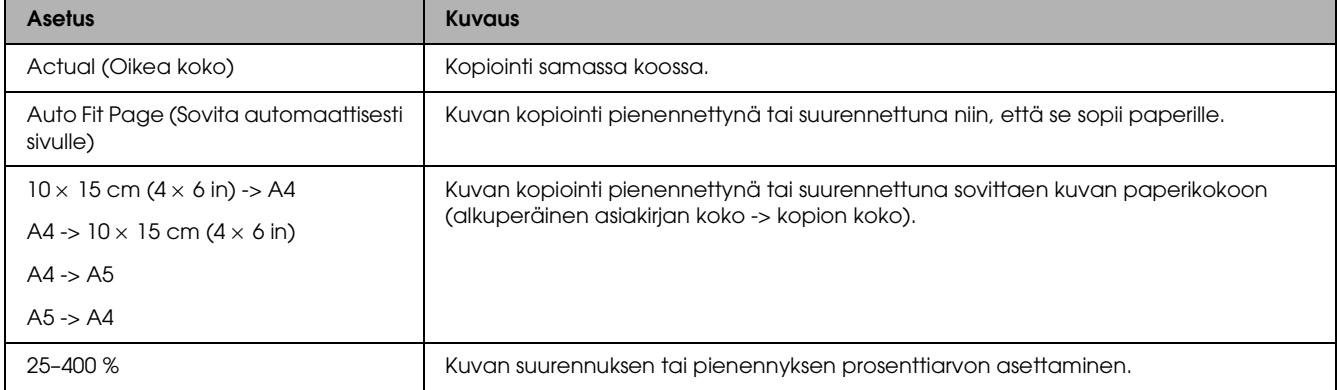

## *Lisäasetusten muuttaminen*

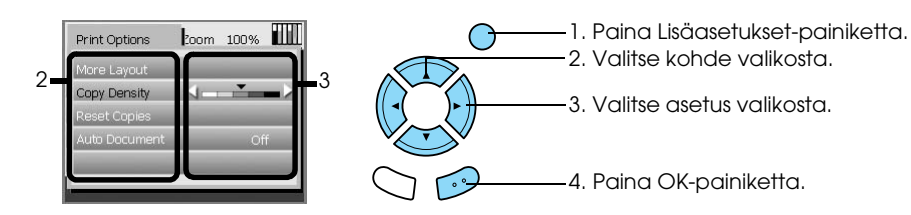

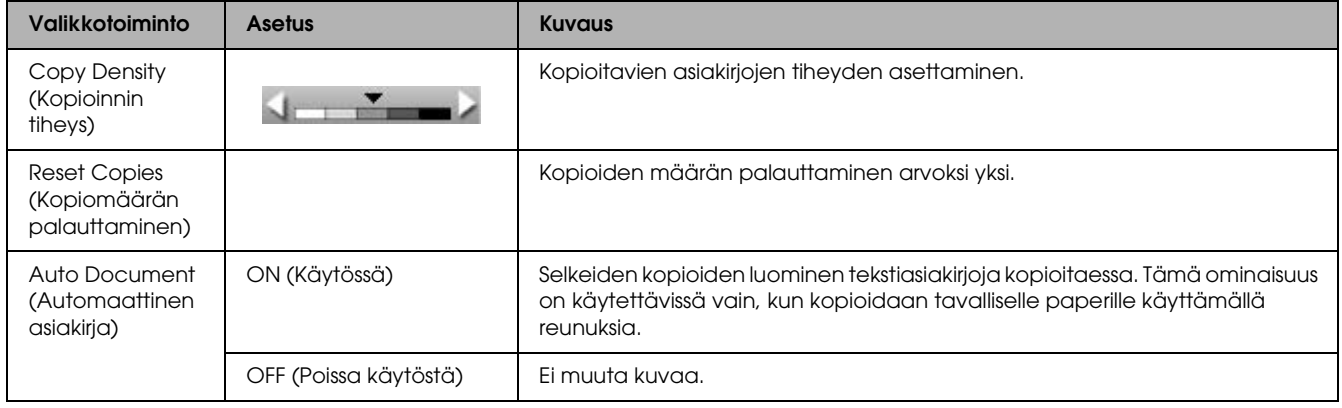

## <span id="page-10-0"></span>*Hyödyllistä tietoa kopioidessa*

### *Huomaa kopioidessasi*

- ❏ Kun kopioit ohjauspaneelia käyttäen, kopiossa voi olla Moaree-ilmiön aiheuttamaa ristikoitumista. Estääksesi tämän muuta suurennus- tai pienennyssuhdetta tai siirrä alkuperäistä asiakirjaa lukualustalla.
- ❏ Kopioitu kuva ei ehkä ole täsmälleen samankokoinen kuin alkuperäinen kuva.
- ❏ Tulostuslaatu voi olla paperityypin vuoksi heikko tulosteen ylä- ja alaosassa tai nämä alueet voivat olla tahriintuneita.
- ❏ Jos paperi loppuu kesken kopioinnin, lisää paperia mahdollisimman pian. Jos laite on pitkän aikaa ilman paperia, paperin syöttämisen jälkeen tulostuvan ensimmäisen kopion värit eivät ehkä vastaa alkuperäisen kuvan värejä.
- ❏ Jos LCD-näyttö osoittaa kopioidessasi, että muste on loppumassa, voit joko jatkaa kopioimista, kunnes muste loppuu, tai lopettaa kopioinnin ja vaihtaa mustekasetin.

### *Kun asetat asiakirjan lukualustalle*

- ❏ Pidä lukualusta puhtaana.
- ❏ Varmista, että asiakirja on tasaisesti lasipintaa vasten. Muussa tapauksessa kopiosta ei tule tarkkaa.
- ❏ Älä jätä valokuvia lukualustalle pitkäksi aikaa. Ne saattavat tarttua lukualustan lasipintaan.
- ❏ Älä säilytä painavia esineitä tämän tuotteen päällä.

### <span id="page-10-4"></span><span id="page-10-1"></span>*Kopioidessasi Reunukseton-asettelulla*

Koska tämä asettelu laajentaa kuvaa hieman paperia suuremmaksi, reunan ulkopuolelle jäävät kuvan osat eivät kopioidu.

### <span id="page-10-2"></span>*Kopioiminen käyttämällä 2-up Copy (2x-kopiointi) -asettelua*

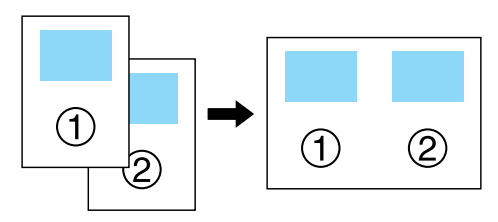

1. Sijoita alkuperäisen asiakirjan ensimmäinen sivu lukualustalle.

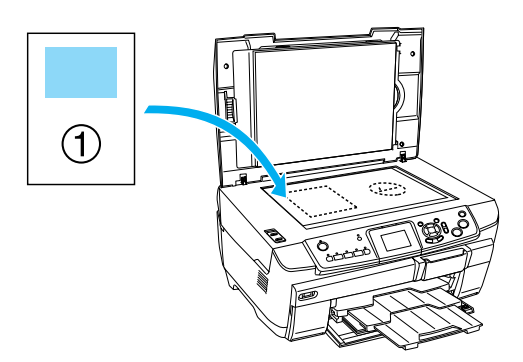

- 2. Valitse 2-up Copy (2x-kopiointi) kopioinnin asetteluksi.
- 3. Muuta tarvittaessa kopioinnin asetuksia.
- 4. Paina  $\otimes$  Color (Väri) -painiketta tai  $\otimes$  B&W (Mustavalkoinen) -painiketta. Alkuperäisen asiakirjan ensimmäinen sivu kopioidaan.
- 5. Sijoita alkuperäisen asiakirjan seuraava sivu lukualustalle, kun LCD-näyttöön tulee sanoma Change pages to 2 page(s) (Muuta sivut kahdeksi sivuksi).

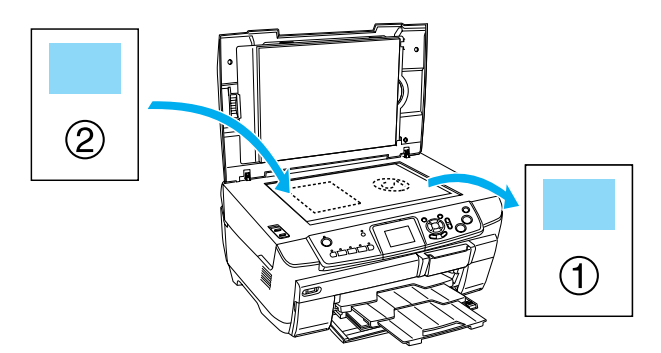

<span id="page-10-3"></span>6. Paina jälleen  $\Diamond$  Color (Väri) -painiketta tai  $\Phi$  B&W (Mustavalkoinen) -painiketta. Alkuperäisen dokumentin seuraava sivu kopioidaan, ja kopio on valmis.

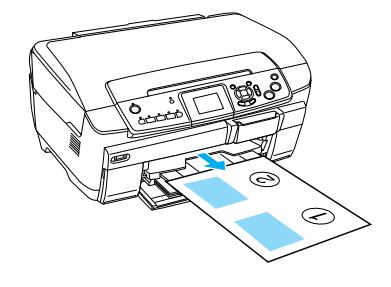

#### *Huomautus: Voit halutessasi lopettaa kopioinnin painamalla*  $\odot$ Stop *(Pysäytä) -painiketta.*

Jos haluat tehdä kopioita 4x-asettelulla, valitse 4-up Copy (4x-kopiointi) kohdassa 2, ja toista kohdat 5 ja 6 kahdesti ennen kopioinnin lopettamista.

### <span id="page-11-2"></span><span id="page-11-0"></span>*Kopioidessasi käyttämällä Copy Photo (Kopioi valokuva) -asetusta*

Aseta jokainen kuva vaakasuoraan kuten alla olevassa kuvassa.

<span id="page-11-1"></span>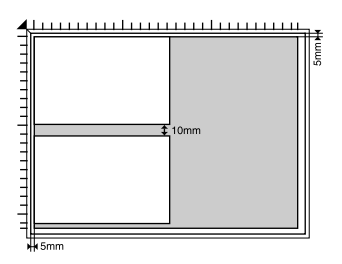

- ❏ Voit myös kopioida kuvia, jotka ovat suurempia kuin 64 × 89 mm tai pienempiä kuin 127 × 178 mm.
- ❏ Sijoita jokainen kuva vähintään 10 mm:n päähän viereisistä kuvista.
- ❏ Voit kopioida yhdellä kertaa kaksi valokuvaa, joiden koko on  $10 \times 15$  cm ( $4 \times 6$  tuumaa).
- ❏ Voit sijoittaa minkä kokoisia kuvia haluat.

Voit käyttää Restoration (Entistäminen) -ominaisuutta. Kun Restoration (Entistäminen) -vaihtoehdon asetukseksi on valittu On (Käytössä) Print Settings (Tulostusasetukset) -kohdassa, kopiointi palauttaa lähes entiselleen valokuvat, joiden värit ovat haalistuneet tai vääristyneet auringonvalon vaikutuksesta.

### 4. Aseta CD/DVD-lokero CD/DVD-ohjaimeen.

## <span id="page-12-0"></span>*Kopioiminen CD- tai DVD-levylle*

### *Huomautus:*

- ❏ *Käytä vain tulostamiseen soveltuvaksi merkittyä CD-DVD-levyä, jossa lukee esimerkiksi "Printable on the label surface" (Tulostus mahdollinen etikettipuolelle) tai "Printable with ink jet printers" (Voidaan tulostaa mustesuihkutulostimilla).*
- ❏ *Tulostettu pinta tahraantuu helposti heti tulostuksen jälkeen.*
- ❏ *Anna CD- ja DVD-levyjen kuivua yli 24 tunnin ajan, ennen kuin käytät niitä tai kosketat tulostettua pintaa.*
- ❏ *Älä anna tulostetun CD- tai DVD-levyn kuivua suorassa auringonvalossa.*
- ❏ *Tulostuspinnassa oleva kosteus saattaa aiheuttaa tahraantumista.*
- ❏ *Jos tulostat vahingossa CD-/DVD-lokeroon tai CD/DVD-levyn keskellä olevaan läpinäkyvään osaan, pyyhi muste heti pois.*
- ❏ *Tulostuslaatu ei välttämättä parane, jos tulostat uudelleen samalle CD- tai DVD-levylle.*

## <span id="page-12-3"></span><span id="page-12-1"></span>*CD/DVD-levyn lataaminen*

1. Avaa etukansi painamalla koloa kuten kuvassa.

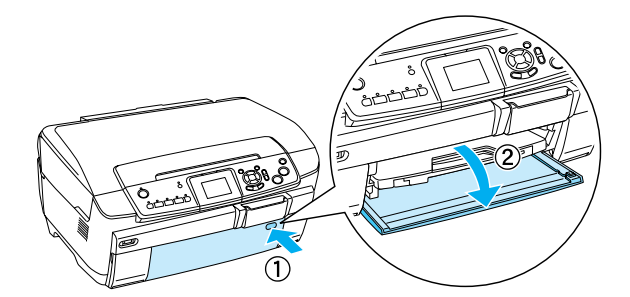

2. Paina CD/DVD-ohjaimen kohtaa ▲. CD/DVD-ohjain liukuu ulos.

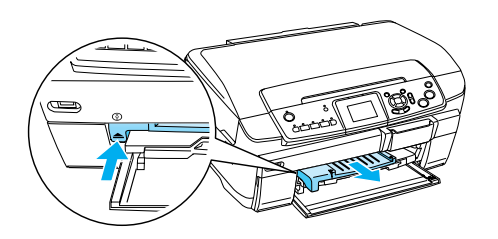

3. Aseta CD- tai DVD-levy CD/DVD-lokeroon etikettipuoli ylöspäin.

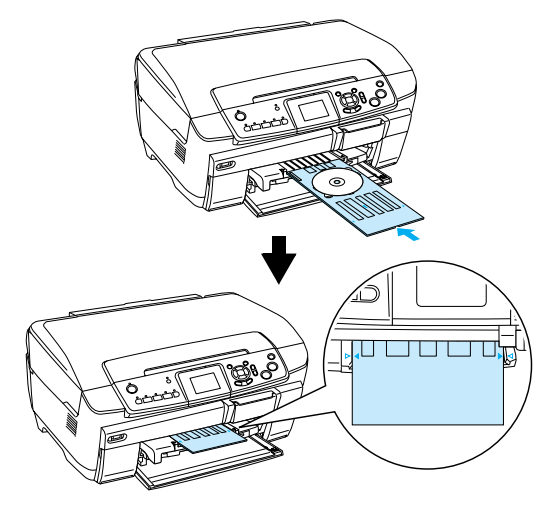

*Huomautus: Kohdista CD/DVD-lokeron nuolimerkki CD/DVD-ohjaimen nuolimerkkiin.*

## <span id="page-12-2"></span>*CD/DVD-levyn kopioiminen*

1. Paina Copy (Kopiointi) -painiketta.

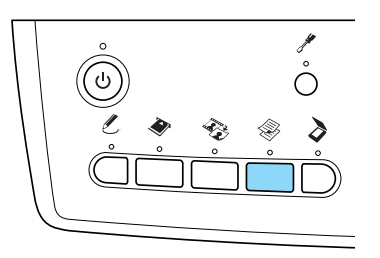

- 2. Lataa CD/DVD-levy. & Katso ["CD/DVD-levyn lataaminen" sivulla 13](#page-12-1)
- 3. Aseta alkuperäinen asiakirja lukualustalle. ◆ Katso "Kuvan tai asiakirjan sijoittaminen [lukualustalle" sivulla 7](#page-6-0)

### *Huomautus:*

*Dokumentin keskellä oleva suurin neliönmuotoinen ala skannataan. Tulostuksen aikana neliönmuotoista aluetta suurennetaan tai pienennetään vastaamaan CD/DVD-levyn kokoa, minkä jälkeen se leikataan renkaan muotoon.*

4. Valitse Copy Layout (Kopioi asettelu) ja valitse sitten CD Copy (CD-kopiointi).

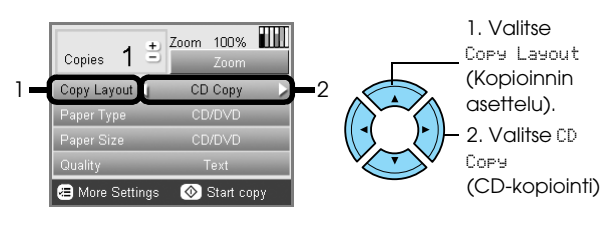

5. Valitse Quality (Laatu) ja valitse sitten haluamasi laatuasetus.

6. Paina  $\otimes$  Color (Väri) -painiketta värikopiointia varten tai  $\otimes$  B&W (Mustavalkoinen) -painiketta mustavalkokopiointia varten.

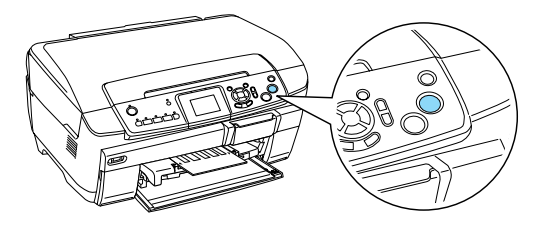

*Huomautus:*

- ❏ *Voit halutessasi lopettaa kopioinnin painamalla*  y Stop *(Pysäytä) -painiketta.*
- ❏ *On suositeltavaa tulostaa asettelu kokeeksi ensin CD/DVD-testilevylle ennen tulostamista varsinaiselle CD/DVD-levylle.*
- ❏ *Tarvittaessa voit säätää tulostuskohtaa. Katso lisätiedot kohdasta ["Tulostuskohdan](#page-13-0)  [säätäminen" sivulla 14.](#page-13-0)*
- ❏ *Jos virheilmoitus näytetään LCD-näytössä, korjaa virhe noudattamalla LCD-näytössä olevia ohjeita.*
- ❏ *CD/DVD-levyn tulostusalue määritetään alla kuvatulla tavalla.*

12 cm:n CD/DVD-levy

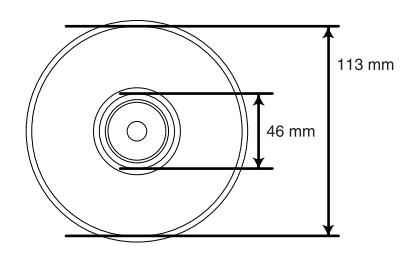

## <span id="page-13-2"></span><span id="page-13-0"></span>*Tulostuskohdan säätäminen*

1. Paina Setup (Asetukset) -painiketta.

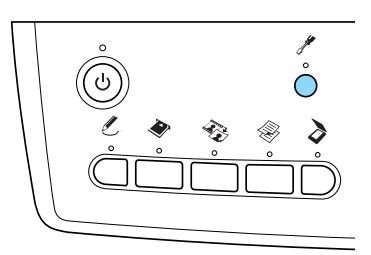

2. Voit siirtää kuvaa ylös- tai alaspäin valitsemalla CD/DVD Position Up/Down (CD/DVD-levyn sijainti ylös/alas). Voit siirtää kuvaa vasemmalle tai oikealle valitsemalla CD/DVD Position Left/Right (CD/DVD-levyn sijainti vasemmalle/oikealle).

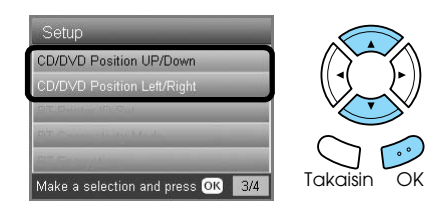

3. Valitse, miten paljon kuvaa siirretään. Valitse miinusmerkkinen arvo, kun haluat siirtää kuvaa alas tai vasemmalle, ja valitse plusmerkkinen arvo, kun haluat siirtää kuvaa ylös tai oikealle.

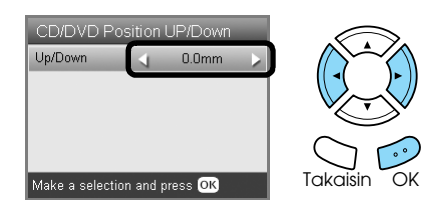

### *Huomautus:*

- ❏ *Voit valita arvon väliltä –5,0 mm ja 5,0 mm.*
- ❏ *Tulostuskohdan säädön asetus jää laitteen muistiin, vaikka siitä katkaistaan virta, jolloin sinun ei ole tarpeen säätää tulostuskohtaa joka kerta, kun käytät CD/DVD-tulostustoimintoa.*

## <span id="page-13-1"></span>*CD/DVD-levykelkan avaaminen*

- 1. Tarkista, että kopiointi on valmis.
- 2. Avaa CD/DVD-lokero vetämällä se suoraan ulos C-ohjaimesta.

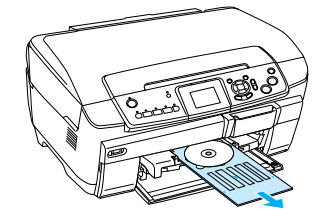

3. Paina CD/DVD-ohjaimen kohtaa $\triangle$ . CD/DVD-ohjain sulkeutuu.

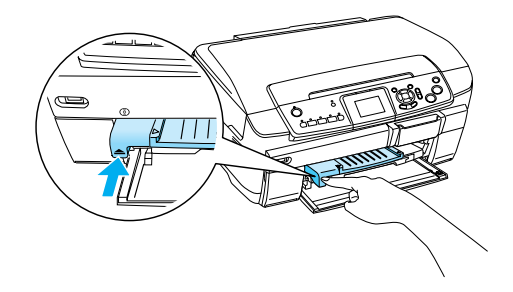

## <span id="page-14-0"></span>*Muistikortilta tulostaminen – perustulostus*

### *Huomautus:*

*Irrota USB-kaapeli tulostaessasi suoraan muistikortilta, muuten tulostus saattaa kestää kauemmin.*

## <span id="page-14-2"></span><span id="page-14-1"></span>*Muistikorttien paikoilleen asettaminen*

1. Avaa muistikorttipaikan kansi.

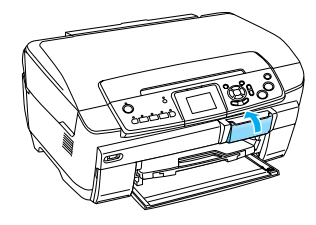

<span id="page-14-4"></span>2. Varmista, että muistikorttipaikan vieressä oleva muistikorttivalo ei pala, ja työnnä kortti niin syvälle korttipaikkaan kuin se menee.

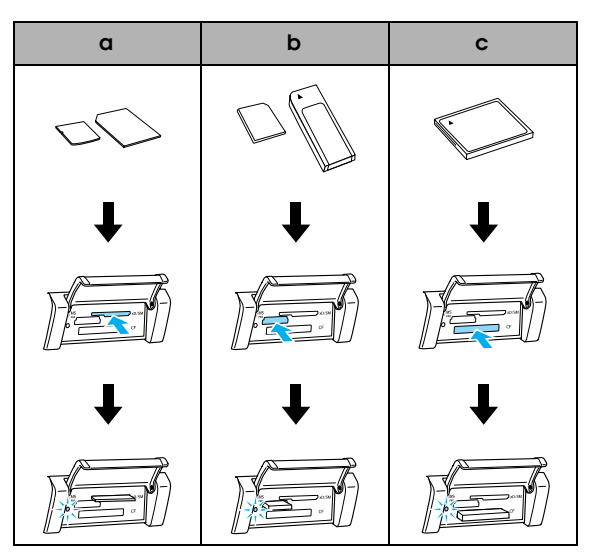

| Paikka | Kortti                                                                                                    |  |  |  |  |
|--------|----------------------------------------------------------------------------------------------------|--|--|--|--|
|        | SmartMedia/xD-Picture Card                                                                                                    |  |  |  |  |
|        | Memory Stick/MagicGate Memory Stick/<br>Memory Stick Duo*/Memory Stick PRO/<br>Memory Stick PRODuo*/<br>MagicGate Memory Stick Duo*/SD Card/<br>miniSD Card*/MultiMediaCard |  |  |  |  |
|        | CompactFlash/Microdrive                                                                                                    |  |  |  |  |

<sup>\*</sup>Vaatii sovittimen.

#### *Huomautus:*

*Voit ladata vain yhden muistikortin kerrallaan.*

3. Sulje muistikorttipaikan kansi.

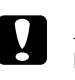

# *Muistutus:*<br>□ Älä urit

- ❏ *Älä yritä tunkea muistikorttia väkisin muistikorttipaikkaan. Muistikortit eivät mene kokonaan korttipaikan sisälle.*
- ❏ *Muistikortin väärä lataaminen voi vahingoittaa tätä laitetta, muistikorttia tai molempia.*
- ❏ *Pidä muistikorttipaikan kansi suljettuna, kun muistikortti on ladattuna. Se suojelee sekä korttia että korttipaikkaa pölyltä ja staattiselta sähköltä, jotka saattavat aiheuttaa tietojen katoamista tai vahingoittaa tuotetta.*
- ❏ *Joitakin muistikortteja käytettäessä muistikortin staattinen sähkölataus saattaa aiheuttaa tuotteelle toimintahäiriöitä.*

### *Huomautus:*

*Jos muistikortti ei ole asianmukaisesti paikallaan, muistikortin valo ei syty.*

## *Muistikortin poistaminen*

- 1. Varmista, että kaikki tulosteet ovat tulostuneet ja että muistikortin valo ei välky.
- 2. Avaa muistikorttipaikan kansi.
- 3. Poista muistikortti vetämällä se suoraan korttipaikasta.

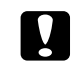

### c *Muistutus:*

*Älä poista muistikorttia tai katkaise laitteesta virtaa, kun tulostus on käynnissä tai muistikortin valo välkkyy. Muistikortilla olevat tiedot saattavat hävitä.*

### *Huomautus:*

<span id="page-14-3"></span>*Jos käytät tätä laitetta Windows 2000- tai XP-tietokoneen kanssa, älä koskaan sammuta tätä laitetta tai irrota USB-kaapelia, kun muistikortti on ladattuna laitteeseen. Muuten muistikortin tiedot saattavat tuhoutua. Katso yksityiskohtaisia lisätietoja käyttöoppaasta.*

4. Sulje muistikorttipaikan kansi.

## <span id="page-15-3"></span><span id="page-15-0"></span>*Tulostuksen perustoimet – 10 x 15 cm -kokoinen paperi*

Voit tulostaa valokuvia  $10 \times 15$  cm:n ( $4 \times 6$  tuuman) Premium Glossy Photo Paper -paperille. Sitä varten ei tarvitse muuttaa asetuksia.

- 1. Lataa muistikortti.
- 2. Paina Memory Card (Muistikortti) -painiketta.

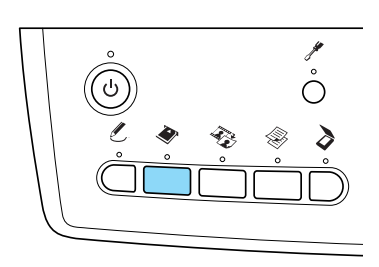

3. Valitse Basic Print (Perustulostus).

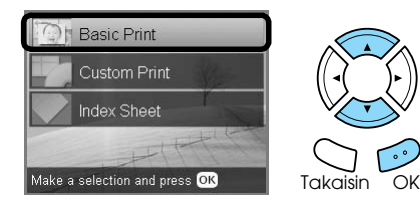

4. Valitse tulostettavat valokuvat ja aseta kopioiden määrä.

& Katso ["LCD-näytön valokuvanäkymän](#page-17-0)  [vaihtaminen ja valokuvien valitseminen"](#page-17-0)  [sivulla 18](#page-17-0)

- 5. Aseta  $10 \times 15$  cm ( $4 \times 6$  tuumaa) -kokoista Premium Glossy Photo Paper -paperia takalokeroon.  $\blacktriangleright$  Katso "Paperin asettaminen takalokeroon" [sivulla 6](#page-5-0)
- 6. Aloita tulostaminen painamalla  $\otimes$  Color (Väri) -painiketta.

### *Huomautus:*

*Voit halutessasi lopettaa tulostuksen painamalla*  $\odot$ Stop *(Pysäytä) -painiketta.*

## <span id="page-15-2"></span><span id="page-15-1"></span>*Tulostaminen luettelokuvaa käyttäen*

Luettelokuvassa on esikatselukuvia muistikortille tallennetuista kuvista. Voit helposti tulostaa haluamasi kuvat täyttämällä kuvien alapuolella olevat soikiot.

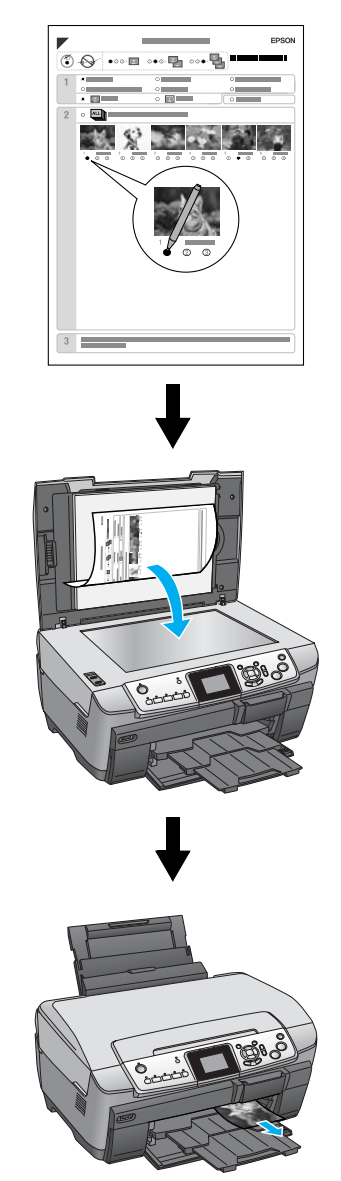

## *Luettelokuvan tulostaminen*

- 1. Lataa muistikortti.
- 2. Paina Memory Card (Muistikortti) -painiketta.
- 3. Valitse Index Sheet (Luettelokuva).

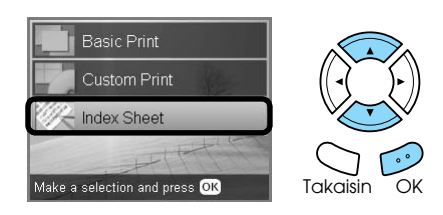

4. Valitse Print Index Sheet (Tulosta luettelokuva).

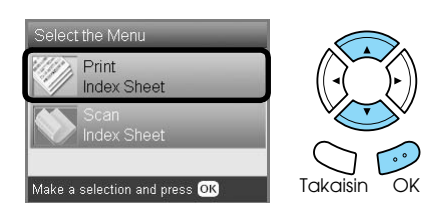

5. Valitse kuva-alue, jonka haluat tulostaa luettelokuvaan.

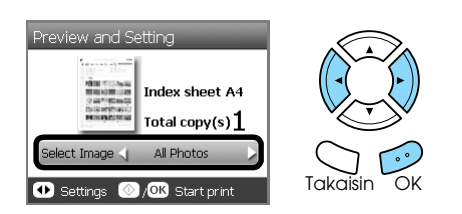

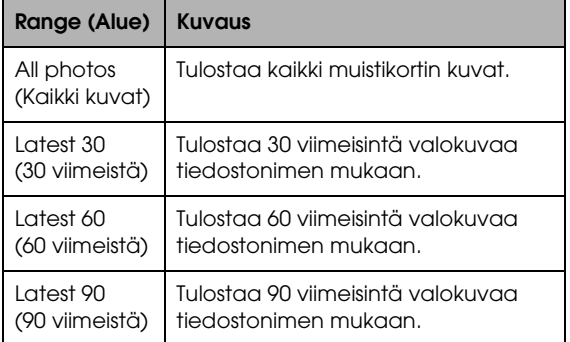

- 6. Aseta A4-kokoista tavallista paperia etulokeroon. & Katso ["Tavallisen A4-kokoisen paperin](#page-4-3)  [asettaminen etulokeroon" sivulla 5](#page-4-3)
- 7. Aloita tulostaminen painamalla  $\Phi$  Color (Väri) -painiketta.

#### *Huomautus:*

*Voit halutessasi lopettaa tulostuksen painamalla* y Stop *(Pysäytä) -painiketta.*

### *Tulostaminen luettelokuvaa käyttämällä*

1. Täytä soikiot paperityypin ja -koon vasemmalla puolella. Valitse sitten, käytetäänkö tulostuksessa reunuksia vai ei. Täytä lopuksi soikiot tulostettavien kuvien alta tummalla kynällä ja määritä kunkin valokuvan kopioiden määrä.

Katso alla olevia esimerkkejä.

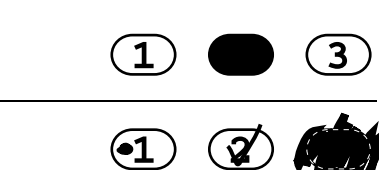

#### *Huomautus:*

**Huono**

**Hyvä**

- ❏ *Täytä luettelokuva oikein. Et voi muuttaa asetuksia ohjauspaneelista käsin.*
- ❏ *Jos täytät useita soikioita, laite valitsee käyttöön niistä suurinta arvoa ilmaisevan.*
- ❏ *Voit määrittää kaikki valokuvat tulostettaviksi kerralla täyttämällä ALL (Kaikki) -tekstin vasemmalla puolella olevan soikion.*
- 2. Aseta laitteeseen paperi, jonka tyypin ja koon määritit luettelokuvassa.
- 3. Valitse Scan Index Sheet (Skannaa luettelokuva).

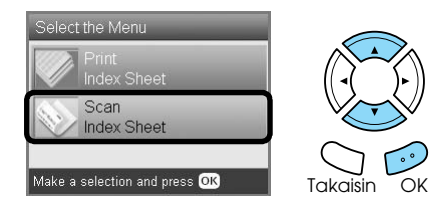

- 4. Sijoita luettelokuva kuvapuoli alaspäin lukualustalle niin, että kuvan yläreuna koskettaa lukualustan vasenta reunaa. & Katso ["Kuvan tai asiakirjan sijoittaminen](#page-6-2)  [lukualustalle" sivulla 7](#page-6-2)
- 5. Aloita tulostaminen painamalla OK-painiketta.

#### *Huomautus:*

*Voit halutessasi lopettaa tulostuksen painamalla* y Stop *(Pysäytä) -painiketta.*

## <span id="page-17-0"></span>*LCD-näytön valokuvanäkymän vaihtaminen ja valokuvien valitseminen*

Voit vaihtaa valokuvanäkymää painamalla Screen View (Näytön näkymä) -painiketta valokuvien valitsemisen aikana.

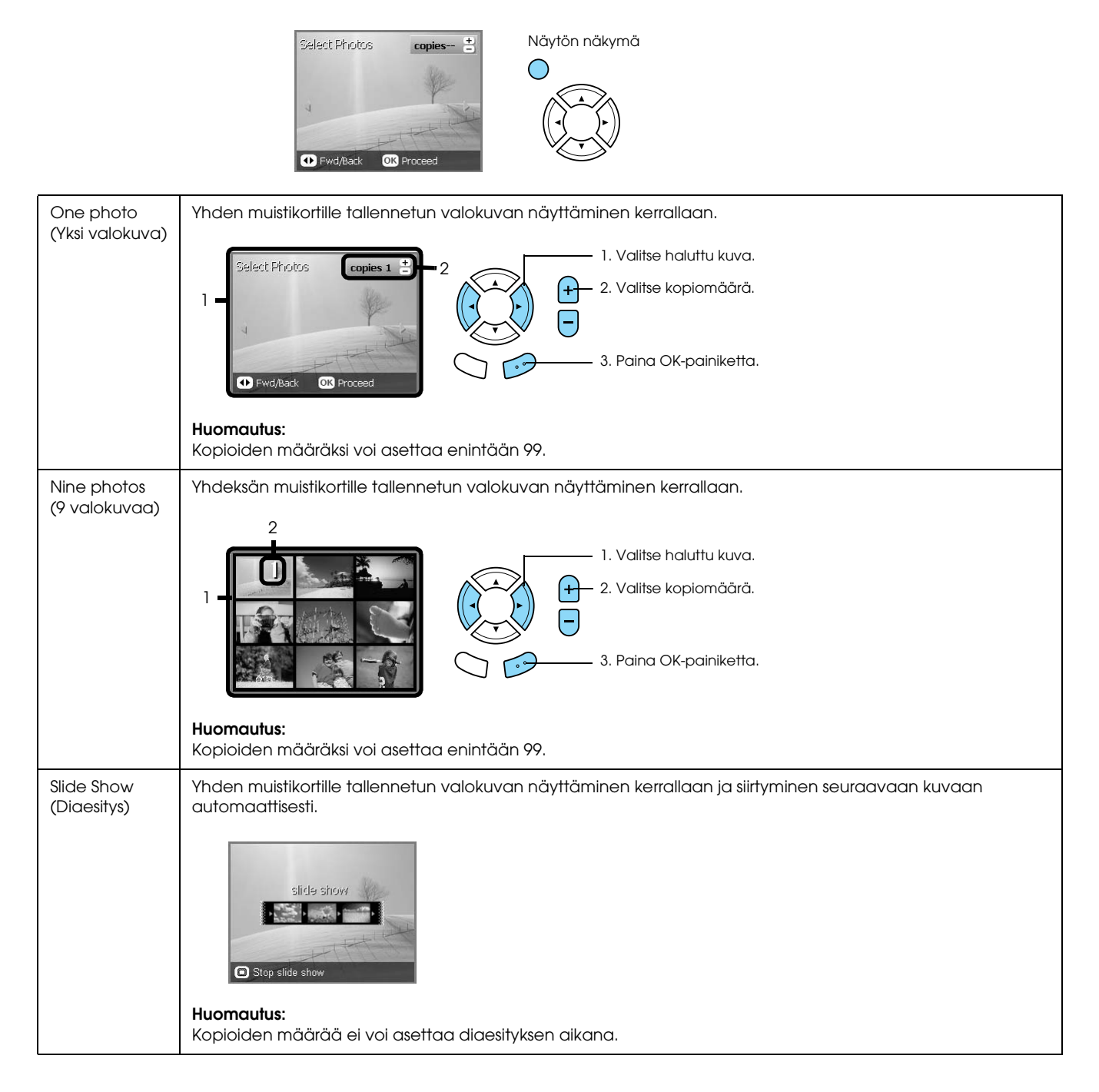

## *Valokuvien valitsemisen yksityiskohtaiset asetukset*

Voit asettaa tulosteiden määrän yksityiskohtaisesti painamalla Options (Lisäasetukset) -painiketta valokuvien valitsemisen aikana.

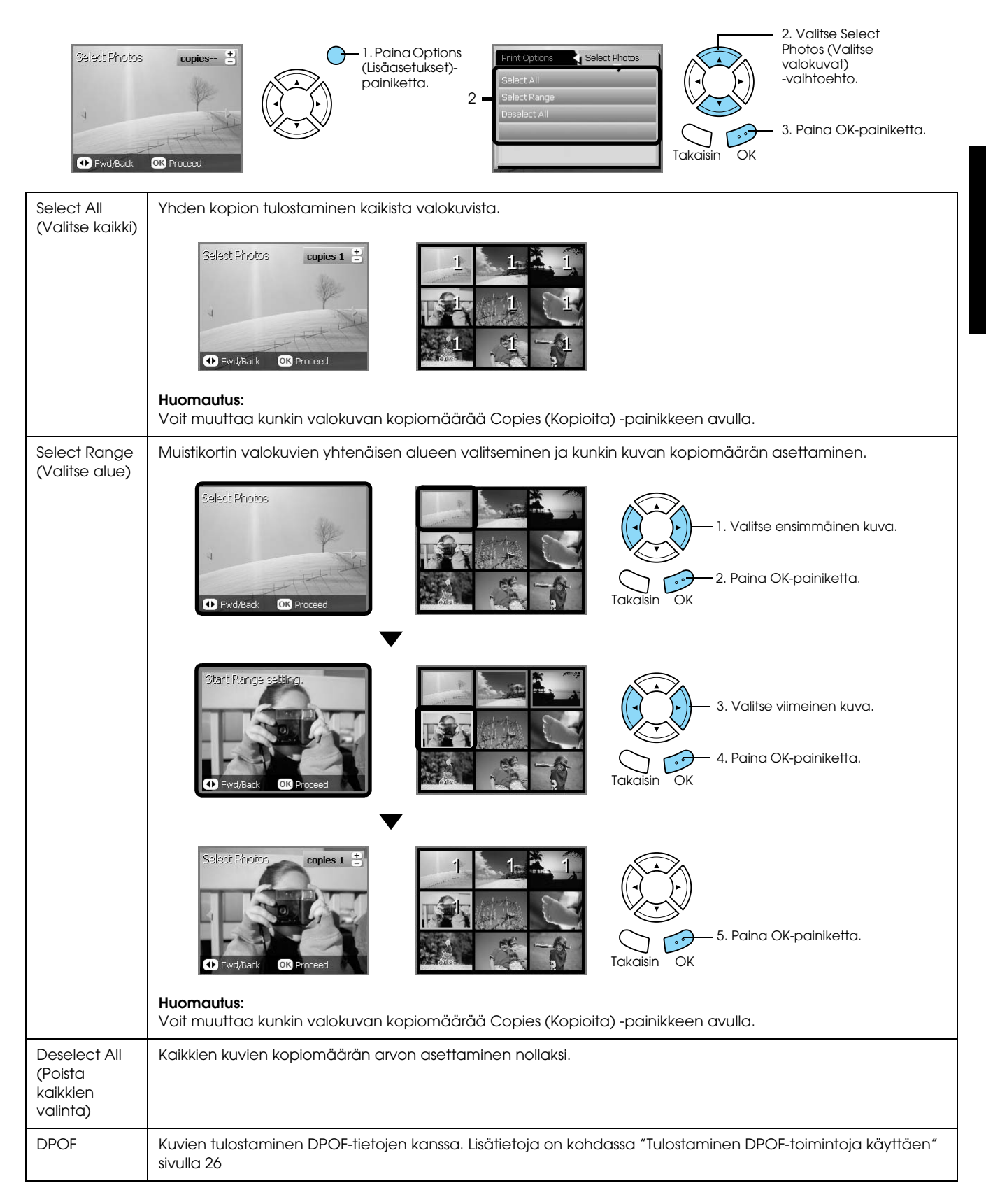

## <span id="page-19-0"></span>*Muistikortilta tulostaminen – tulostusvaihtoehdot*

## <span id="page-19-1"></span>*Yhden valokuvan tulostaminen*

- 1. Lataa muistikortti.
- 2. Paina Memory Card (Muistikortti) -painiketta.
- 3. Valitse Custom Print (Mukautettu tulostus).

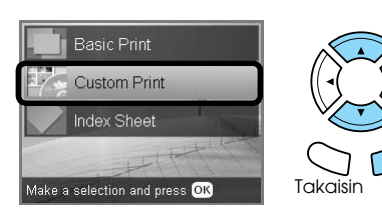

4. Valitse Photo (Single) (Valokuva (yksi)).

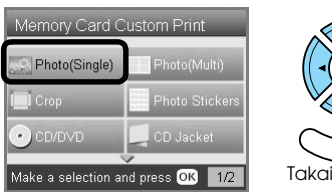

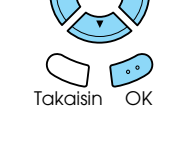

- 5. Vaihda tulostusasetuksia.  $\blacktriangleright$  Katso "Tulostusasetusten muuttaminen" [sivulla 28](#page-27-0)
- 6. Valitse tulostettava valokuva ja aseta kopioiden määrä.

& Katso ["LCD-näytön valokuvanäkymän](#page-17-0)  [vaihtaminen ja valokuvien valitseminen"](#page-17-0)  [sivulla 18](#page-17-0)

- 7. Aseta laitteeseen haluamaasi paperia. & Katso ["Paperin syöttäminen" sivulla 5](#page-4-4)
- 8. Aloita tulostus painamalla  $\Diamond$  Color (Väri) -painiketta tai  $\hat{\Phi}$  B&W (Mustavalkoinen) -painiketta.

### *Huomautus:*

*Voit halutessasi lopettaa tulostuksen painamalla*  $\odot$ Stop *(Pysäytä) -painiketta.*

## <span id="page-19-2"></span>*Useiden valokuvien tulostaminen yhdelle arkille*

Voit tulostaa useita muistikortin valokuvia yhdelle arkille. Yhdelle arkille voi valita tulostettavaksi 2, 4, 8, 20 tai 80 kuvaa.

- 1. Lataa muistikortti.
- 2. Paina Memory Card (Muistikortti) -painiketta.
- 3. Valitse Custom Print (Mukautettu tulostus).

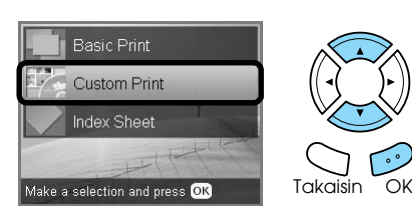

4. Valitse Photo (Multi) (Valokuva (monta)).

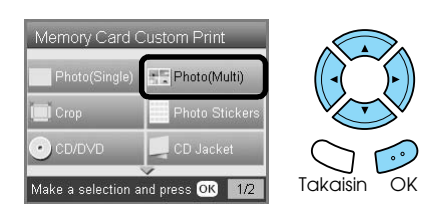

- 5. Vaihda tulostusasetuksia.  $\blacktriangleright$  Katso "Tulostusasetusten muuttaminen" [sivulla 28](#page-27-0)
- 6. Valitse tulostettava valokuva ja aseta kopioiden määrä.

& Katso ["LCD-näytön valokuvanäkymän](#page-17-0)  [vaihtaminen ja valokuvien valitseminen"](#page-17-0)  [sivulla 18](#page-17-0)

- 7. Aseta laitteeseen haluamaasi paperia. & Katso ["Paperin syöttäminen" sivulla 5](#page-4-4)
- 8. Aloita tulostus painamalla  $\Diamond$  Color (Väri) -painiketta tai  $\hat{\Phi}$  B&W (Mustavalkoinen) -painiketta.

### *Huomautus:*

*Voit halutessasi lopettaa tulostuksen painamalla* y Stop *(Pysäytä) -painiketta.*

## <span id="page-20-2"></span><span id="page-20-0"></span>*Suurennettujen kuvien tulostaminen*

<span id="page-20-3"></span>Voit rajata kuvia uudelleen ja suurentaa niitä.

- 1. Lataa muistikortti.
- 2. Paina Memory Card (Muistikortti) -painiketta.
- 3. Valitse Custom Print (Mukautettu tulostus).

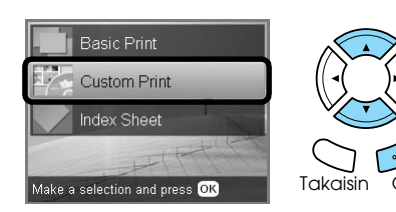

4. Valitse Crop (Rajaa).

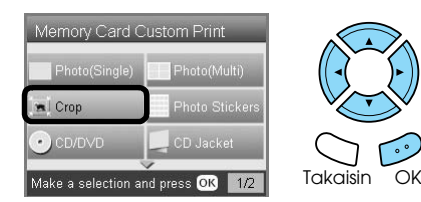

- 5. Muuta tarvittaessa myös tulostusasetuksia.  $\blacktriangleright$  Katso "Tulostusasetusten muuttaminen" [sivulla 28](#page-27-0)
- 6. Valitse haluttu kuva.

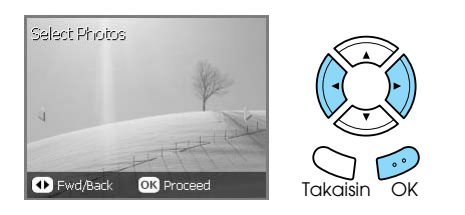

7. Valitse rajattava alue siirtämällä kehystä ja muuttamalla kehyksen kokoa.

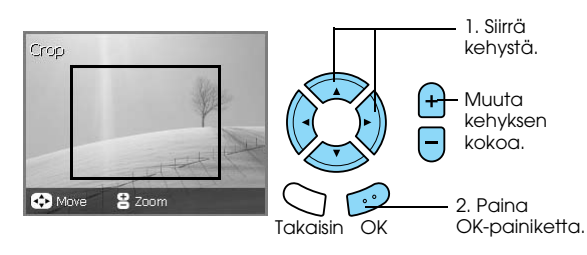

8. Tarkista esikatselukuva ja aseta kopioiden määrä.

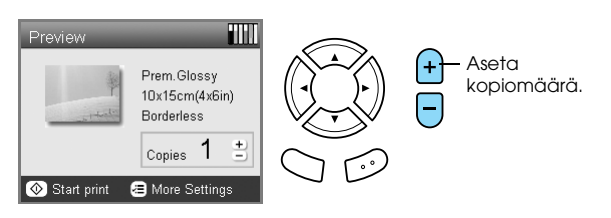

Voit muuttaa zoomausaluetta painamalla Back (Takaisin) -painiketta.

- 9. Syötä haluamaasi paperia. & Katso ["Paperin syöttäminen" sivulla 5](#page-4-4)
- 10. Aloita tulostus painamalla  $\Diamond$  Color (Väri) -painiketta tai  $\Diamond$  B&W (Mustavalkoinen) -painiketta.

### *Huomautus:*

*Voit halutessasi lopettaa tulostuksen painamalla*  $\odot$ Stop *(Pysäytä) -painiketta.*

## <span id="page-20-1"></span>*Valokuvatarrojen tulostaminen*

Yhdelle valokuvatarra-arkille voi tulostaa enintään 16 tarraa.

- 1. Lataa muistikortti.
- 2. Paina Memory Card (Muistikortti) -painiketta.
- 3. Valitse Custom Print (Mukautettu tulostus).

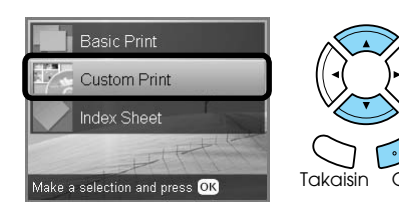

4. Valitse Photo Stickers (Valokuvatarrat).

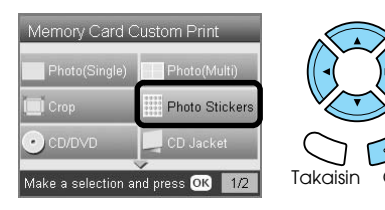

5. Valitse tulostettava valokuva ja aseta kopioiden määrä.

& Katso ["LCD-näytön valokuvanäkymän](#page-17-0)  [vaihtaminen ja valokuvien valitseminen"](#page-17-0)  [sivulla 18](#page-17-0)

### *Huomautus:*

*Kun vain yksi kuva on valittuna, 16 kopiota samasta kuvasta tulostuu 16x-asettelun mukaisesti yhdelle paperiarkille. Kun valittuna on useita valokuvia, kustakin tässä vaiheessa valitusta valokuvasta tulostetaan kopiot käyttämällä 16x-asettelua.*

- 6. Lataa Photo Stickers -paperia takalokeroon. & Katso ["Paperin asettaminen takalokeroon"](#page-5-0)  [sivulla 6](#page-5-0)
- 7. Aloita tulostus painamalla  $\otimes$  Color (Väri) -painiketta tai  $\Diamond$  B&W (Mustavalkoinen) -painiketta.

### *Huomautus:*

*Voit halutessasi lopettaa tulostuksen painamalla*  $\odot$ Stop *(Pysäytä) -painiketta.*

## <span id="page-21-1"></span>*Photo Stickers -arkin tulostuskohdan säätäminen*

- 1. Paina Setup (Asetukset) -painiketta.
- 2. Voit siirtää kuvaa ylös- tai alaspäin valitsemalla Photo Stickers Position Up/Down (Photo Stickers -arkin sijainti ylös/alas). Voit siirtää kuvaa vasemmalle tai oikealle valitsemalla Photo Stickers Position Left/Right (Photo Stickers -arkin sijainti vasemmalle/oikealle).
- 3. Valitse, miten paljon kuvaa siirretään. Valitse miinusmerkkinen arvo, kun haluat siirtää kuvaa alas tai vasemmalle, ja valitse plusmerkkinen arvo, kun haluat siirtää kuvaa ylös tai oikealle.

### *Huomautus:*

- ❏ *Voit valita arvon väliltä –2,5 mm ja 2,5 mm.*
- ❏ *Tulostuskohdan säädön asetus jää laitteen muistiin, vaikka laitteesta katkaistaan virta, jolloin sinun ei ole tarpeen säätää tulostuskohtaa joka kerta, kun käytät Photo Stickers -toimintoa.*

## <span id="page-21-0"></span>*Tulostaminen CD- tai DVD-levylle*

Tässä osassa on tietoja LCD-näytön käyttämisestä tulostamiseen muistikortilta suoraan CD/DVD-levylle ilman tietokonetta.

Katso ohjeita työpöydän *Käyttöoppaasta*, jos tulostat tulostimeen liitetystä tietokoneesta.

### *Huomautus:*

- ❏ *Käytä vain tulostamiseen soveltuvaksi merkittyä CD-DVD-levyä, jossa lukee esimerkiksi "Printable on the label surface" (Tulostus mahdollinen etikettipuolelle) tai "Printable with ink jet printers" (Voidaan tulostaa mustesuihkutulostimilla).*
- ❏ *Tulostettu pinta tahraantuu helposti heti tulostuksen jälkeen.*
- ❏ *Anna CD- ja DVD-levyjen kuivua yli 24 tunnin ajan, ennen kuin käytät niitä tai kosketat tulostettua pintaa.*
- ❏ *Älä anna tulostetun CD- tai DVD-levyn kuivua suorassa auringonvalossa.*
- ❏ *Tulostuspinnassa oleva kosteus saattaa aiheuttaa tahraantumista.*
- ❏ *Jos tulostat vahingossa CD- tai DVD-lokeroon tai sisäiselle läpinäkyvälle osalle, pyyhi muste heti pois.*
- ❏ *Tulostuslaatu ei välttämättä parane, jos tulostat uudelleen samalle CD- tai DVD-levylle.*
- 1. Lataa muistikortti.
- 2. Lataa CD- tai DVD-levy. & Katso ["CD/DVD-levyn lataaminen" sivulla 13](#page-12-3)
- 3. Paina Memory Card (Muistikortti) -painiketta.
- 4. Valitse Custom Print (Mukautettu tulostus).

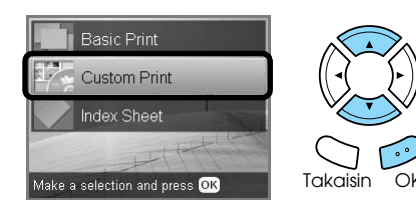

5. Valitse CD/DVD.

[sivulla 28](#page-27-0)

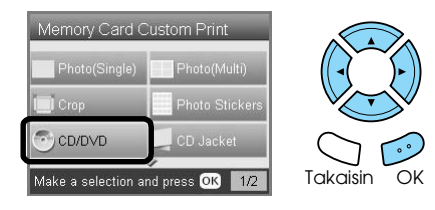

6. Vaihda tulostusasetuksia.  $\blacktriangleright$  Katso "Tulostusasetusten muuttaminen" 7. Valitse tulostettava valokuva ja aseta kopioiden määrä.

& Katso ["LCD-näytön valokuvanäkymän](#page-17-0)  [vaihtaminen ja valokuvien valitseminen"](#page-17-0)  [sivulla 18](#page-17-0)

### *Huomautus:*

*Kuvien määräksi voi asettaa enintään sen määrän, joka mahtuu yhdelle CD/DVD-levylle. Esimerkiksi käytettäessä 4x-asettelua voit valita enintään viisi valokuvaa.*

8. Aloita tulostus painamalla  $\Diamond$  Color (Väri) -painiketta tai  $\hat{\Phi}$  B&W (Mustavalkoinen) -painiketta.

### *Huomautus:*

- ❏ *Voit halutessasi lopettaa tulostuksen painamalla*  y Stop *(Pysäytä) -painiketta.*
- ❏ *On suositeltavaa tulostaa asettelu kokeeksi ensin CD/DVD-testilevylle ennen tulostamista varsinaiselle CD/DVD-levylle.*
- ❏ *Tarvittaessa voit säätää tulostuskohtaa. Katso lisätiedot kohdasta ["Tulostuskohdan](#page-13-2)  [säätäminen" sivulla 14](#page-13-2).*
- ❏ *Jos virheilmoitus näytetään LCD-näytössä, korjaa virhe noudattamalla LCD-näytössä olevia ohjeita.*
- ❏ *CD/DVD-levyn tulostusalue määritetään alla kuvatulla tavalla.*

12 cm:n CD/DVD-levy

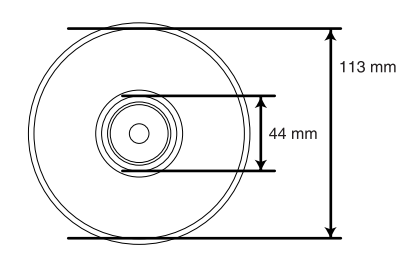

## <span id="page-22-0"></span>*CD-kuoren tulostaminen*

Voit tulostaa CD-kuoren A4-paperille.

- 1. Lataa muistikortti.
- 2. Paina Memory Card (Muistikortti) -painiketta.
- 3. Valitse Custom Print (Mukautettu tulostus).

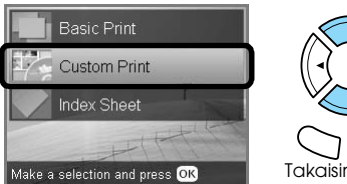

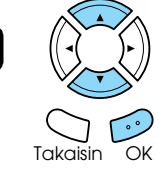

Select CD Jacket (CD-kuori).

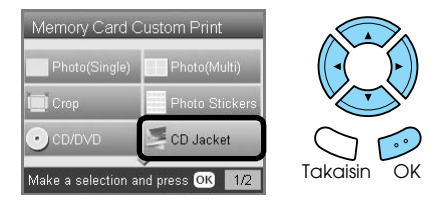

- 5. Vaihda tulostusasetuksia.  $\blacktriangleright$  Katso "Tulostusasetusten muuttaminen" [sivulla 28](#page-27-0)
- 6. Valitse tulostettava valokuva ja aseta kopioiden määrä. & Katso ["LCD-näytön valokuvanäkymän](#page-17-0)

[vaihtaminen ja valokuvien valitseminen"](#page-17-0)  [sivulla 18](#page-17-0)

- 7. Aseta laitteeseen haluamaasi paperia. & Katso ["Paperin syöttäminen" sivulla 5](#page-4-4)
- 8. Aloita tulostus painamalla  $\Phi$  Color (Väri) -painiketta tai  $\hat{\Phi}$  B&W (Mustavalkoinen) -painiketta.

### *Huomautus:*

*Voit halutessasi lopettaa tulostuksen painamalla* y Stop *(Pysäytä) -painiketta.*

## <span id="page-23-0"></span>*Tulostus EPSON Iron-On Cool Peel Transfer Paper -paperille*

Voit tulostaa kuvan EPSON Iron-On Cool Peel Transfer Paper -paperille ja kopioida sitten tulostetun kuvan silittämällä kankaalle.

- 1. Lataa muistikortti.
- 2. Paina Memory Card (Muistikortti) -painiketta.
- 3. Valitse Custom Print (Mukautettu tulostus).

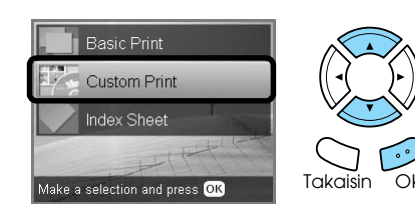

4. Valitse Iron (Silitys).

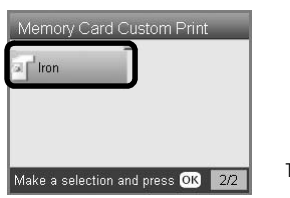

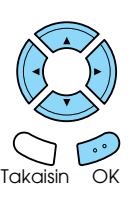

5. Muuta asettelu.

& Katso ["Tulostusasetusten muuttaminen"](#page-27-0)  [sivulla 28](#page-27-0)

6. Valitse tulostettava valokuva ja aseta kopioiden määrä.

& Katso ["LCD-näytön valokuvanäkymän](#page-17-0)  [vaihtaminen ja valokuvien valitseminen"](#page-17-0)  [sivulla 18](#page-17-0)

- 7. Lataa EPSON Iron-On Cool Peel Transfer Paper -paperia takalokeroon.  $\rightarrow$  Katso "Paperin asettaminen takalokeroon" [sivulla 6](#page-5-0)
- 8. Aloita tulostus painamalla  $\Phi$  Color (Väri) -painiketta tai  $\hat{\Phi}$  B&W (Mustavalkoinen) -painiketta.

### *Huomautus:*

Voit halutessasi lopettaa tulostuksen painamalla  $\odot$ Stop *(Pysäytä) -painiketta.*

## <span id="page-23-1"></span>*Yhdistelmätulostusarkin käyttäminen*

Voit lisätä valokuviin käsinkirjoitettua tekstiä tai piirroksia käyttämällä yhdistelmätulostusarkkia.

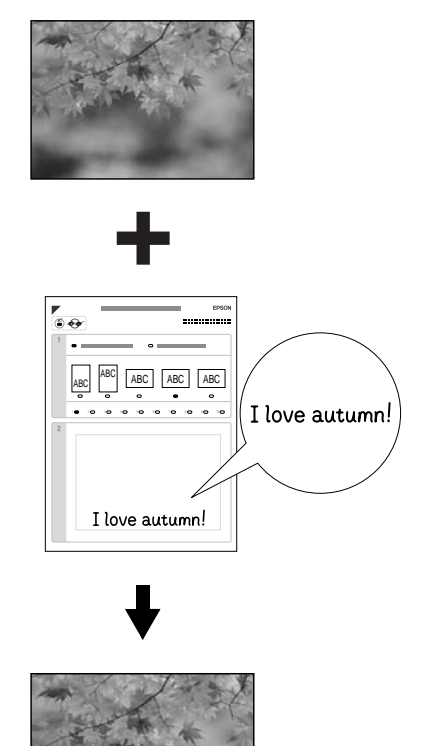

ove autumn

## *Tulostaminen käyttämällä yhdistelmätulostusarkkia*

- 1. Lataa muistikortti.
- 2. Paina Creative Projects (Luovat projektit) -painiketta.
- 3. Valitse Combo Print (Yhdistelmätulostus).

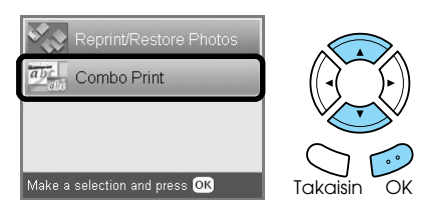

4. Valitse Select Photo and Print Template (Valitse valokuva ja tulostusmalli).

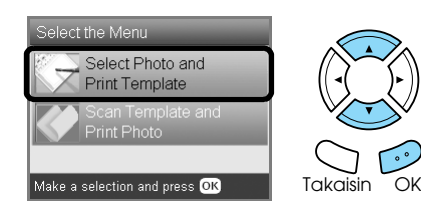

- 5. Valitse tulostettava valokuva. & Katso ["LCD-näytön valokuvanäkymän](#page-17-0)  [vaihtaminen ja valokuvien valitseminen"](#page-17-0)  [sivulla 18](#page-17-0)
- 6. Aseta A4-kokoista tavallista paperia etulokeroon

& Katso ["Tavallisen A4-kokoisen paperin](#page-4-3)  [asettaminen etulokeroon" sivulla 5](#page-4-3)

7. Aloita tulostaminen painamalla  $\otimes$  Color (Väri) -painiketta.

### *Huomautus:*

*Voit halutessasi lopettaa tulostuksen painamalla*  $\odot$ Stop *(Pysäytä) -painiketta.*

### *Käsintehtyjen piirrosten tulostaminen käyttämällä yhdistelmätulostusarkkia*

1. Valitse paperityyppi ja -koko, asettelu ja kopioiden määrä täyttämällä yhdistelmätulostusarkin soikioita tummalla kynällä. Katso alla olevia esimerkkejä:

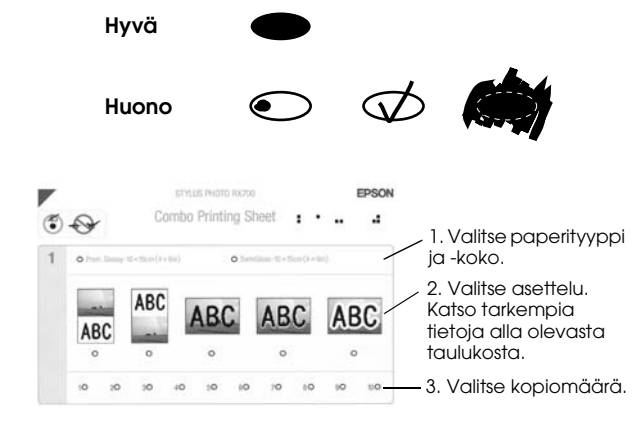

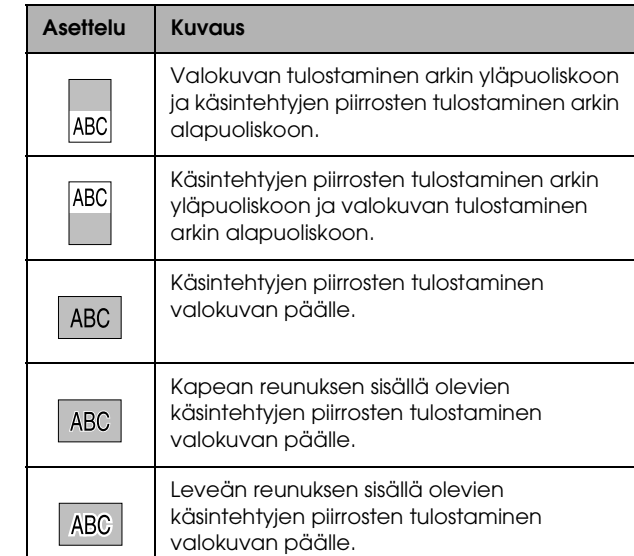

2. Kirjoita valokuvaan lisättävä teksti tai piirrä valokuvaan lisättävä kuva tummalla kynällä yhdistelmätulostusarkin käsinkirjoitusosaan.

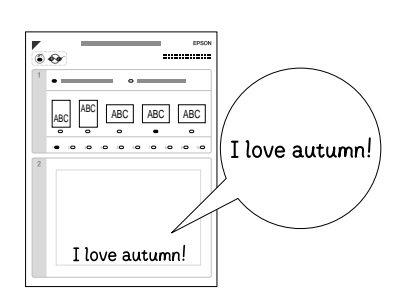

### *Huomautus:*

*Kun valitset vaiheessa 1 kolmannen asettelun vasemmalta lukien, teksti tai kuva erottuvat ehkä huonosti käytettäessä valokuvan väriä muistuttavaa väriä.*

- 3. Lataa laitteeseen yhdistelmätulostusarkissa määritettyä paperia.
- 4. Sijoita yhdistelmätulostusarkki kuvapuoli alaspäin lukualustalle niin, että kuvan yläreuna koskettaa lukualustan vasenta reunaa.  $\rightarrow$  Katso "Kuvan tai asiakirjan sijoittaminen [lukualustalle" sivulla 7](#page-6-2)
- 5. Aloita tulostus valitsemalla Scan Template and Print Greeting Card (Skannaa malli ja tulosta onnittelukortti).

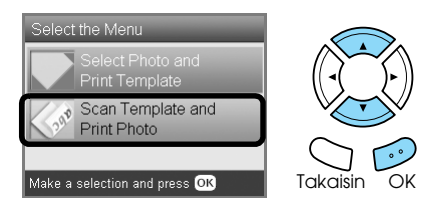

### *Huomautus:*

*Voit halutessasi lopettaa tulostuksen painamalla*  $\odot$ Stop *(Pysäytä) -painiketta.*

## <span id="page-25-3"></span><span id="page-25-0"></span>*Tulostaminen DPOF-toimintoja käyttäen*

<span id="page-25-2"></span>DPOF (Digital Print Order Format) -standardi on laitevalmistajien yhteinen tiedoston tulostuspyyntöstandardi. Tämä tuote on DPOF-version 1.10 mukainen. DPOF-tekniikka mahdollistaa digitaalikameraan tallennettujen kuvien ja niiden määrän valitsemisen ennen tulostuksen aloittamista. Jos haluat luoda DPOF-yhteensopivia DPOF-tietoja, digitaalikameran on tuettava DPOF-ominaisuutta. Lisätietoja DPOF-standardista saat digitaalikamerasi käyttöohjeesta.

- <span id="page-25-4"></span>1. Lataa DPOF-tiedot sisältävä muistikortti.
- 2. Paina Memory Card (Muistikortti) -painiketta.
- 3. Valitse Basic Print (Perustulostus) tai Custom Print (Muokattu kuva).

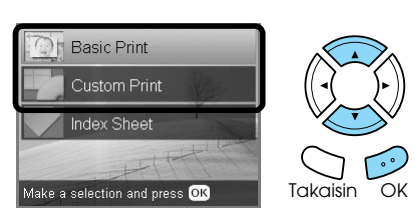

4. Kun valitset Custom Print (Muokattu kuva), vaihda tulostusasetuksia.

 $\blacktriangleright$  Katso "Tulostusasetusten muuttaminen" [sivulla 28](#page-27-0)

5. Paina kerran Options (Lisäasetukset) -painiketta, kun Select photos (Valitse valokuvat) -näyttö on näkyvissä.

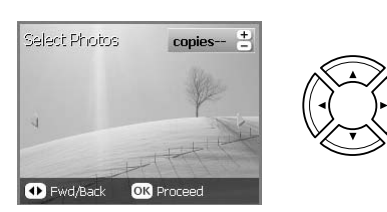

6. Valitse DPOF.

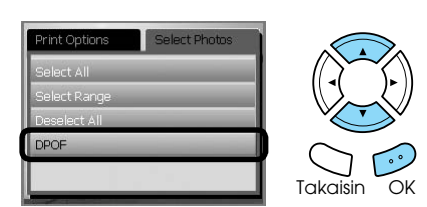

- 7. Syötä haluamaasi paperia. & Katso ["Paperin syöttäminen" sivulla 5](#page-4-4)
- 8. Aloita tulostus painamalla  $\Diamond$  Color (Väri) -painiketta tai  $\Diamond$  B&W (Mustavalkoinen) -painiketta (vain Muokattu kuva -vaihtoehdon kanssa).

### *Huomautus:*

*Voit halutessasi lopettaa tulostuksen painamalla*  $\odot$ Stop *(Pysäytä) -painiketta.*

## <span id="page-25-1"></span>*Tulostaminen valokuvakehyksiä käyttäen*

Voit lisätä lempikuviisi värikkäitä ja hauskoja kehyksiä muokkaamalla kehyksiä PIF DESIGNER -ohjelmalla ja tallentamalla ne EPSON PRINT Image Framer Tool -ohjelmalla. Valitse useista ohjelman CD-ROM-levyllä olevista kehyksistä, ja tallenna ne etukäteen muistikortille. Lisätietoja saat ohjelmien käyttöohjeista.

## <span id="page-25-5"></span>*Kehystiedostolistan tulostaminen*

Jos haluat nähdä kehykset ensin, voit tulostaa PRINT Image Framer -tiedostojen kehysten esikatselukuvat ja tiedostonimet ennen kehystettyjen kuvien tulostamista.

- 1. Lataa muistikortti jossa on PRINT Image Framer -tietoja.
- 2. Paina Memory Card (Muistikortti) -painiketta.
- 3. Valitse Custom Print (Mukautettu tulostus).

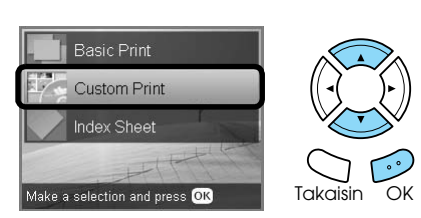

4. Valitse P.I.F. Index (P.I.F. Indeksi).

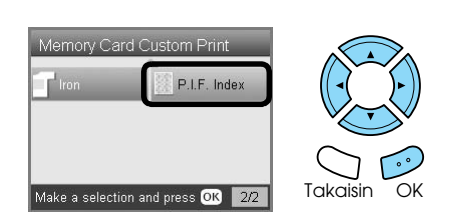

5. Aseta A4-kokoista tavallista paperia etulokeroon. & Katso ["Tavallisen A4-kokoisen paperin](#page-4-3) 

[asettaminen etulokeroon" sivulla 5](#page-4-3)

6. Paina  $\otimes$  Color (Väri) -painiketta.

### *Huomautus:*

*Voit halutessasi lopettaa tulostuksen painamalla* y Stop *(Pysäytä) -painiketta.*

### *Kuvien tulostaminen PRINT Image Framer -ohjelman avulla.*

1. Lataa muistikortti jossa on valokuvatiedostoja ja PRINT Image Framer -tiedostoja.

### *Huomautus:*

*Tallenna PRINT Image Framer -tiedot muistikortille EPSON PRINT Image Framer Tool -työkalun avulla. Muutoin P.I.F.-tiedoston nimi ei tule tulostimen LCD-näyttöön.*

- 2. Paina Memory Card (Muistikortti) -painiketta.
- 3. Valitse Custom Print (Mukautettu tulostus).

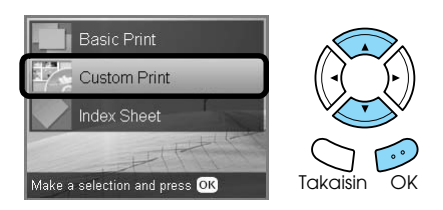

4. Valitse Photo (Single) (Valokuva (yksi)) tai Photo (Multi) (Valokuva (monta)).

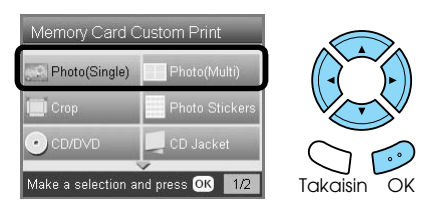

5. Valitse Print Settings (Tulostusasetukset) -valikon Layout (Asettelu) -asetukseksi lisättävän P.I.F.-tiedoston nimi.  $\blacktriangleright$  Katso "Tulostusasetusten muuttaminen" [sivulla 28](#page-27-0)

### *Huomautus:*

*Kun valitset asetteluksi P.I.F.-tiedoston nimen, paperikoko säädetään automaattisesti sopivaksi kehyskoolle.*

6. Valitse tulostettava valokuva ja aseta kopioiden määrä.

& Katso ["LCD-näytön valokuvanäkymän](#page-17-0)  [vaihtaminen ja valokuvien valitseminen"](#page-17-0)  [sivulla 18](#page-17-0)

- 7. Hyväksy asettelun muutos ja määritä tulosteiden määrä LCD-näytössä.
- 8. Syötä haluamaasi paperia. & Katso ["Paperin syöttäminen" sivulla 5](#page-4-4)
- 9. Aloita tulostus painamalla  $\Phi$  Color (Väri) -painiketta tai  $\Diamond$  B&W (Mustavalkoinen) -painiketta.

### *Huomautus:*

*Voit halutessasi lopettaa tulostuksen painamalla*  $\odot$ Stop *(Pysäytä) -painiketta.*

## <span id="page-27-1"></span><span id="page-27-0"></span>*Tulostusasetusten muuttaminen*

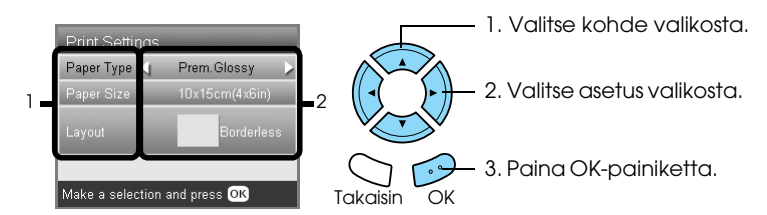

<span id="page-27-4"></span><span id="page-27-3"></span><span id="page-27-2"></span>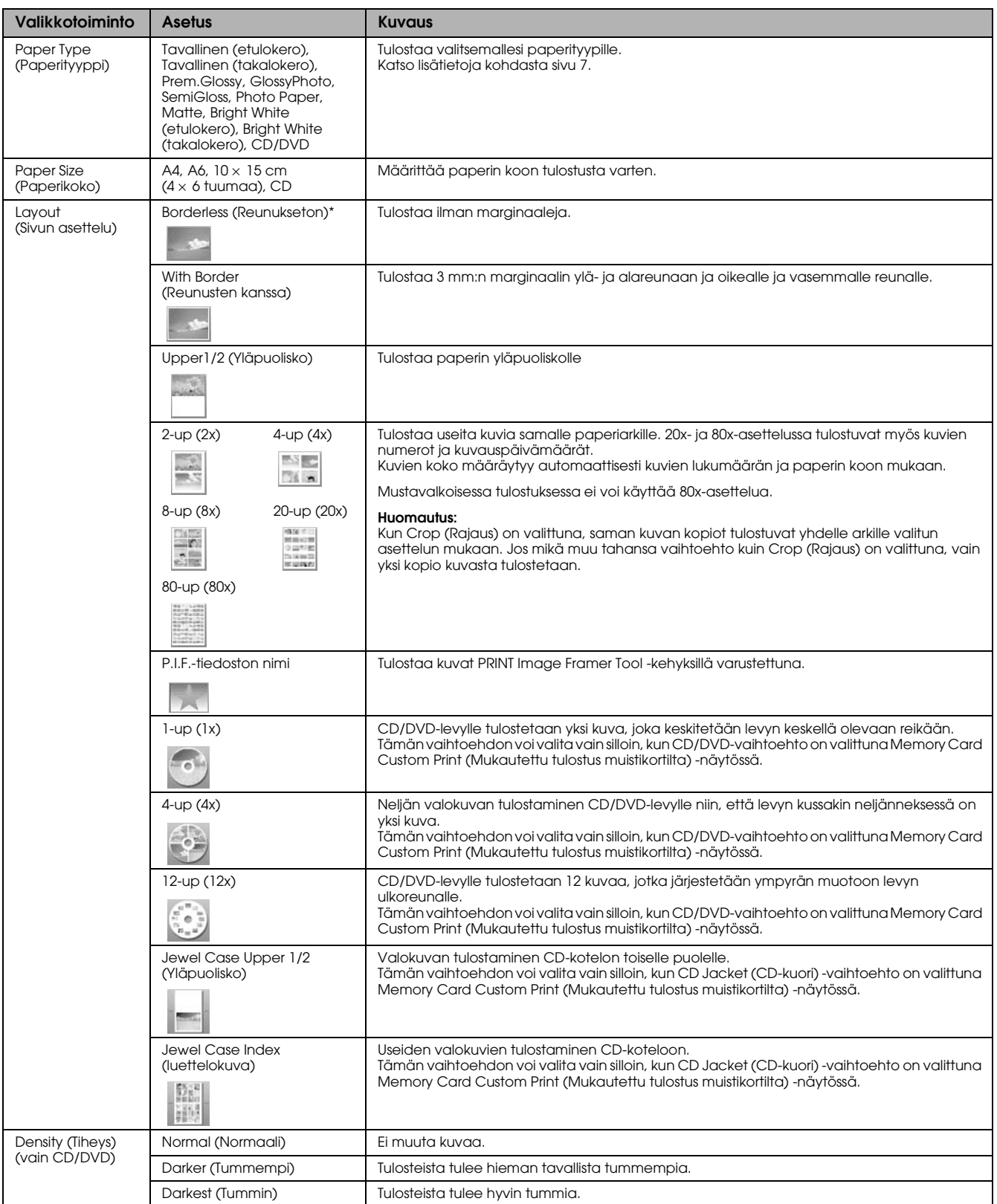

## *Tulostuksen yksityiskohtaiset asetukset*

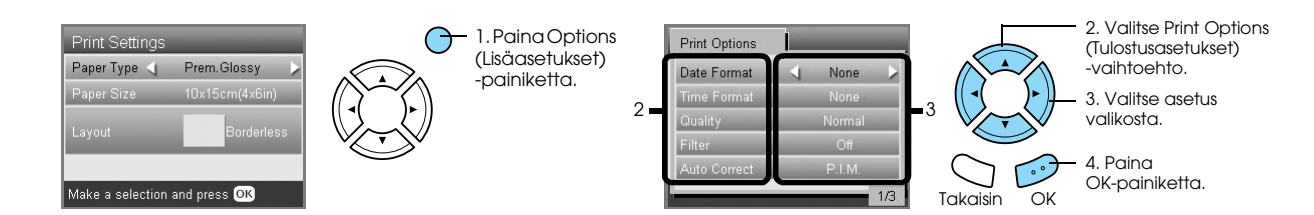

<span id="page-28-5"></span><span id="page-28-4"></span><span id="page-28-3"></span><span id="page-28-2"></span><span id="page-28-1"></span><span id="page-28-0"></span>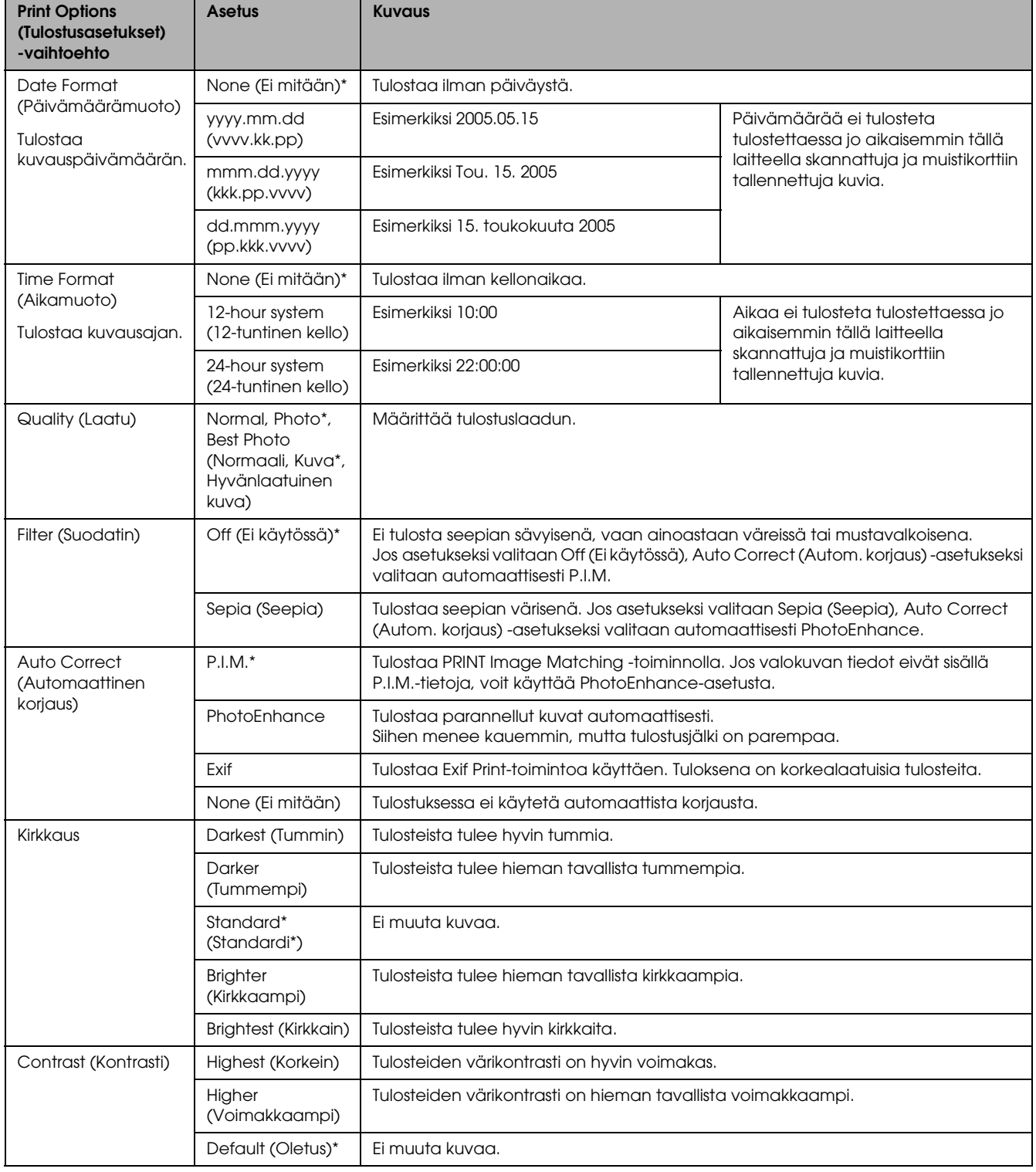

<span id="page-29-5"></span><span id="page-29-2"></span>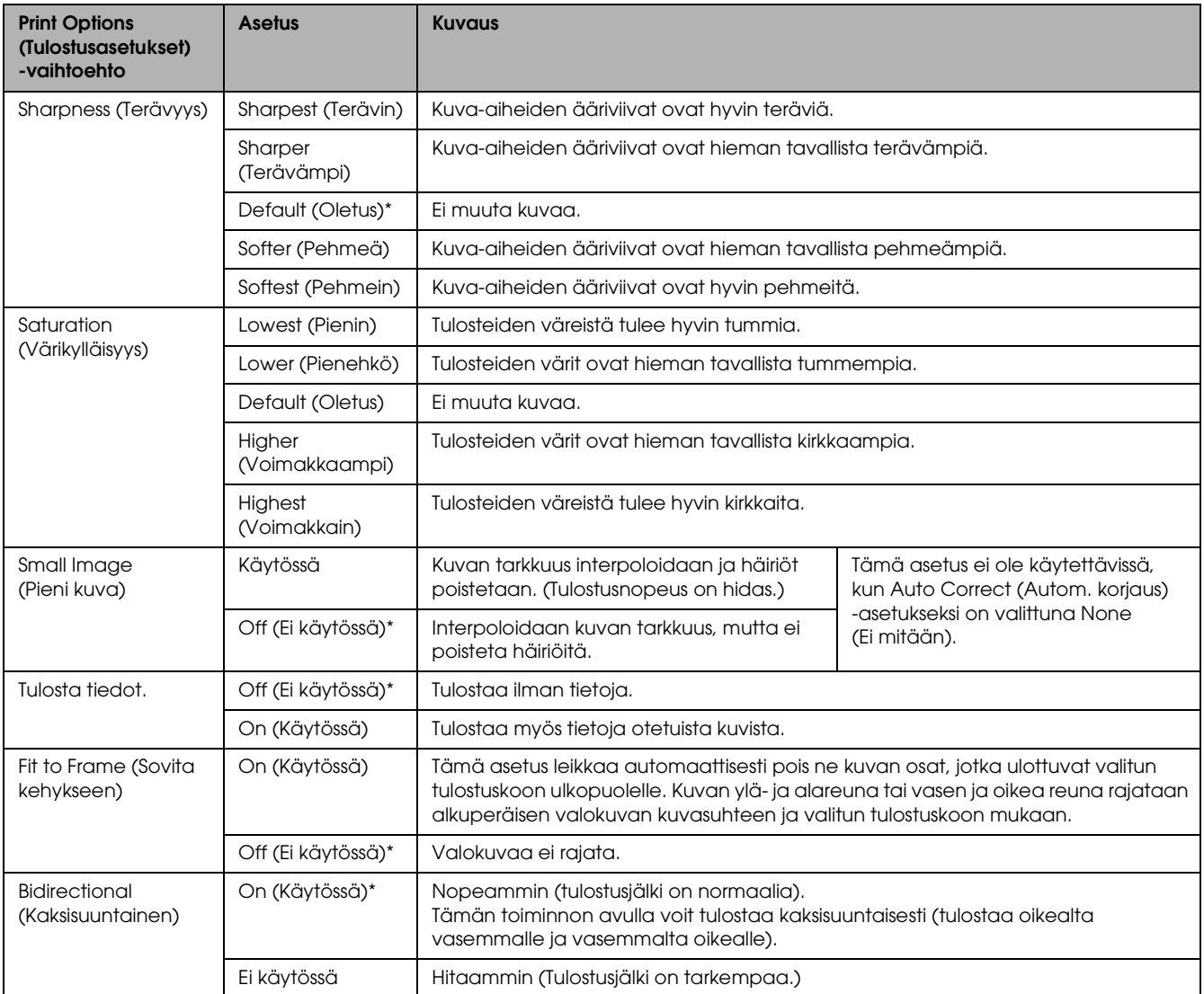

<span id="page-29-4"></span><span id="page-29-3"></span><span id="page-29-1"></span><span id="page-29-0"></span>\* Oletusasetus

## <span id="page-30-0"></span>*Tulostaminen filmiltä*

## <span id="page-30-2"></span><span id="page-30-1"></span>*Filmin lataaminen ja asettaminen lukualustalle*

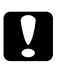

### c *Muistutus:*

*Pitele filmiä reunoilta tai käytä käsineitä. Filmin pinnan koskettaminen paljain käsin voi jättää siihen sormenjälkiä tai muita jälkiä.*

### *Huomautus:*

*Pyyhi sekä lukualustan kannen sisäpuoli että lukualusta ennen diojen skannaamista.*

1. Varmista, että lukualustan kannen kaapeli on TPU-liitännässä, ja avaa lukualustan kansi.

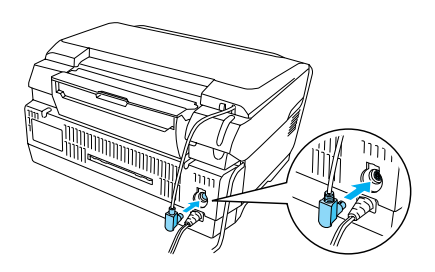

2. Poista heijastava asiakirjapinta varovasti lukualustan kannesta.

<span id="page-30-5"></span>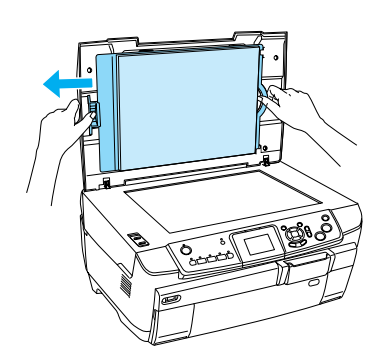

3. Aseta dia filmitelineeseen ja sijoita teline lukualustalle. Seuraa alla olevia ohjeita filmikohtaisesti.

<span id="page-30-4"></span><span id="page-30-3"></span>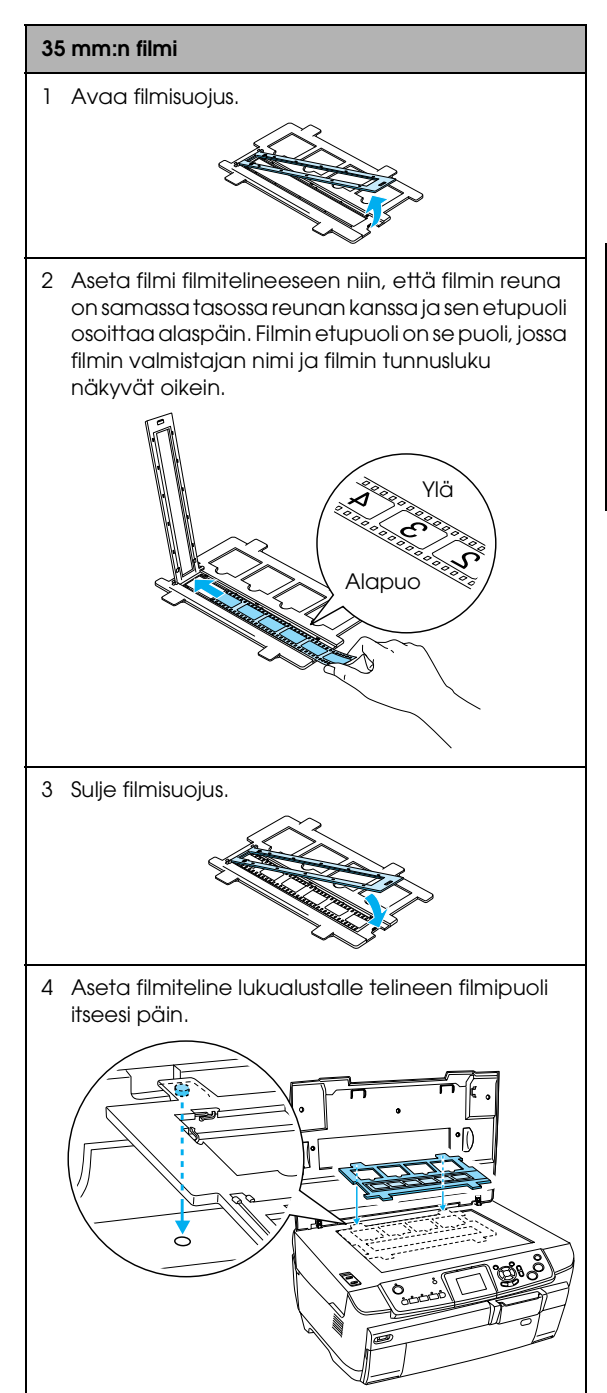

<span id="page-31-1"></span>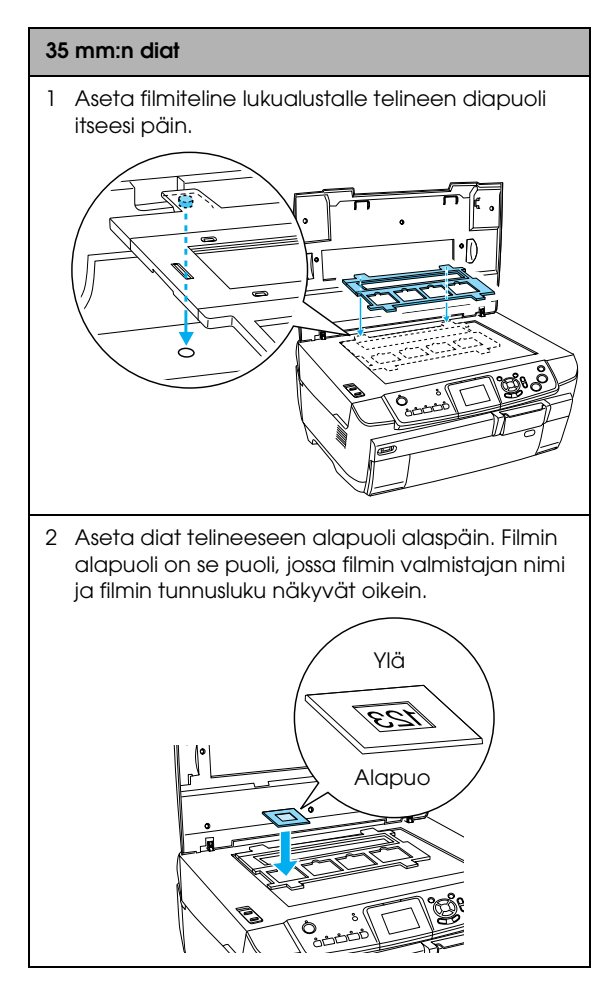

### *Huomautus:*

- ❏ *On mahdollista, että filmiä ei voi lukea, koska kuuden kuvan jaksossa kuvien välinen etäisyys vaihtelee.*
- ❏ *Älä paina lukualustan lasia liian voimakkaasti.*
- 4. Sulje lukualustan kansi kokonaan.

### *Huomautus:*

- ❏ *Skannattuun kuvaan saattaa ilmestyä Newtonin rengas (ympyränmuotoinen raitakuvio). Poista Newtonin rengas asettamalla filmi skanneriin alapuoli ylöspäin. Katso yksityiskohtaisia lisätietoja käyttöoppaasta.*
- ❏ *Kun et käytä filmitelinettä, voit varastoida sen lukualustan kannen sisäpuolelle. Katso lisätietoja kohdasta ["Filmitelineen säilyttäminen" sivulla 34.](#page-33-2)*

## <span id="page-31-3"></span><span id="page-31-0"></span>*Tulostuksen perustoimet – 10 x 15 cm -kokoinen paperi*

Voit tulostaa valokuvia  $10 \times 15$  cm:n ( $4 \times 6$  tuuman) paperille. Sitä varten ei tarvitse muuttaa asetuksia.

- 1. Lataa ja aseta filmi lukualustalle. & Katso ["Filmin lataaminen ja asettaminen](#page-30-1)  [lukualustalle" sivulla 31](#page-30-1)
- 2. Paina Film (Filmi) -painiketta.

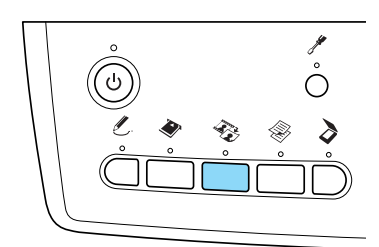

3. Valitse Basic Print (Perustulostus).

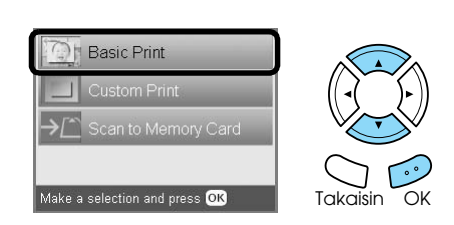

- 4. Valitse filmityyppi.  $\rightarrow$  See ["Filmityypin valitseminen" sivulla 34](#page-33-0)
- <span id="page-31-4"></span>5. Valitse haluamasi kuva ja määritä tulosteiden määrä.

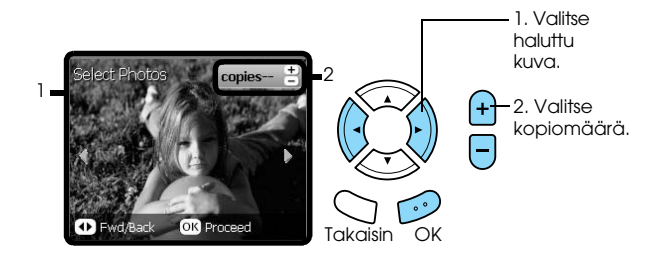

- 6. Syötä haluamaasi paperia.  $\rightarrow$  See ["Paperin syöttäminen" sivulla 5](#page-4-4)
- <span id="page-31-2"></span>7. Aloita tulostus painamalla  $\Phi$  Color (Väri) -painiketta tai  $\hat{\Phi}$  B&W (Mustavalkoinen) -painiketta.

### *Huomautus:*

*Voit halutessasi lopettaa tulostuksen painamalla* y Stop *(Pysäytä) -painiketta.*

## <span id="page-32-0"></span>*Yhden valokuvan tulostaminen*

Voit tulostaa kuvia eri kokoisina ja eri tyyppiselle paperille muuttamalla tarvittavia asetuksia.

- 1. Lataa ja aseta filmi lukualustalle.
- 2. Paina Film (Filmi) -painiketta.
- 3. Valitse Custom Print (Mukautettu tulostus).

<span id="page-32-2"></span>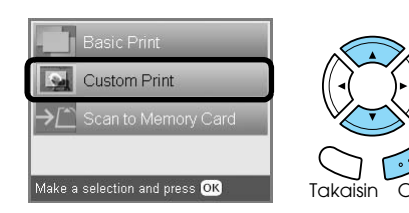

4. Valitse Photo (Single) (Valokuva (yksi)).

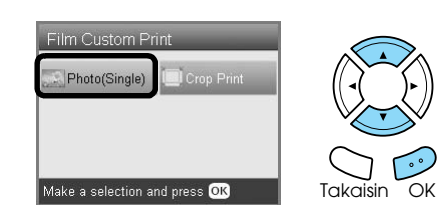

- 5. Vaihda tulostusasetuksia.  $\blacktriangleright$  Katso "Tulostusasetusten muuttaminen" [sivulla 34](#page-33-1)
- 6. Valitse filmityyppi. & Katso ["Filmityypin valitseminen" sivulla 34](#page-33-0)
- <span id="page-32-4"></span>7. Valitse haluamasi kuva ja määritä tulosteiden määrä.

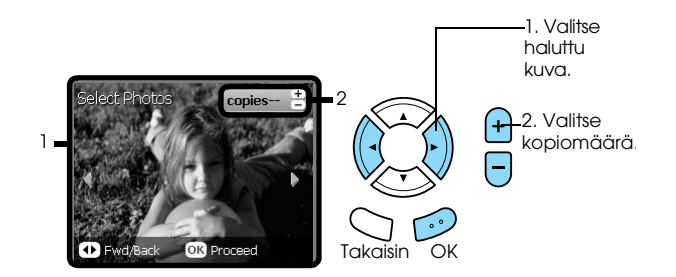

- 8. Syötä haluamaasi paperia. & Katso ["Paperin syöttäminen" sivulla 5](#page-4-4)
- 9. Aloita tulostus painamalla  $\Phi$  Color (Väri) -painiketta tai  $\hat{\Phi}$  B&W (Mustavalkoinen) -painiketta.

### *Huomautus:*

*Voit halutessasi lopettaa tulostuksen painamalla* y Stop *(Pysäytä) -painiketta.*

## <span id="page-32-1"></span>*Suurennettujen kuvien tulostaminen*

<span id="page-32-3"></span>Voit rajata kuvia filmillä uudelleen ja suurentaa niitä.

- 1. Lataa ja aseta filmi lukualustalle.
- 2. Paina Film (Filmi) -painiketta.
- 3. Valitse Custom Print (Mukautettu tulostus).

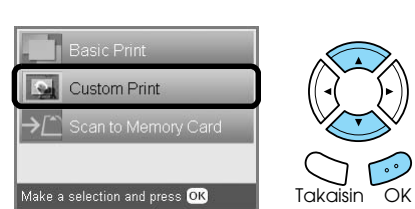

4. Valitse Crop Print (Rajaustulostus).

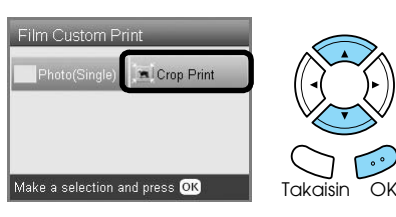

- 5. Muuta tarvittaessa myös tulostusasetuksia.  $\blacktriangleright$  Katso "Tulostusasetusten muuttaminen" [sivulla 34](#page-33-1)
- 6. Valitse filmityyppi. & Katso ["Filmityypin valitseminen" sivulla 34](#page-33-0)
- 7. Valitse haluttu kuva.

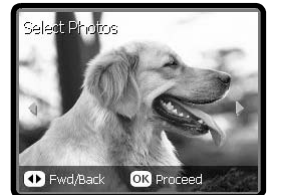

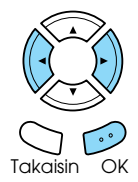

- 8. Valitse rajattava alue siirtämällä kehystä ja muuttamalla sen kokoa. & Katso vaihe 7 kohdassa ["Suurennettujen](#page-20-2)  [kuvien tulostaminen" sivulla 21.](#page-20-2)
- 9. Tarkista esikatselukuva ja aseta kopioiden määrä.

& Katso vaihe 8 kohdassa ["Suurennettujen](#page-20-2)  [kuvien tulostaminen" sivulla 21.](#page-20-2) Voit muuttaa zoomausaluetta painamalla Back (Takaisin) -painiketta.

- 10. Syötä haluamaasi paperia. & Katso ["Paperin syöttäminen" sivulla 5](#page-4-4)
- 11. Aloita tulostus painamalla  $\Phi$  Color (Väri) -painiketta tai  $\hat{\Phi}$  B&W (Mustavalkoinen) -painiketta.

### *Huomautus:*

*Voit halutessasi lopettaa tulostuksen painamalla* y Stop *(Pysäytä) -painiketta.*

## <span id="page-33-3"></span><span id="page-33-0"></span>*Filmityypin valitseminen*

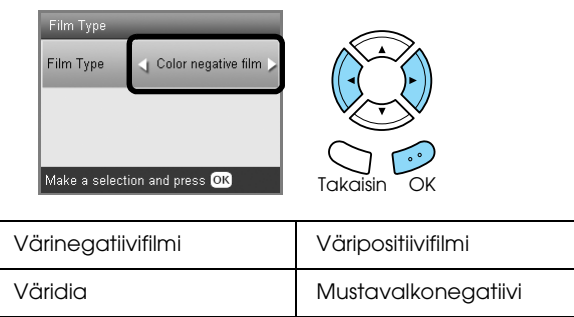

## <span id="page-33-7"></span><span id="page-33-6"></span><span id="page-33-1"></span>*Tulostusasetusten muuttaminen*

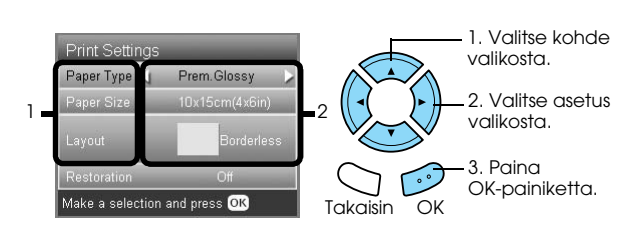

<span id="page-33-9"></span><span id="page-33-4"></span>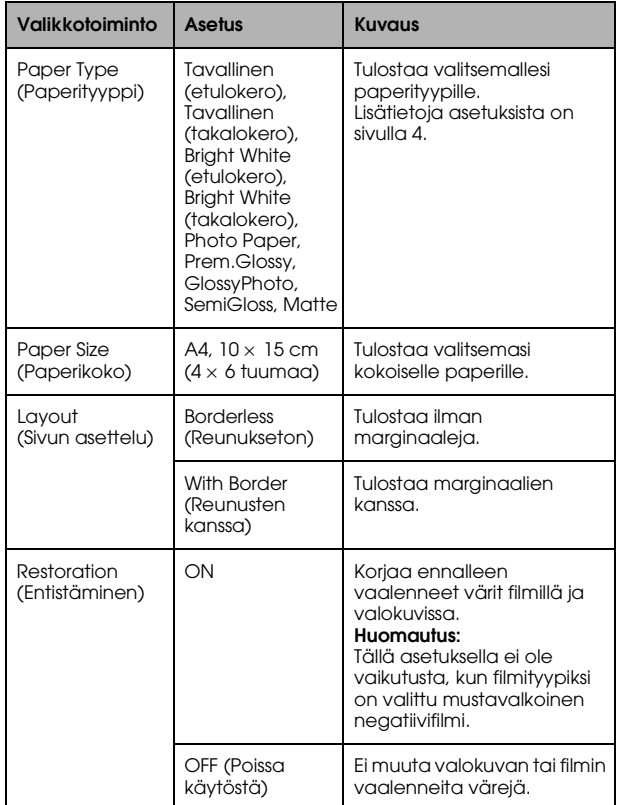

## *Tulostuksen yksityiskohtaiset asetukset*

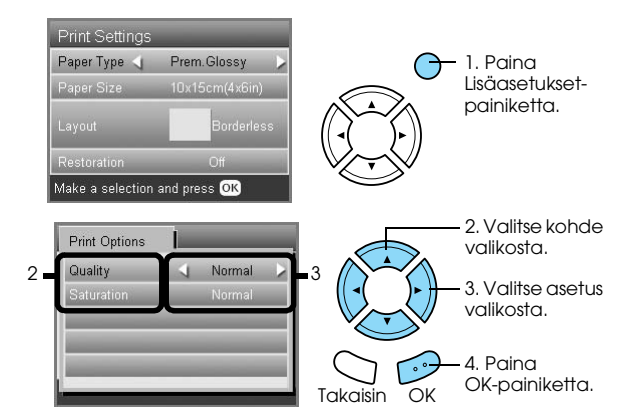

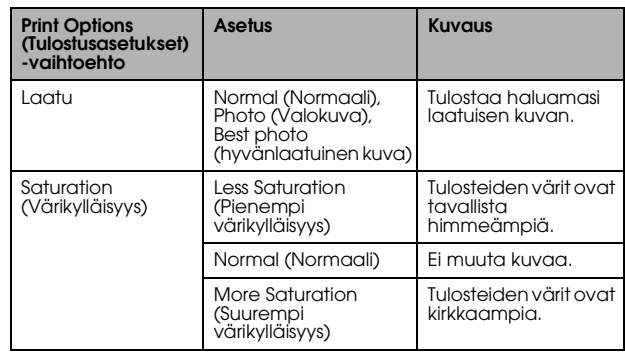

## <span id="page-33-5"></span><span id="page-33-2"></span>*Filmitelineen säilyttäminen*

Kun et käytä filmitelinettä, voit varastoida sen lukualustan kannen sisäpuolelle.

- 1. Avaa lukualustan kansi.
- 2. Liu'uta teline lukualustan kannen sisään.

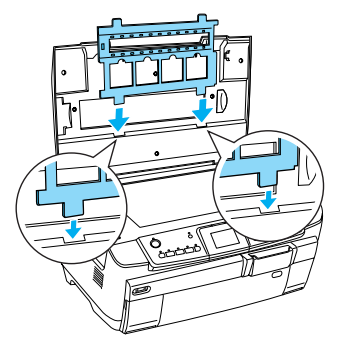

3. Aseta heijastava asiakirjapinta paikoilleen.

<span id="page-33-8"></span>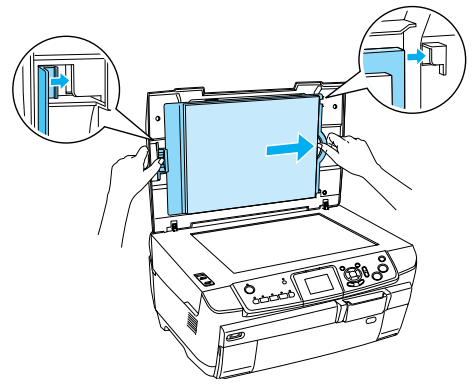

4. Sulje lukualustan kansi.

## <span id="page-34-3"></span><span id="page-34-0"></span>*Muistikortille skannaaminen*

### *Huomautus:*

- ❏ *Tietoja kuvan skannaamisesta tietokoneelle tai sähköpostiin on käyttöoppaassa.*
- ❏ *Skannatut kuvat tallennetaan JPEG-muodossa "epscan"-kansioon, joka luodaan automaattisesti, kun skannaat muistikortille.*

## <span id="page-34-1"></span>*Asiakirjan skannaaminen ja tallentaminen muistikortille*

- 1. Aseta alkuperäinen asiakirja lukualustalle.  $\rightarrow$  Katso "Kuvan tai asiakirjan sijoittaminen [lukualustalle" sivulla 7](#page-6-2)
- 2. Lataa muistikortti.  $\blacktriangleright$  Katso "Muistikorttien paikoilleen [asettaminen" sivulla 15](#page-14-2)
- 3. Aloita skannaus painamalla Scan-painiketta.

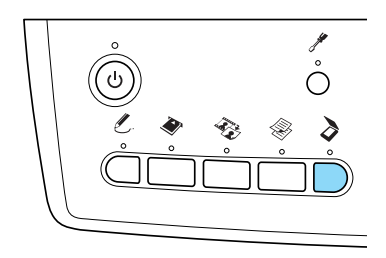

4. Valitse Scan to Memory Card (Skannaa muistikortille).

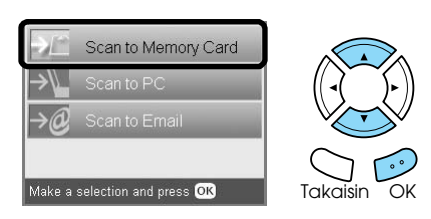

5. Valitse haluamasi skannausasetus.

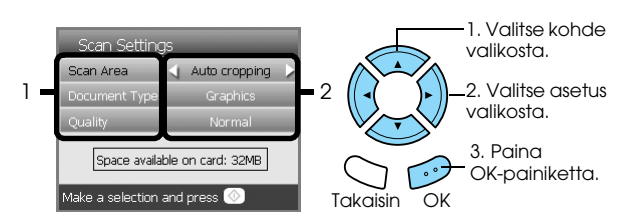

<span id="page-34-4"></span>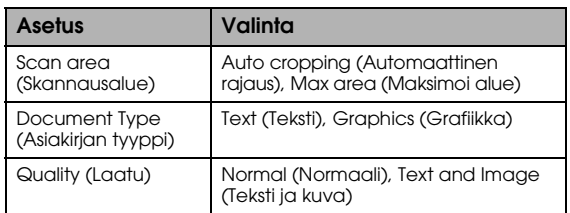

### Laatu vaikuttaa kuvatiedostojen kokoon seuraavasti:

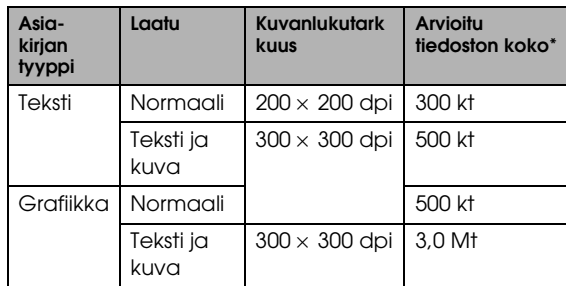

\*A4, värillinen asiakirja.

<span id="page-34-5"></span>6. Aloita skannaaminen painamalla  $\otimes$  Color (Väri) -painiketta.

### *Huomautus:*

*Voit halutessasi lopettaa skannaamisen painamalla* y Stop *(Pysäytä) -painiketta.*

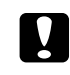

### c *Muistutus:*

*Älä koskaan avaa skannerin kantta skannatessasi, sillä silloin saatat vahingoittaa tuotetta.* 

## <span id="page-34-2"></span>*Filmin skannaaminen ja tallentaminen muistikortille*

- 1. Aseta filmi lukualustalle. & Katso ["Filmin lataaminen ja asettaminen](#page-30-2)  [lukualustalle" sivulla 31](#page-30-2)
- 2. Lataa muistikortti. & Katso ["Muistikorttien paikoilleen](#page-14-2)  [asettaminen" sivulla 15](#page-14-2)
- 3. Aloita skannaus painamalla Film (Filmi) -painiketta.

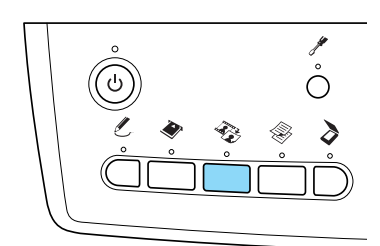

4. Valitse Scan to Memory Card (Skannaa muistikortille).

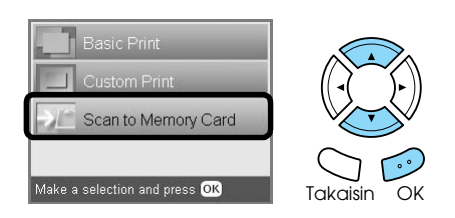

- 5. Valitse filmityyppi. ◆ See ["Filmityypin valitseminen" sivulla 34](#page-33-3)
- 6. Valitse kuva, jonka haluat tallentaa, ja merkitse se.

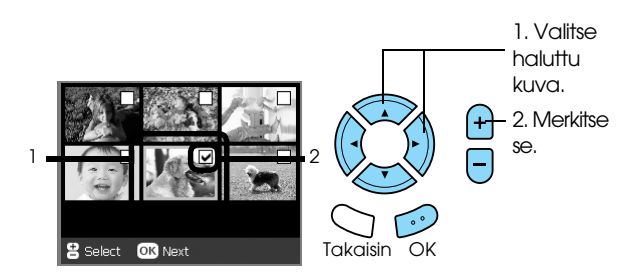

7. Valitse Quality (Laatu) -vaihtoehto painamalla  $\blacktriangleleft$ / $\blacktriangleright$ -painikkeita.

Skannauksen laatu vaikuttaa kuvien tiedostokokoon. Jätä kortille tarpeeksi tilaa seuraavan taulukon mukaan:

<span id="page-35-0"></span>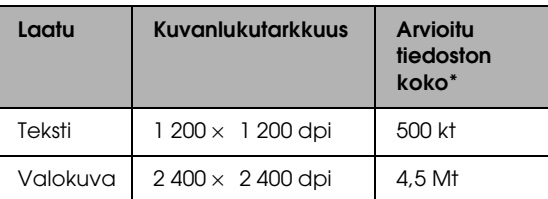

8. Aloita skannaaminen painamalla  $\otimes$  Color (Väri) -painiketta.

### *Huomautus:*

*Voit halutessasi lopettaa skannaamisen painamalla* y Stop *(Pysäytä) -painiketta.*

## <span id="page-36-0"></span>*Digitaalikamerasta tulostaminen*

## <span id="page-36-2"></span><span id="page-36-1"></span>*Digitaalikamerasta tulostaminen*

<span id="page-36-4"></span><span id="page-36-3"></span>Voit käyttää tätä toimintoa kameroissa, jotka tukevat USB DIRECT-PRINT- tai PictBridge-toimintoja. Lisätietoja digitaalikameran käytöstä on sen käyttöoppaassa.

- 1. Kytke virta.
- 2. Varmista että muistikorttia ei ole ladattu.
- 3. Paina Setup (Asetukset) -painiketta.

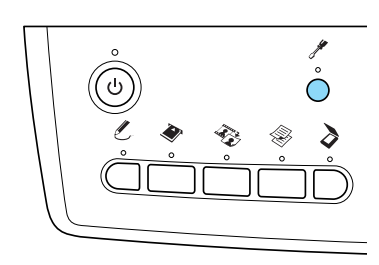

4. Valitse PictBridge Setup (PictBridge-asetukset).

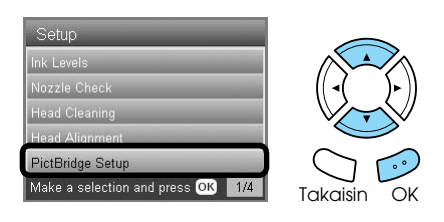

5. Muuta tarvittaessa myös tulostusasetuksia.  $\blacktriangleright$  Katso "Tulostusasetusten muuttaminen" [sivulla 28](#page-27-1)

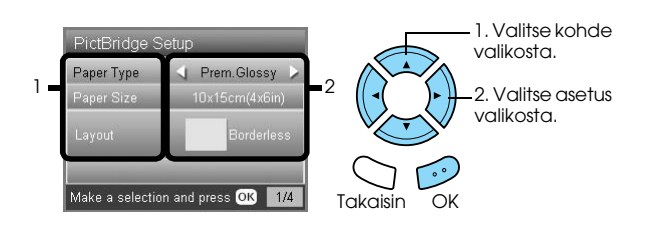

6. Kytke virta digitaalikameraan ja kytke tuote ja digitaalikamera USB-kaapelilla.

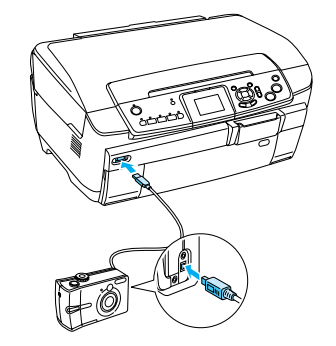

- 7. Valitse digitaalikamerassa tulostettava kuva. Valitse haluamasi tulostusasetukset digitaalikamerassa, sillä digitaalikameran asetukset ovat etusijalla tuotteen omiin tulostusasetuksiin verrattuna. Lue digitaalikameran käyttöohje saadaksesi tarkempaa tietoa kameran asetuksista.
- 8. Syötä haluamaasi paperia. & Katso ["Paperin syöttäminen" sivulla 5](#page-4-4)
- 9. Tulosta digitaalikamerasta.

### *Huomautus:*

- ❏ *Jotkin digitaalikameran kuva-asetukset eivät ehkä vaikuta tulostettuun kuvaan tulostimen määritysten vuoksi.*
- ❏ *Et voi tulostaa TIFF-muodossa olevia kuvatiedostoja. Jos haluat tulostaa TIFF-tiedostoja, ne on tulostettava suoraan muistikortilta.*

## <span id="page-37-0"></span>*Tulostaminen ulkoisesta laitteesta*

## <span id="page-37-1"></span>*Tulostaminen ulkoisesta laitteesta*

Voit tulostaa kuvia suoraan ulkoisesta laitteesta, kuten MO-asemasta, CD-asemasta tai USB flash -asemasta, kun kytket ne tuotteeseen USB-kaapelilla.

### *Huomautus:*

- ❏ *Tämä toiminto on käytettävissä vain, jos kuvista on tehty varmuuskopiot tällä laitteella. Katso "Kuvien kopioiminen muistikortilta ulkoiseen laitteeseen (Varmuuskopio)" seuraavasta osiosta.*
- ❏ *Tulostin ei tue kaikkia laitteita, jotka voidaan kytkeä siihen USB-kaapelilla. Kysy lisätietoja paikallisesta asiakaspalvelusta.*
- 1. Varmista, että tuote ja ulkoinen laite ovat sammutettuina ja että muistikorttia ei ole ladattu.
- 2. Yhdistä tuote USB-kaapelilla ulkoiseen laitteeseen ja käynnistä molemmat laitteet sen jälkeen.

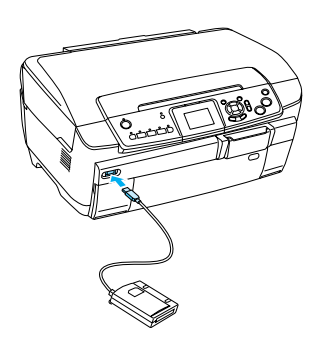

Käyttäessäsi USB flash -asemaa kytke asema suoraan USB-porttiin ja siirry vaiheeseen 4.

- 3. Aseta valokuvatietoja sisältävä tallennusväline ulkoiseen tallennuslaitteeseen.
- 4. Valitse tulostettava kansio seuraavasta näytöstä.

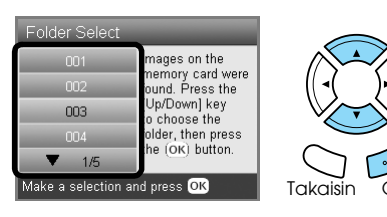

5. Toimi samoin kuin tulostaessasi muistikortilta.

## *Kuvien kopioiminen muistikortilta ulkoiseen laitteeseen (Varmuuskopio)*

- 1. Toimi samoin kuin vaiheissa 1 ja 2 aiemmassa osiossa "Tulostaminen ulkoisesta laitteesta".
- 2. Aseta tallennusväline ulkoiseen laitteeseen.
- 3. Lataa muistikortti. & Katso ["Muistikorttien paikoilleen](#page-14-2)  [asettaminen" sivulla 15](#page-14-2)

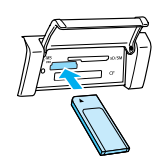

4. Paina Setup (Asetukset) -painiketta.

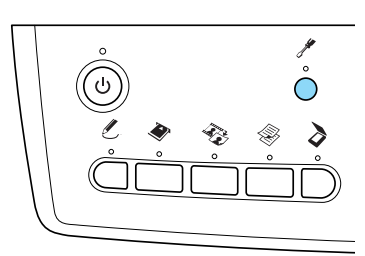

5. Valitse Backup Memory Card (Varmuuskopioi muistikortti).

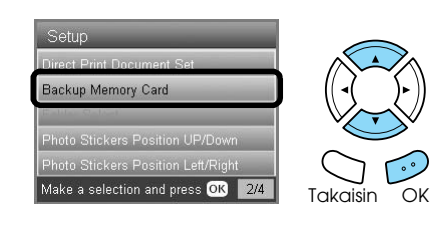

6. Vahvista seuraava viesti ja paina OK-painiketta.

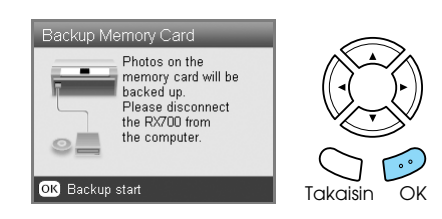

7. Aloita varmuuskopiointi painamalla OK-painiketta uudelleen.

## <span id="page-38-5"></span><span id="page-38-0"></span>*Mustekasettien vaihtaminen*

## <span id="page-38-1"></span>*Mustekasettien valitseminen*

Voit käyttää tuotteessasi seuraavia mustekasetteja:

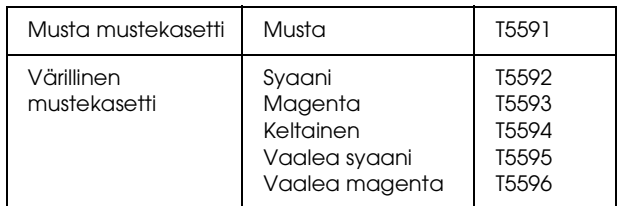

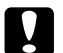

### c *Muistutus:*

*Epson suosittelee aitojen Epson-mustekasettien käyttämistä. Epsonin takuu ei kata vahinkoa, joka on syntynyt tuotteelle muiden kuin Epsonin valmistamien mustekasettien käytön seurauksena.*

## <span id="page-38-4"></span><span id="page-38-2"></span>*Musteen määrän tarkistaminen*

- 1. Paina Setup (Asetukset) -painiketta.
- 2. Valitse Ink Levels (Musteen määrä).

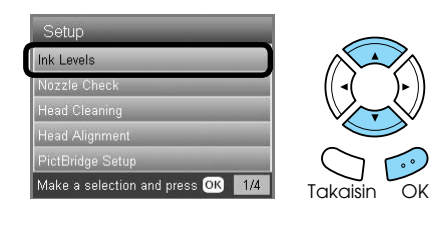

Musteen määrä näkyy.

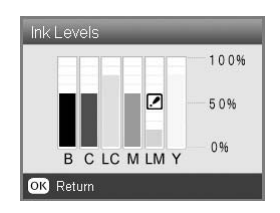

3. Kun olet tarkistanut musteen määrän, palaa edelliseen valikkoon painamalla OK-painiketta.

## <span id="page-38-3"></span>*Varotoimet mustekasettia vaihdettaessa*

- ❏ Jos sinun on tilapäisesti poistettava tuotteen mustekasetti, suojaa kasetin musteensyöttöalue lialta ja pölyltä. Säilytä mustekasettia samassa ympäristössä kuin tätä tuotetta.
- ❏ Musteensyöttöaukon venttiili on suunniteltu pitämään sisällään ylimääräinen muste, jota saattaa irrota. Huolellisuus on suositeltavaa. Älä kosketa mustekasetin musteensyöttöaukkoa tai sitä ympäröivää aluetta.
- ❏ Tässä tuotteessa käytetään mikropiirillä varustettuja mustekasetteja. Mikropiiri tarkkailee kunkin kasetin musteen määrää, joten vaikka kasetti olisikin poistettu ja se asetettaisiin myöhemmin uudelleen paikalleen, kaikki muste voidaan käyttää.
- ❏ Kun yksi kaseteista tyhjenee, et voi jatkaa kopioimista tai tulostamista, vaikka muissa kaseteissa olisikin vielä mustetta. Vaihda tyhjä mustekasetti ennen kopioimista tai tulostamista.
- ❏ Kopioimisen ja tulostamisen lisäksi mustetta kuluu myös seuraavissa toimissa: Tulostuspäiden puhdistamisessa, sammutettaessa tuotteen puhdistustoiminnossa ja mustekasetin lataamisessa.
- ❏ Älä täytä mustekasetteja uudelleen. Tuote laskee jäljellä olevan musteen määrän uudelleen mustekasetissa olevan mikropiirin avulla. Jos kasetti täytetään uudelleen, mikropiiri ei kuitenkaan laske jäljellä olevan musteen määrää uudelleen, eikä käytettävissä olevan musteen määrä muutu.
- ❏ Jos mustekasetin muste on vähissä, se saattaa tyhjentyä kasetin vaihdon yhteydessä. Kun viesti ilmoittaa musteen vähyydestä, hanki uusi mustekasetti.
- ❏ Älä kosketa kasetin päällä olevaa vihreää mikropiiriä. Se voi vahingoittaa mustekasettia.

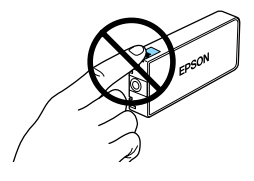

## <span id="page-39-1"></span><span id="page-39-0"></span>*Mustekasettien vaihtaminen*

### *Huomautus:*

*Ennen kasetin vaihtoa lue ["Varotoimet mustekasettia](#page-38-3)  [vaihdettaessa" sivulla 39](#page-38-3) ja ["Värikasettien](#page-2-3)  [käsitteleminen" sivulla 3](#page-2-3).*

1. **Kun muste on lopussa:** Katso LCD-näytön sanomasta, mikä mustekaseteista on tyhjä.

#### **Kun muste on vähissä:** Jatka seuraavaan vaiheeseen.

2. Avaa kasettikannet.

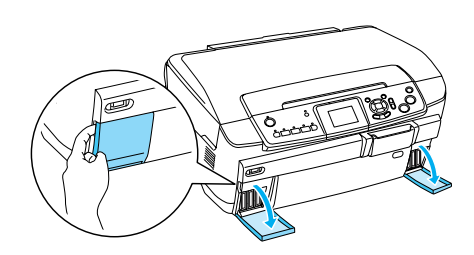

- 3. Poista mustekasetti pakkauksesta.
- 4. Purista vaihdettavan kasetin sivuja varovasti. Vedä kasetti pois laitteesta ja hävitä se oikein. Älä pura käytettyä kasettia tai yritä täyttää sitä.

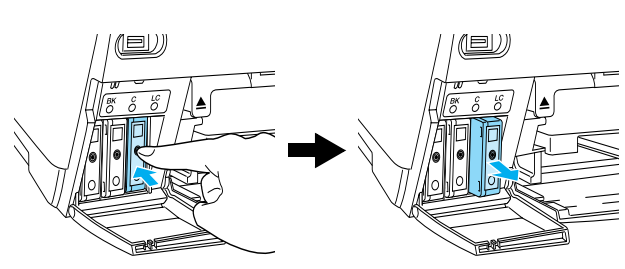

Kuva esittää vaalea syaani -musteen kasetin vaihtamista.

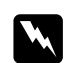

### $Varoitus:$

*Jos mustetta pääsee käsille, muste on pestävä perusteellisesti pois vedellä ja saippualla. Jos mustetta joutuu silmiin, huuhtele ne välittömästi vedellä. Jos huolellisen huuhtelun jälkeen silmissä on ärsytystä tai näköhäiriöitä, mene välittömästi lääkäriin.*

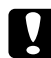

### c *Muistutus:*

*Älä poista vanhaa kasettia ennen kuin olet valmis asentamaan uuden, sillä muuten tulostuspään suuttimissa oleva muste voi kuivua.*

5. Työnnä uutta mustekasettia hitaasti sisään, kunnes kuulet sen napsahtavan paikalleen.

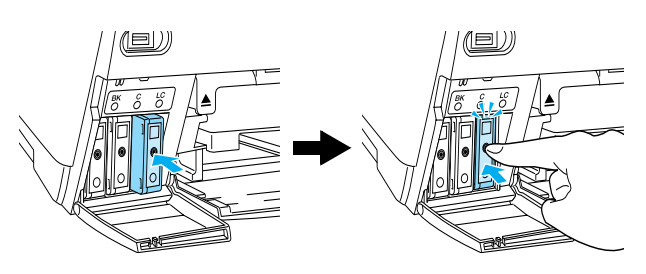

6. Sulje kasettikannet.

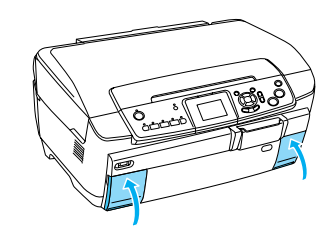

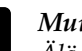

### c *Muistutus:*

*Älä sammuta laitetta musteen lataamisen aikana, sillä silloin muste ei lataudu kunnolla.*

### *Huomautus:*

- ❏ *Älä poista mustekasettia ja aseta sitä takaisin laitteeseen toistuvasti.*
- <span id="page-39-2"></span>❏ *Jos vaihdat laitteeseen käytetyn mustekasetin, jossa on enää vähän mustetta, kasetti saattaa tyhjentyä heti vaihdon jälkeen. Vaihda tällöin mustekasetti uuteen.*

## <span id="page-40-0"></span>*Ylläpito ja kuljettaminen*

## <span id="page-40-1"></span>*Tulostuspään suuttimien tarkistaminen*

Jos tulostettu kuva on mielestäsi himmeä tai siitä puuttuu kuvapisteitä, tulostuspäiden tarkistaminen auttaa sinua selvittämään ongelman laadun.

### *Huomautus:*

*Varmista ennen Nozzle Check (Suuttimien tarkistus) -apuohjelman käyttämistä, että CD/DVD-lokeroa ei ole asetettu laitteeseen ja CD/DVD-ohjain on suljettuna.*

- 1. Varmista, että etulokerossa on A4-paperia, ja paina Setup (Asetukset) -painiketta.
- <span id="page-40-3"></span>2. Valitse Nozzle Check (Suuttimien tarkastus).

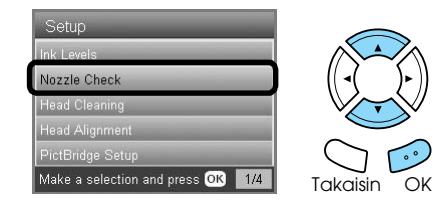

- 3. Vahvista LCD-näytössä oleva viesti ja aloita suuttimien tarkastus painamalla OK-painiketta.
- 4. Tarkista tulostusjälki.

### **Hyvä: tulostuspäitä ei tarvitse vielä puhdistaa.**

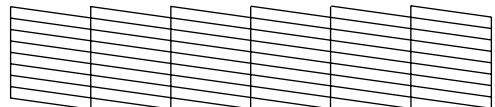

### **Huono: tulostuspää on puhdistettava**

| . –                      |                          |  |     |
|--------------------------|--------------------------|--|-----|
| $\overline{\phantom{0}}$ |                          |  |     |
|                          | $\overline{\phantom{0}}$ |  | -   |
|                          |                          |  | - - |

Varsinaiset tulosteet tulostuvat väreissä (CMYK).

Jos suuttimien tarkistuksen tulos on huono, syynä voi olla tukkeutunut mustesuutin tai väärin kohdistettu tulostuspää. Ratkaistaksesi ongelman paina OK-painiketta ja noudata kohtien 3 ja 4 ohjeita seuraavassa osiossa "Tulostuspäiden puhdistaminen".

Jos suuttimien tarkistuksen tulos oli hyvä, palaa Setup (Asetukset) -valikkoon painamalla Back (Takaisin) -painiketta.

## <span id="page-40-2"></span>*Tulostuspään puhdistaminen*

Jos toteat, että suuttimien tarkastuksen tulostussivu on odottamattoman vaalea tai siitä puuttuu kuvapisteitä, voit todennäköisesti korjata vian puhdistamalla tulostuspään niin, että suuttimet suihkuttavat mustetta asianmukaisella tavalla.

### <span id="page-40-4"></span>*Huomautus:*

- ❏ *Tulostuspään puhdistaminen käyttää sekä värillistä että mustaa mustetta. Jotta mustetta ei kulu turhaan, puhdista tulostuspää vasta, kun kopiointi- tai tulostuslaatu alkaa huonontua (jos tuloste on esimerkiksi sumea, väriltään väärä tai osa tulosteesta jää tulostumatta).*
- ❏ *Ennen tulostuspään puhdistamista tarkasta suuttimet nähdäksesi, tarvitseeko tulostuspäätä todella puhdistaa. Näin säästät mustetta.*
- ❏ *Kun LCD-näyttöön tulee viesti, joka kehottaa sinua vaihtamaan mustekasetin tai kertoo, että muste on vähissä, et voi puhdistaa tulostuspäätä. Tässä tapauksessa vaihda ensin kyseessä oleva mustekasetti.*
- ❏ *Varmista ennen Head Cleaning (Tulostuspäiden puhdistus) -apuohjelman käyttämistä, että CD/DVD-lokeroa ei ole asetettu laitteeseen.*
- 1. Paina Setup (Asetukset) -painiketta.
- 2. Valitse Head Cleaning (Tulostuspäiden puhdistus).

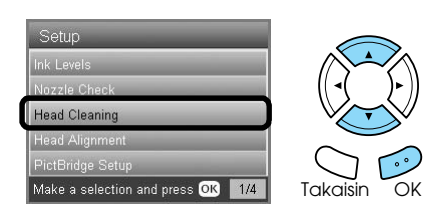

- 3. Vahvista LCD-näytössä oleva viesti ja aloita tulostuspään puhdistaminen painamalla OK-painiketta.
- 4. Kun Print head cleaning in progress. (Tulostuspäiden puhdistus käynnissä) -sanoma poistuu näytöstä, käynnistä tulostuspäiden puhtauden tarkistus painamalla OK-painiketta ja toista sitten puhdistustoimet. Katso "Tulostuspään suuttimien tarkistaminen" edellisestä osiosta.

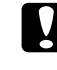

### c *Muistutus:*

*Älä sammuta laitetta tulostuspäiden puhdistuksen aikana. Muutoin tuote voi vahingoittua.*

### *Huomautus:*

- ❏ *Jos tulostuslaatu ei ole parantunut, kun olet toistanut tämän menettelyn neljä tai viisi kertaa, katkaise laitteesta virta ja anna sen olla käyttämättömänä noin vuorokauden ajan. Suorita sitten tarvittaessa suuttimien tarkastus ja tulostuspään puhdistus uudelleen.*
- ❏ *Jos tulostuslaatu ei ole vieläkään parempi, jotkin värikaseteista voivat olla vanhoja tai vahingoittuneita, ja ne on vaihdettava. Kun haluat vaihtaa mustekasetin, katso ["Mustekasettien vaihtaminen" sivulla 40.](#page-39-1)*
- <span id="page-41-4"></span>❏ *Tulostuslaadun ylläpitämiseksi sinun kannattaa tulostaa muutamia sivuja ainakin kerran kuukaudessa.*

## <span id="page-41-0"></span>*Tulostuspään kohdistaminen*

Jos pystyviivat eivät ole kunnolla kohdistuneet suuttimien tarkastuksen tulosteessa, ongelma saattaa ratketa tulostuspäiden kohdistamisella.

### *Huomautus:*

- ❏ *Älä peruuta tulostusta tulostuspäiden kohdistuksen aikana painamalla* y Stop *(Pysäytä) -painiketta.*
- ❏ *Varmista ennen tulostuspäiden kohdistusapuohjelman käyttämistä, että CD/DVD-lokeroa ei ole asetettu laitteeseen ja CD/DVD-ohjain on suljettuna.*
- 1. Varmista, että etulokerossa on A4-paperia, ja paina Setup (Asetukset) -painiketta.
- 2. Valitse Head Cleaning (Tulostuspäiden puhdistus).

<span id="page-41-3"></span>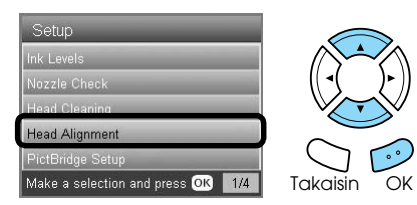

3. Vahvista LCD-näytössä oleva viesti ja aloita tulostuspään kohdistaminen painamalla OK-painiketta.

4. Seuraava kohdistussivu tulostetaan.

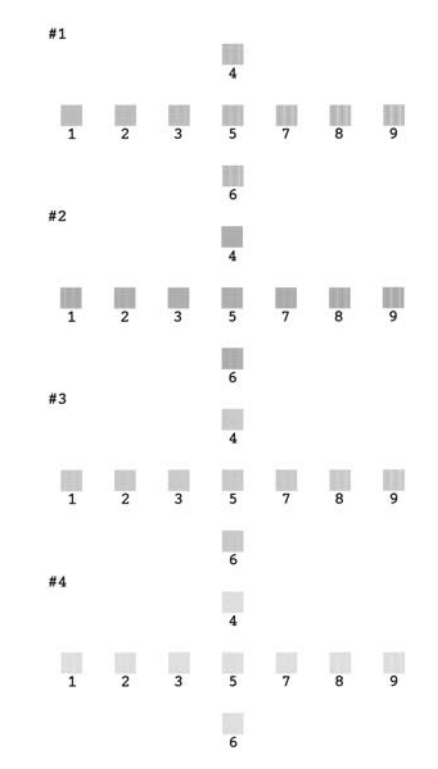

- 5. Tarkastele testikuvioita ja valitse se, joka on tulostettu tasaisimmin ja jossa ei ole näkyviä katkoksia tai viivoja.
- 6. Valitse joukko, anna sitä vastaava numero ja paina OK-painiketta.

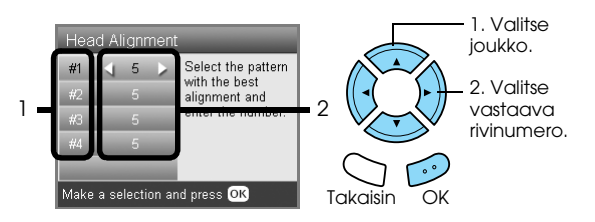

7. Lopeta toiminto painamalla OK-painiketta.

## <span id="page-41-1"></span>*Tehtaan oletusasetusten palauttaminen*

Tämä palauttaa kaikki asetukset oletusasetuksiksi. Jos käytät tätä toimintoa, kaikkien tilojen kaikille asetuksille palautuvat tehtaalla asetetut arvot.

- <span id="page-41-2"></span>1. Paina Setup (Asetukset) -painiketta.
- 2. Valitse Restore to Factory Settings (Palauta tehtaan asetukset).

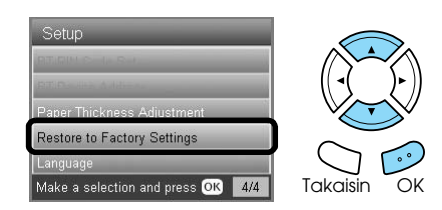

3. Vahvistettuasi LCD-näytössä näkyvän viestin palauta asetukset painamalla OK-painiketta.

Kaikki asetukset palautuvat oletusasetuksiksi.

## <span id="page-42-0"></span>*Tuotteen siirtäminen*

<span id="page-42-3"></span>Jos laitetta on siirrettävä, pakkaa se uudelleen alkuperäiseen laatikkoon (tai vastaavaan laatikkoon, johon tuote mahtuu sopivasti) käyttäen seuraavia pakkausmateriaaleja:

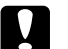

- *Muistutus:*<br>□ Älä säili ❏ *Älä säilytä tai kuljeta laitetta vinossa, kyljellään tai ylösalaisin. Muussa tapauksessa kasetista voi vuotaa mustetta.*
- ❏ *Jätä mustekasetit paikoilleen kuljetuksen ajaksi, sillä niiden poistaminen kuljetuksen ajaksi voi vahingoittaa tuotetta.*

### *Huomautus:*

*Älä unohda poistaa suojamateriaaleja ennen tuotteen käyttöönottoa.*

- 1. Poista kaikki paperi lokeroista ja varmista, että laitteesta on katkaistu virta.
- 2. Avaa skanneriyksikkö.
- 3. Varmista, että tulostuspää on perusasennossaan oikealla.
- 4. Sulje skanneri.
- 5. Avaa lukualustan kansi ja lukitse skannerin kelkka kuljetuskiinnikkeellä.

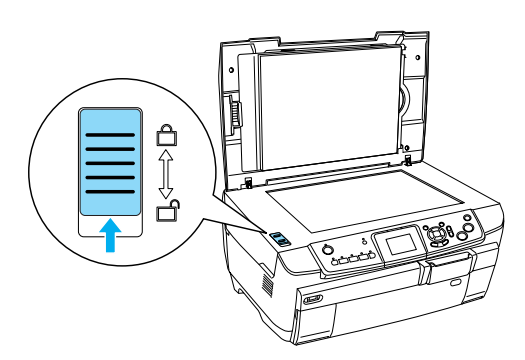

6. Irrota virtajohto pistorasiasta.

7. Sulje CD/DVD-ohjain, jos se on auki. Sulje sitten paperituki, arkinsyöttölaitteen suoja, tulostelokero ja etulokero.

<span id="page-42-4"></span>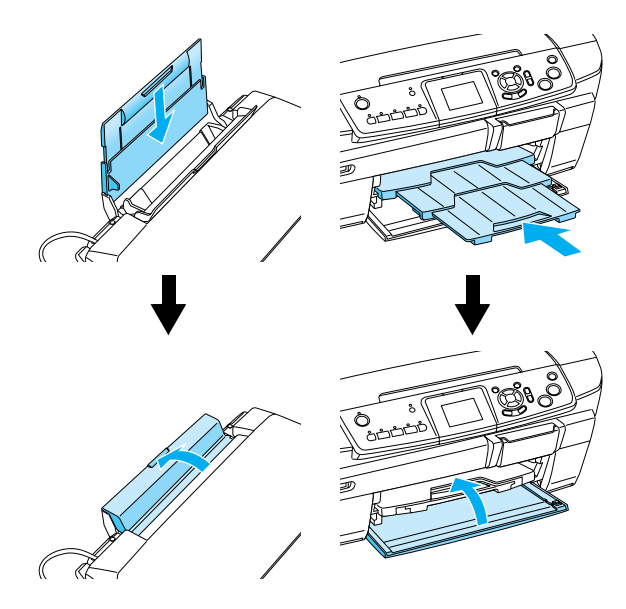

8. Kiinnitä suojamateriaali tuotteen molemmille sivuille ja pakkaa tuote ja lisälaitteet laatikkoon.

### *Huomautus:*

*Varo, ettei lukualustan kannen kaapeli tartu mihinkään.*

9. Pidä tuote tasaisella pinnalla suojataksesi sitä tärinältä kuljetuksen aikana.

## <span id="page-42-2"></span><span id="page-42-1"></span>*LCD-näytön kielen vaihtaminen*

Voit vaihtaa LCD-näytön kielen.

- 1. Paina Setup (Asetukset) -painiketta.
- 2. Valitse Language (Kieli) -vaihtoehto painamalla  $\blacktriangle$ - tai  $\nabla$ -painiketta.
- 3. Valitse haluamasi kielen numero painamalla  $\blacktriangle$ tai ▼-painiketta ja paina sitten OK-painiketta.

# <span id="page-43-4"></span><span id="page-43-0"></span>*Vianmääritys*

## <span id="page-43-5"></span><span id="page-43-1"></span>*Virheilmoitukset*

Voit tunnistaa ja ratkaista useimmat ongelmat LCD-näytön virheilmoitusten avulla. Jos ongelmaan ei löydy ratkaisua virheilmoitusten avulla, katso ratkaisuehdotuksia oheisesta taulukosta.

### *Huomautus:*

*Ratkaisuohjelmat liittyvät ongelmiin, joita voi esiintyä käytettäessä laitetta erillislaitteena. Käytönaikaisessa käyttöoppaassa on yksityiskohtaisia tietoja tulostamiseen, skannaamiseen ja tulostuslaatuun liittyvistä ongelmista sekä muista tietokoneisiin liittyvistä ongelmista.*

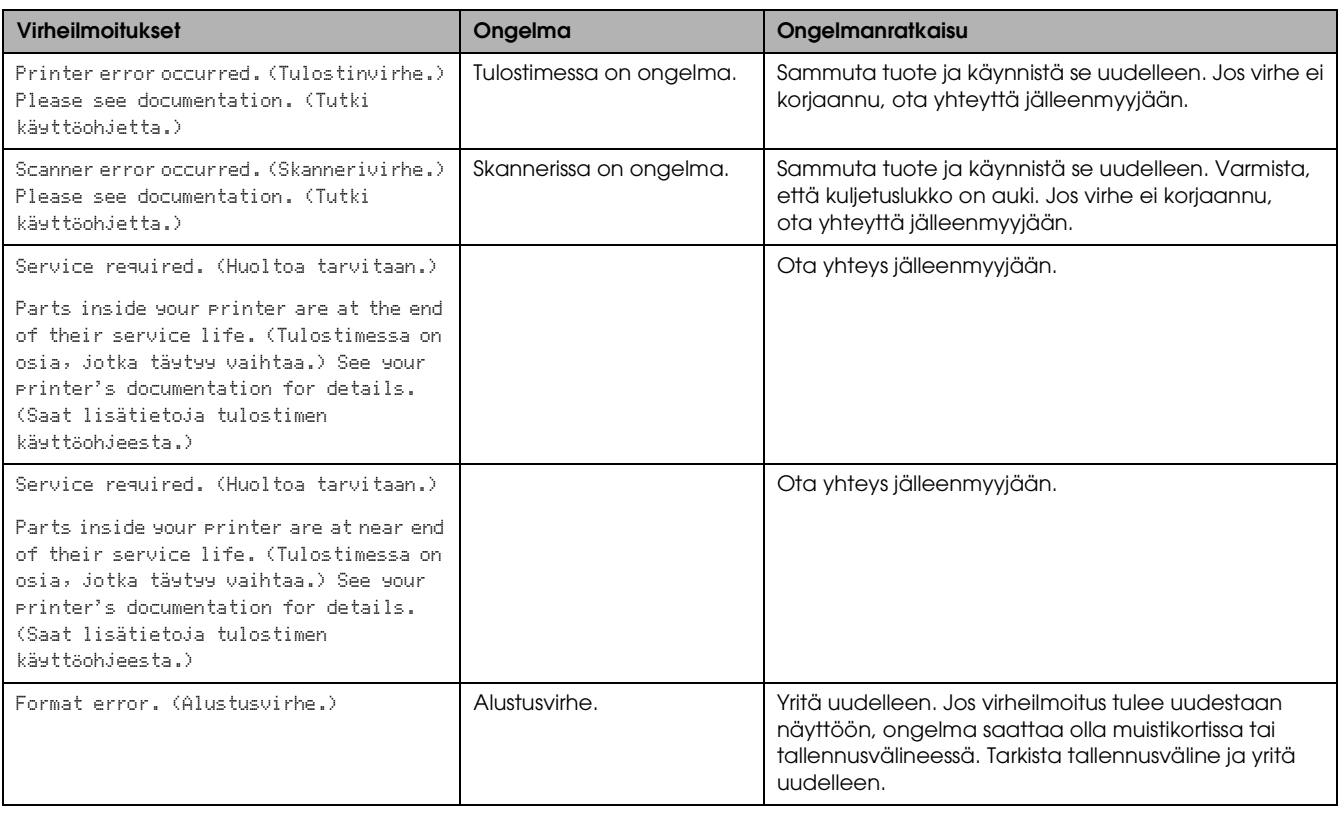

## <span id="page-43-3"></span><span id="page-43-2"></span>*Paperitukoksen poistaminen*

Jos paperitukos on tuotteen sisällä, LCD-näyttöön tulee virheilmoitus. Paperitukoksen purkaminen saattaa onnistua Ohjauspaneelin avulla. Toimi seuraavasti.

- 1. Poista tukoksen aiheuttava paperi painamalla  $\otimes$  Color (Väri) -painiketta. Jos tukoksen aiheuttava paperi ei poistu, siirry seuraavaan vaiheeseen.
- 2. Paikallista paperitukos.

**Jos paperitukos on paperinsyötössä**, poista paperit käsin.

**Jos paperitukos on luovutuspuolella**, irrota tulostelokero. Poista paperit käsin ja kiinnitä sitten tulostelokero paikalleen.

**Jos tukos on laitteen sisällä**, sammuta laite painamalla P On (Virta) -painiketta. Avaa skanneri ja CD/DVD-ohjain. Poista sisäpuolelta kaikki paperit, myös repeytyneet suikaleet.

- 3. Poistettuasi paperit sulje skanneri ja CD/DVD-ohjain. Paina sitten  $\circ$  On (Virta) -painiketta.
- 4. Lataa paperipino etu- tai takalokeroon.

## <span id="page-44-0"></span>*Kopioitu kuva on väärän kokoinen*

Kun Auto Fit Page (Sovita automaattisesti sivulle) on valittu zoomausasetuksissa LCD-näytössä ja alkuperäisen asiakirjan raja on valkoinen tai hyvin vaalea, laite ei ehkä tunnista alkuperäisen asiakirjan kokoa oikein. Kopioitu kuva voi tämän vuoksi olla väärän kokoinen. Voit korjata tämän valitsemalla Zoom (Zoomaus) -asetukseksi Actual (Oikea koko) ja säätämällä kopioitavan kuvan koon zoomausasetuksilla.

## <span id="page-44-1"></span>*Tuloste on sumea tai tahrainen*

Jos tuloste on sumea tai tahrainen, säädä paperin paksuusasetusta.

- 1. Paina Setup (Asetukset) -painiketta.
- 2. Valitse Paper Thickness Adjustment (Paperin paksuuden säätö).

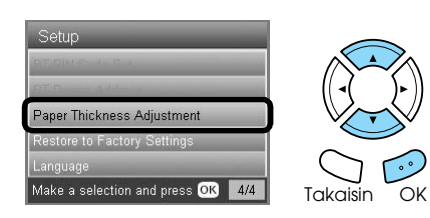

3. Valitse On (Käytössä).

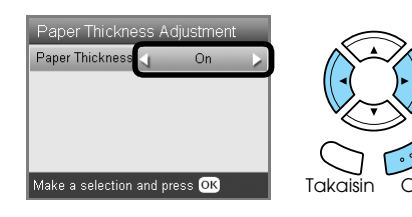

### *Huomautus:*

*Paper Thickness Adjustment (Paperin paksuuden säätö) -asetus on* On *(Käytössä), kunnes laitteesta katkaistaan virta. Asetukseksi palautuu* Off *(Ei käytössä) seuraavan virrankytkennän yhteydessä.*

## <span id="page-44-4"></span><span id="page-44-2"></span>*Viesti kehottaa alustamaan muistikortin*

Jos LCD-näyttöön tulee viesti, joka kehottaa alustamaan muistikortin, alusta muistikortti painamalla OK-painiketta.

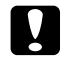

### c *Muistutus:*

<span id="page-44-5"></span>*Kun alustat muistikortin, kaikki kortilla olevat tiedot häviävät.*

## *Alustamisen peruuttaminen*

Peruuta alustus painamalla Cancel-painiketta ja vaihda muistikortti alustettuun korttiin.

## <span id="page-44-3"></span>*LCD-näytön tekstit näkyvät väärällä kielellä*

Voit halutessasi muuttaa LCD-näytön kieltä valitsemalla haluamasi kielivaihtoehdon Setup (Asetukset) -valikosta. Katso lisätiedot kohdasta ["LCD-näytön kielen vaihtaminen" sivulla 43.](#page-42-2)

## <span id="page-45-0"></span>*Asiakaspalvelu*

## <span id="page-45-1"></span>*Yhteyden ottaminen asiakaspalveluun*

Jos Epson-tuote ei toimi asianmukaisesti etkä onnistu ratkaisemaan pulmaa käyttöohjeen vianmääritysosion avulla, ota yhteyttä asiakaspalveluun. Tarkista yleiseurooppalaisesta takuuasiakirjasta, miten saat yhteyden EPSONin asiakaspalveluun. Jos annat seuraavat tiedot, asiakaspalvelu pystyy auttamaan sinua paljon nopeammin.

- ❏ Tuotteen sarjanumero (sarjanumero on tyyppikilvessä, yleensä tuotteen takana)
- ❏ Tuotemalli
- ❏ Tuotteen ohjelmiston versio (Valitse tuotteen ohjelmistossa About (Tietoja), Version Info (Versionumero) tai muu vastaava vaihtoehto.)
- ❏ Tietokoneesi merkki ja malli
- ❏ Tietokoneen käyttöjärjestelmän nimi ja versionumero
- ❏ Niiden ohjelmien nimet ja versionumerot, joita yleensä käytät tuotteen kanssa.

## <span id="page-45-2"></span>*Teknisen tuen Web-sivusto*

Siirry osoitteeseen http://www.epson.com ja valitse paikallisen EPSON-sivuston tukiosa. Sivuston tästä osasta löydät uusimmat ohjaimet, vastauksia yleisiin kysymyksiin, käyttöoppaita ja muuta ladattavaa aineistoa.

Epsonin teknisen tuen Web-sivustossa on ratkaisuehdotuksia ongelmiin, joiden ratkaiseminen ei onnistu laitteen toimituksiin sisältyvien ohjeiden avulla.

## <span id="page-45-3"></span>*Tekniset tiedot*

## *Sähköominaisuudet*

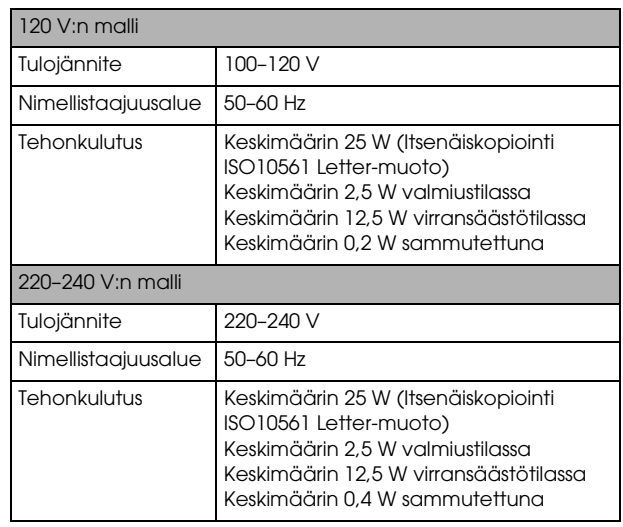

### *Huomautus:*

*Verkkojännitteen voit tarkistaa laitteen takana olevasta tarrasta.*

## *Ympäristö*

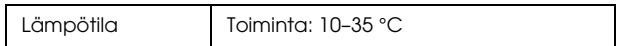

## *Mekaaniset ominaisuudet*

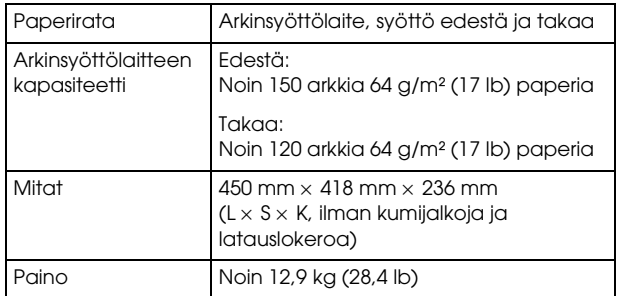

## *Tulostaminen*

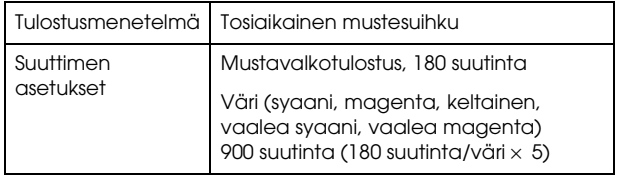

## *Skannaaminen*

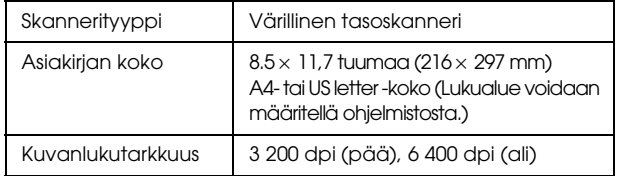

## <span id="page-46-1"></span>*Paperi*

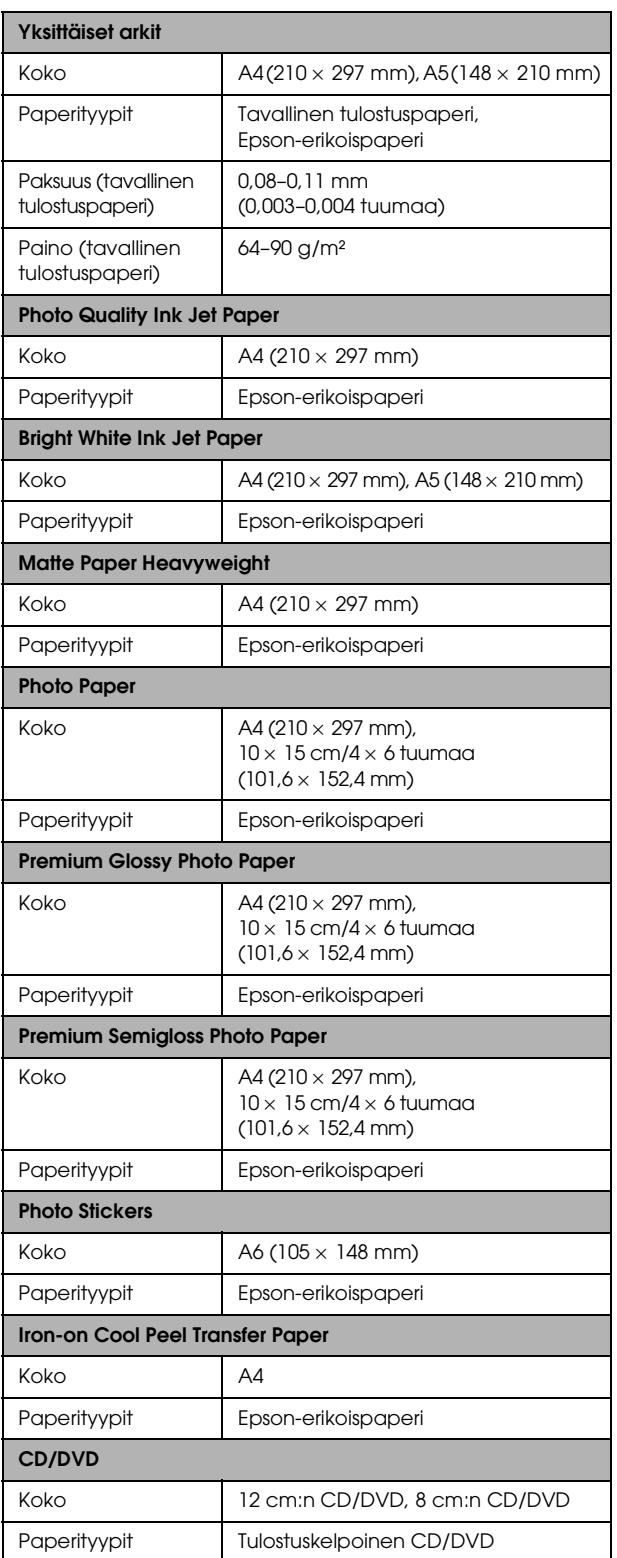

### *Huomautus:*

- ❏ *Koska paperinvalmistaja voi muuttaa tietynmerkkisen tai -tyyppisen paperin laatua, Epson ei voi taata muiden valmistajien paperimerkkien tai -tyyppien laatua. Testaa paperin sopivuus ennen suurten erien ostoa tai suuria tulostustöitä.*
- ❏ *Huonolaatuinen paperi voi huonontaa tulostuslaatua sekä aiheuttaa paperitukoksia ja muita ongelmia. Jos kohtaat paperiin liittyviä tulostusongelmia, vaihda laadukkaampaan paperiin.*
- ❏ *Älä lataa tulostimeen rypistynyttä tai taittunutta paperia.*
- ❏ *Säilytä paperi normaaliolosuhteissa: Lämpötila 15–25 °C suhteellinen ilmankosteus 40–60 %.*

### *Muistikortti*

### <span id="page-46-0"></span>*Ladattava muistikortti*

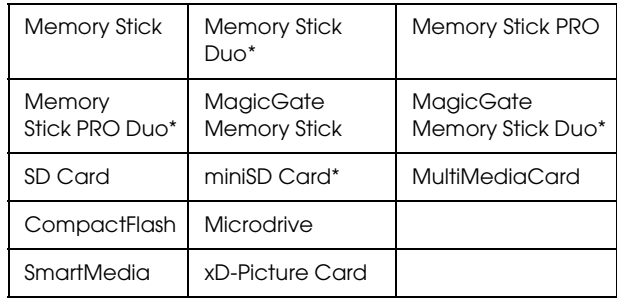

\* Vaatii sovittimen.

### *Huomautus:*

*Eri muistikorttien käyttömenetelmä vaihtelee muistikortin tyypin mukaan. Tutustu ennen tallennusvälineen käyttöä sen käyttöohjeisiin.*

### *Käytettävissä olevat kuvatiedostot*

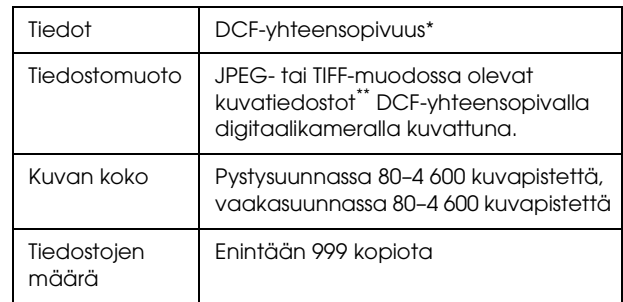

\* DCF tarkoittaa "Design rule for Camera File system" -standardia, jotka on määrittänyt Japan Electronics and Information Technology Industries Association (JEITA).

\*\* Tukee Exif-versiota 2.21.

### *Huomautus:*

*Et voi tulostaa kuvia, joiden tiedostonimissä on erikoismerkkejä.*

# <span id="page-47-0"></span>*Katsaus paneelin asetuksiin*

## *Kopiointi*

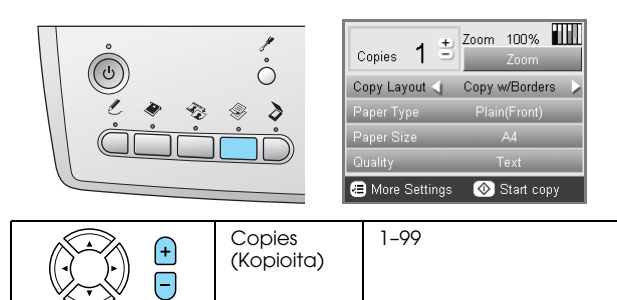

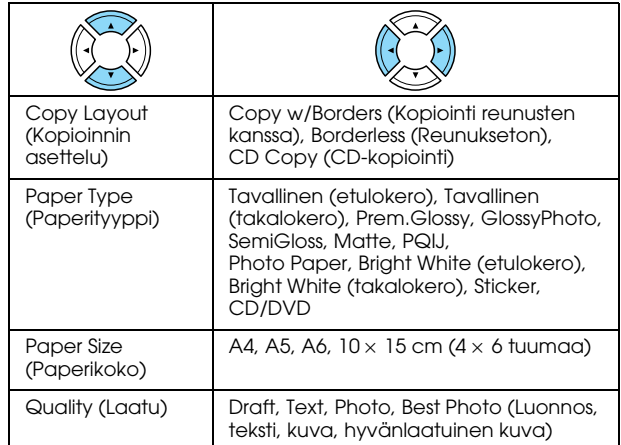

### *Zoomausasetus*

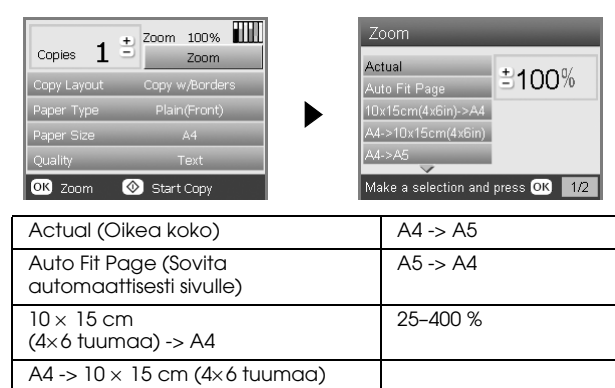

### *Kopioinnin yksityiskohtaiset asetukset*

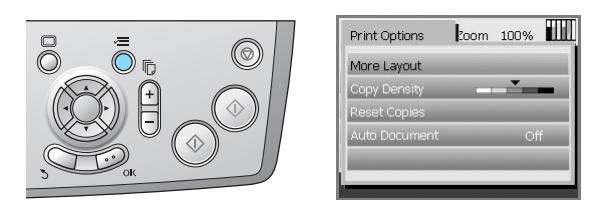

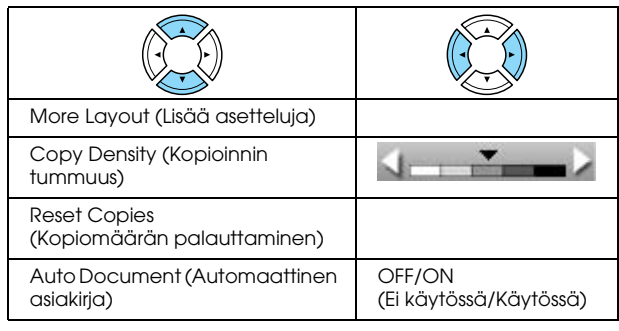

### *Kopioinnin asetteluasetukset*

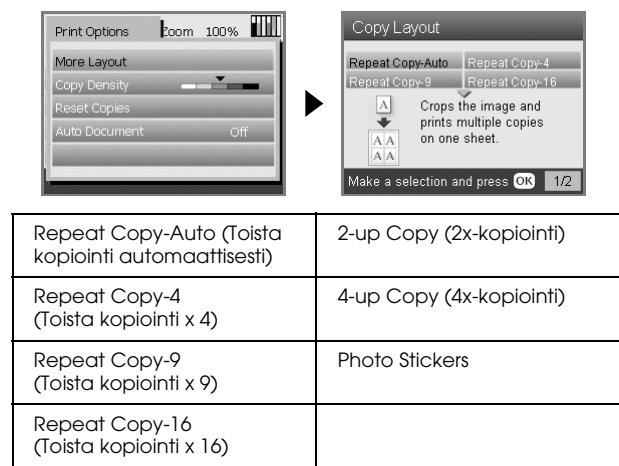

## *Muistikorttitila*

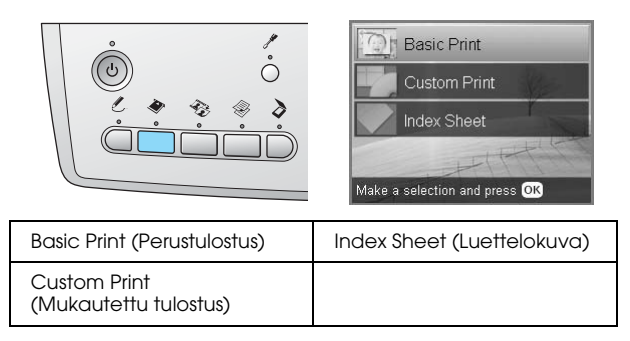

### *Mukautetut tulostusasetukset*

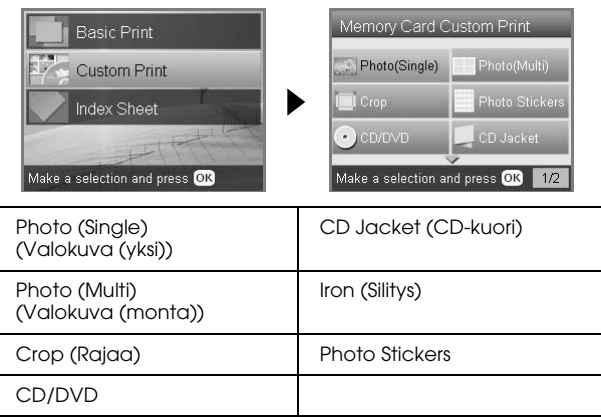

### *Tulostusasetukset muistikorttitilassa*

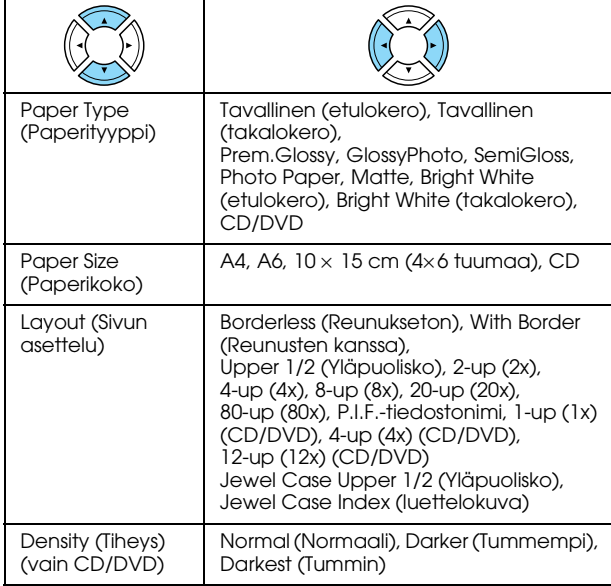

### **Tulostusvaihtoehdot muistikorttitilassa**

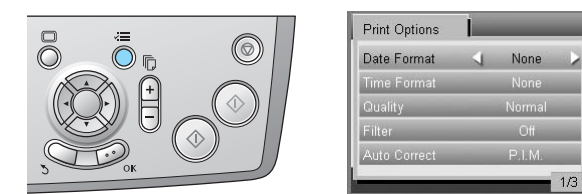

 $1/3$ 

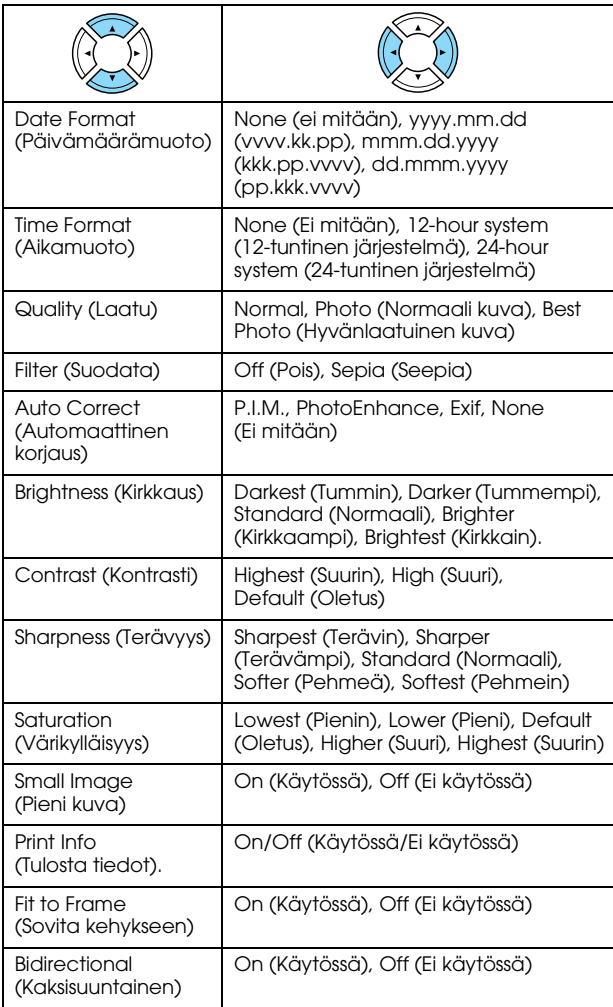

## *Filmitila*

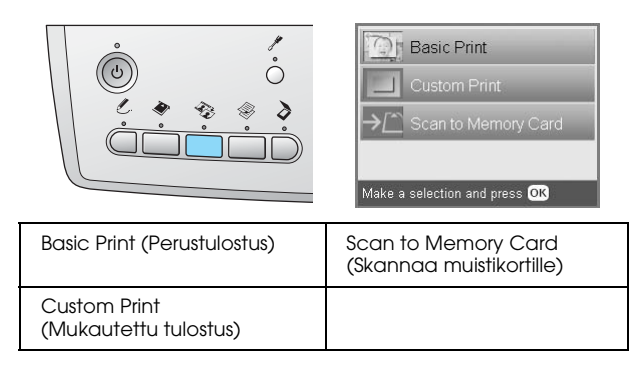

### *Filmityyppiasetus*

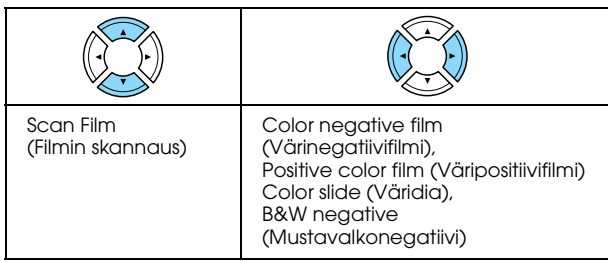

### *Mukautetut tulostusasetukset*

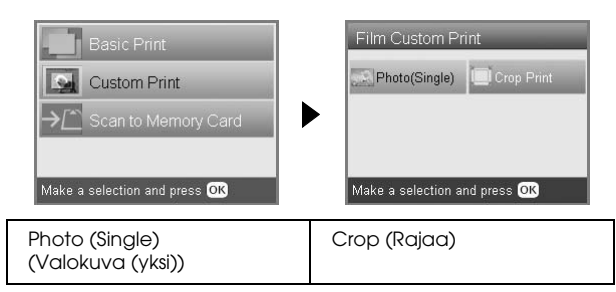

### *Filmitilan tulostusasetukset*

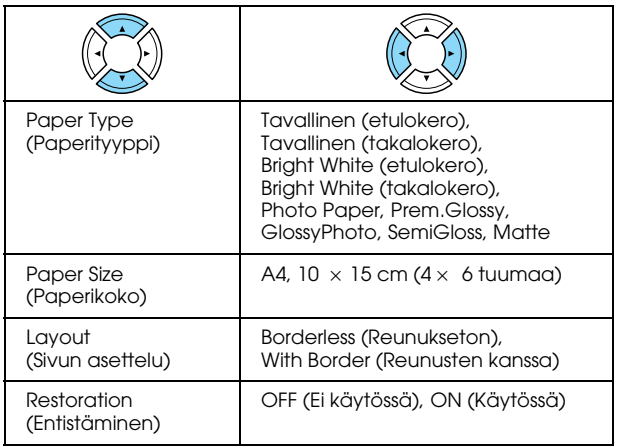

### **Filmitilan tulostusvaihtoehdot**

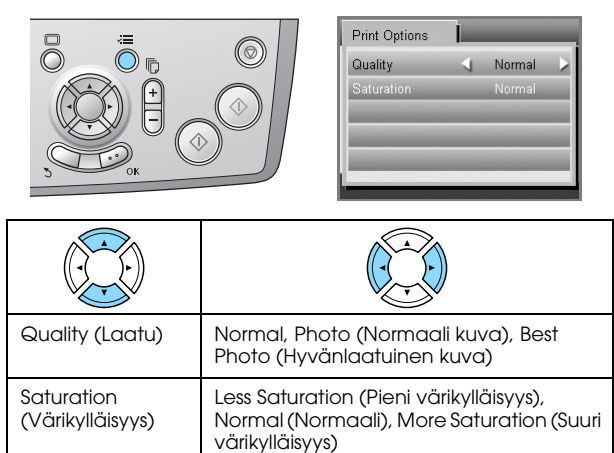

## *Skannaustila*

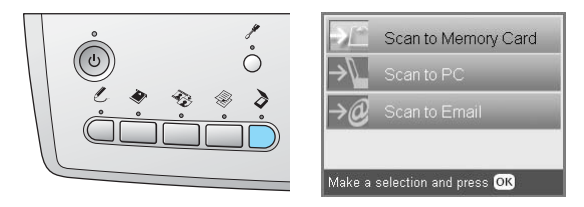

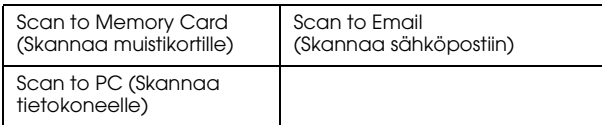

### *Skannausasetukset*

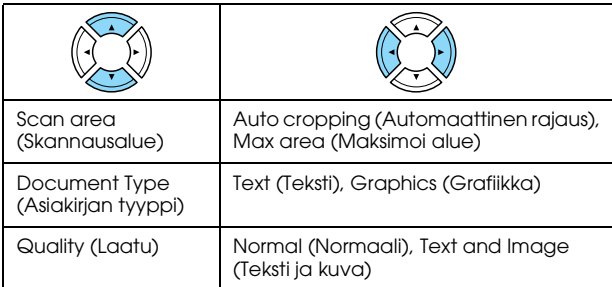

## *Luovat projektit -tila*

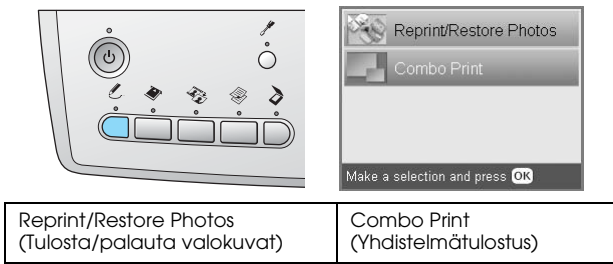

### *Tulosta/palauta valokuvat -toiminnon alkuperäisen valokuvan skannausasetus*

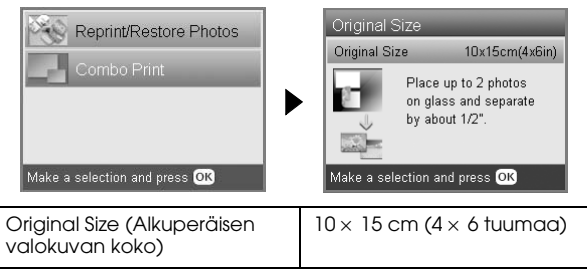

### *Tulosta/palauta valokuvat -toiminnon tulostusasetukset*

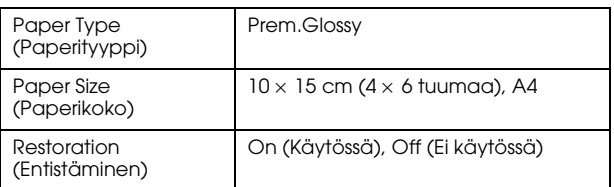

### *Yhdistelmätulostusvalikot*

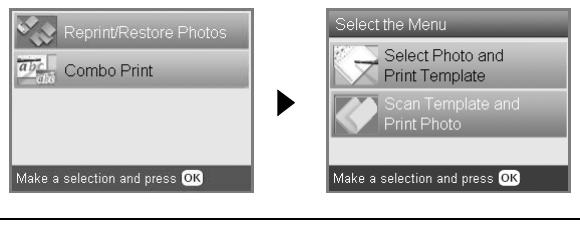

Select Photo and Print Template (Valitse valokuva ja tulostusmalli)

Scan Template and Print Photo (Skannaa malli ja tulosta valokuva)

## *Asennustila*

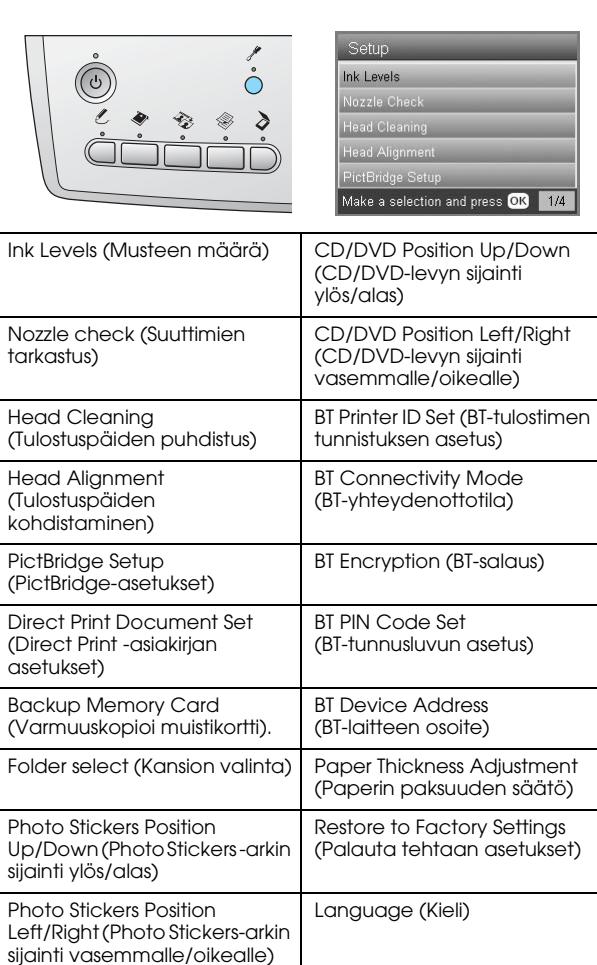

## <span id="page-50-0"></span>*Hakemisto*

### *D*

[Digitaalikamera, 26,](#page-25-2) [37](#page-36-2) [DPOF \(Digital Print Order Format\) -standardi, 26](#page-25-3)

### *F*

Filmi [35 mm:n diat, 32](#page-31-1) [35 mm:n filmi, 31](#page-30-3) [Laatuasetukset, 34](#page-33-4) [lataaminen, 31,](#page-30-4) [32](#page-31-2) [Mukautettu tulostus, 33](#page-32-2) [Perustulostus, 32](#page-31-3) [Rajaustulostus, 33](#page-32-3) [telineen säilyttäminen, 34](#page-33-5) [tulostusasetukset, 34](#page-33-6) [tyyppi, 34](#page-33-7) [valokuvien valitseminen, 32,](#page-31-4) [33](#page-32-4)

### *H*

[Heijastava asiakirjapinta, 7,](#page-6-4) [31,](#page-30-5) [34](#page-33-8)

### *K*

Kopiointi [alue ei ole luettavissa, 7](#page-6-5) [asettelun asetukset, 8,](#page-7-1) [11,](#page-10-3) [12](#page-11-1) [kopiointi, 5](#page-4-5) [kopiomäärä, 9](#page-8-1) [monta kuvaa, 9,](#page-8-2) [12](#page-11-1) [paperityyppi, 7](#page-6-3) [reunuksettomat kuvat, 8,](#page-7-2) [11](#page-10-4) [zoomaus, 9](#page-8-3) [Kuljettaminen, 43](#page-42-3) Kuvat [kopiointi, 9,](#page-8-4) [12](#page-11-2) [muistikortille skannaaminen, 35](#page-34-3) [sijoittaminen lukualustalle, 7,](#page-6-2) [12](#page-11-2)

### *L*

Laatuasetukset [lataaminen, 32](#page-31-2) [Luettelokuva tulostamista varten, 16](#page-15-2)

### *M*

Muistikortti [alustaminen, 45](#page-44-4) [kytkeminen, 15](#page-14-2) [poistaminen, 15](#page-14-3) [yhteensopiva, 15,](#page-14-4) [47](#page-46-0) Muistikorttitulostus [ajan lisääminen kuviin, 26](#page-25-4) [asettelun asetukset, 28](#page-27-2) [Automaattisen korjauksen asetukset, 29](#page-28-0) [Kaksisuuntainen-asetus, 30](#page-29-0) [Kirkkauden säätö, 29](#page-28-1) [Kontrastin säätö, 29](#page-28-2) [P.I.F., 26](#page-25-5) [paperityyppi, 7](#page-6-6) [paper type \(paperityyppi\), 28](#page-27-3)

[päiväyksen lisääminen kuviin, 29](#page-28-3) [Rajaustulostus, 21](#page-20-3) [Sovita kehykseen -asetukset, 30](#page-29-1) [Suodatinasetukset, 29](#page-28-4) [Terävyyden säätö, 30](#page-29-2) [tulostaminen: perusasiat, 16](#page-15-3) [tulostuksen tiedot, lisääminen, 30](#page-29-3) [tulostusasetukset, 29,](#page-28-5) [30](#page-29-4) [Värikylläisyyden asetukset, 30](#page-29-5) Mustekasetti [musteen määrän tarkistaminen, 39](#page-38-4) [vaihtaminen, 39,](#page-38-5) [40](#page-39-2)

### *O*

[Ohjauspaneeli, 4](#page-3-2)

### *P*

[Painikkeet, 4](#page-3-3) [Palauta tehtaan asetukset, 42](#page-41-2) [Paperimääritykset, 47](#page-46-1) [Paperin syöttäminen, 5,](#page-4-4) [7](#page-6-7) [Paperitukos, 44](#page-43-3) [PictBridge, 37](#page-36-3)

### *R*

Reunukseton [kopiot, 8,](#page-7-3) [11](#page-10-4) [tulostaminen, 28,](#page-27-4) [34](#page-33-9)

### *S*

Skannaaminen [laatu, 35,](#page-34-4) [36](#page-35-0) [muistikortille, 35,](#page-34-5) [45](#page-44-5) [Suojamateriaalit, 43](#page-42-4) [Suuttimien tarkastus, 41](#page-40-3)

### *T*

[Tulostuspään kohdistus, 42](#page-41-3) [Tulostuspään puhdistaminen, 41,](#page-40-4) [42](#page-41-4)

### *U*

[USB DIRECT -PRINT, 37](#page-36-4)

### *V*

[Vianmääritys, 44](#page-43-4) [Virheilmoitukset, 44](#page-43-5)